# **PHILIPS**

Service Manual

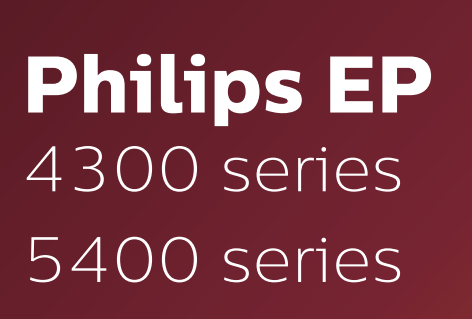

V

 $-\bigoplus^{x^2}$ 

-  $\bar{\mathbb{Q}}$ 

- 壺

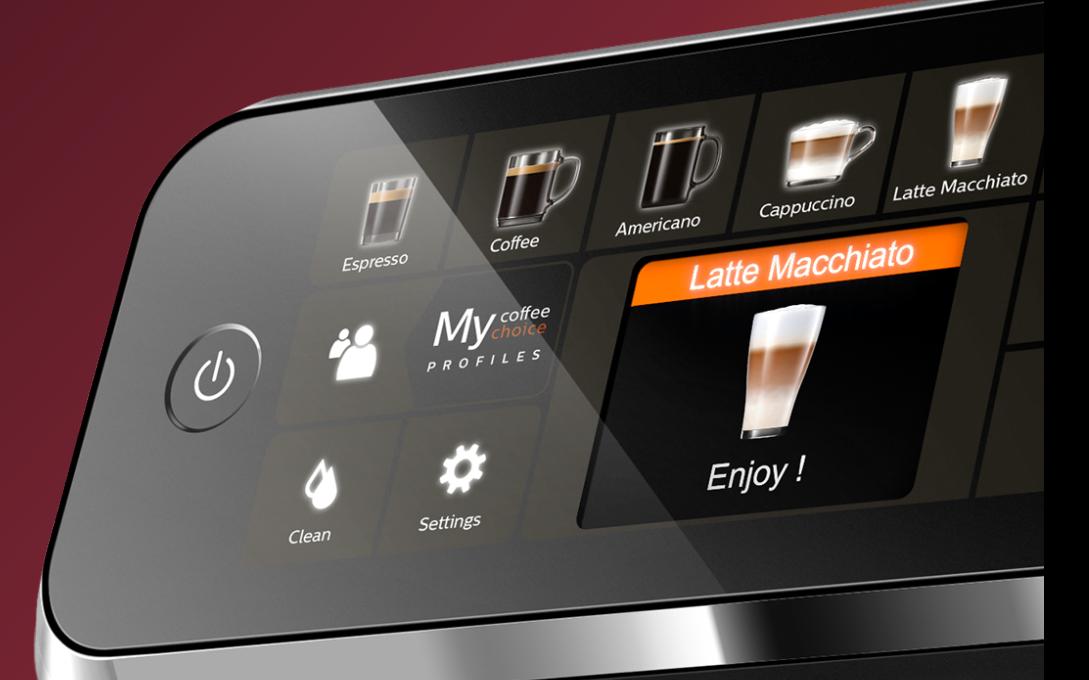

**PHILIPS** 

Technical information Maintenance products [Production date \(or serial number\)](#page-2-0) Optional (accessories) Overview

#### **Technical information 7**

Water circuit Electric circuit Coffee and machine specifications Specific tools and equipment [Specification for the measurement of the coffee products temperature](#page-6-0) Specification for the measurement of the Milk products temperature. Operating logic Brew Unit mainteinance - where to grease and positions

#### **[Disassembly- and Reassembly advice](#page-17-0) 18**

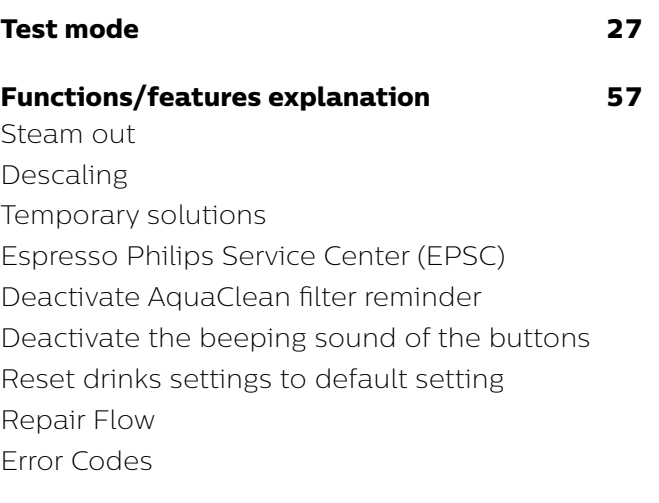

#### **[Version history](#page-66-0) 67**

#### **Important repair instructions**

- **•** Only skilled personnel should carry out the repair.
- **•** After repair the appliance should function properly.
- **•** After repair the appliance has to meet the regulatory- and safety requirements that were applicable at the time of release of the model.
- **•** After repair the appliance always has to be tested for electrical safety according VDE 0701-0702 and for medical products IEC 62353.

<span id="page-2-0"></span>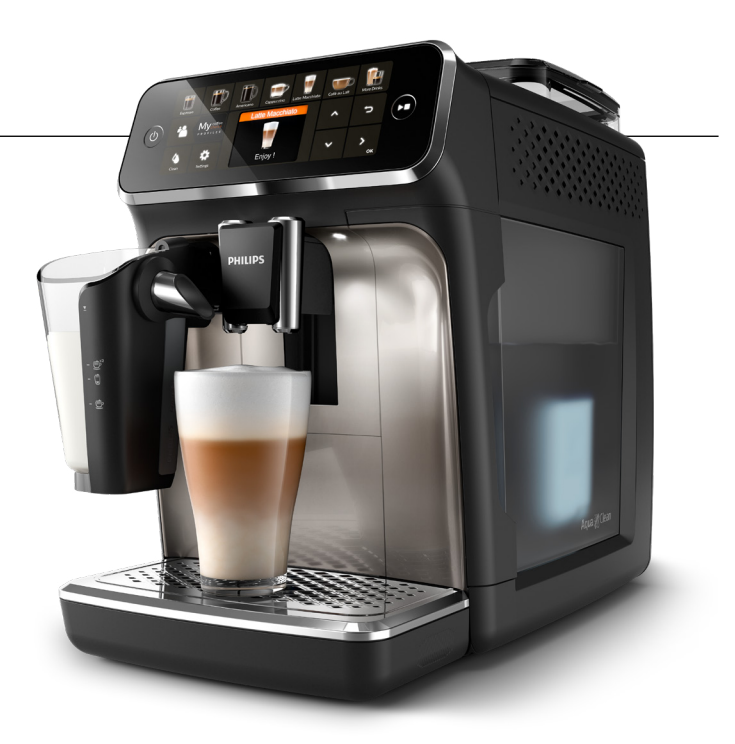

#### **Technical information**

- Voltage : 220 240 V
- **•** Frequency : 50 60 Hz
- Power consumption : 1450 W
- **•** Standby power consumption: 0.22 W
- Auto shut-off time : 15 min
- Capacity water tank : 1.8 litres removable
- Capacity coffee bean : 275 g
- Capacity LatteGo : 250 ml
- **•** Capacity Coffee grounds : 12 pucks
- **•** Cord lengh : 1.2 m
- Pump pressure : 15 bar
- Adjustable spout height : 85 145 mm
- **•** Weight and dimensions:
	- -Weight of product : 7 7.5 kg -Dimensions of product : 246 x 372 x 433 mm (WxDxH)

#### **Maintenance products**

- 996530067222 • Descaler
- Jar of Grease 1Kg 421945054671
- Jar of Grease 250g 421945054681
- Silicone grease 996530045784

#### **Production date (or serial number)**

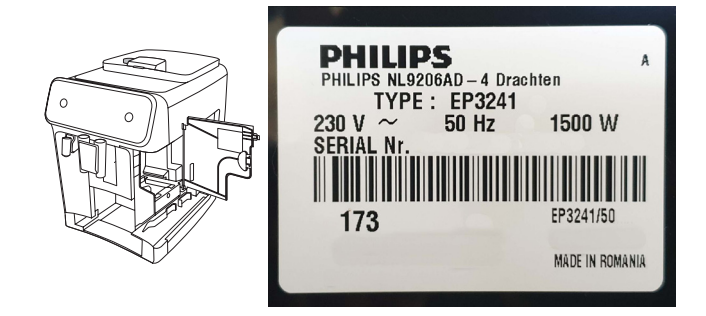

#### **Optional (accessories)**

- **•** AquaClean water filter CA6903
- **•** Descaling solution CA6700
- **•** Brew group grease HD5061
- **•** Coffee oil remover tablets CA6704

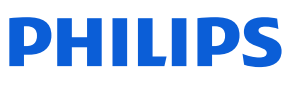

#### **Overview**

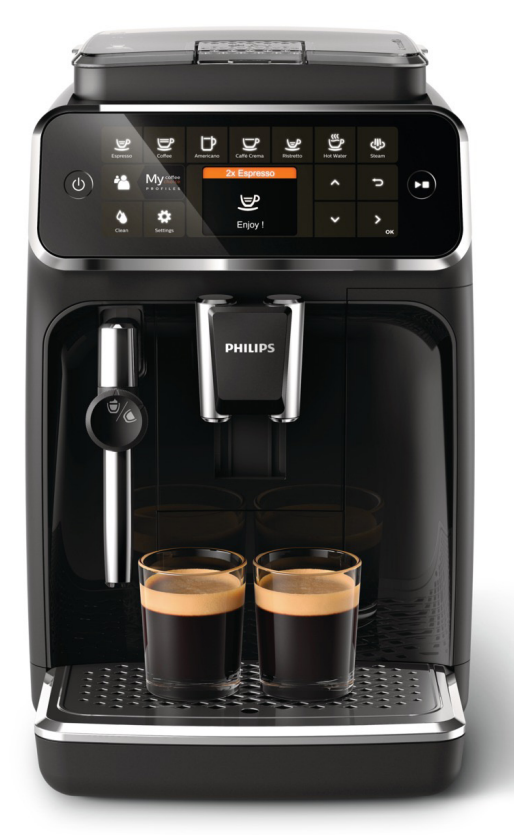

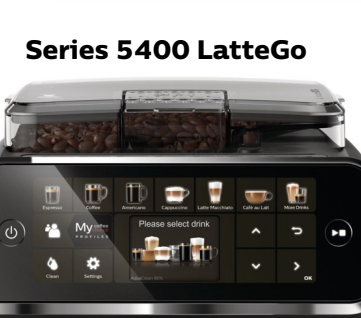

 $\vdots$ Ξ

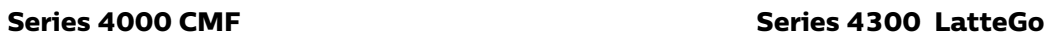

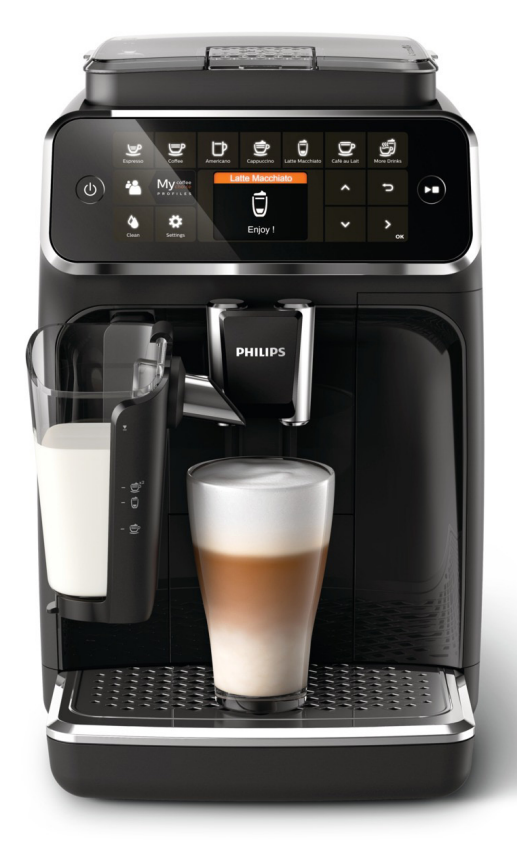

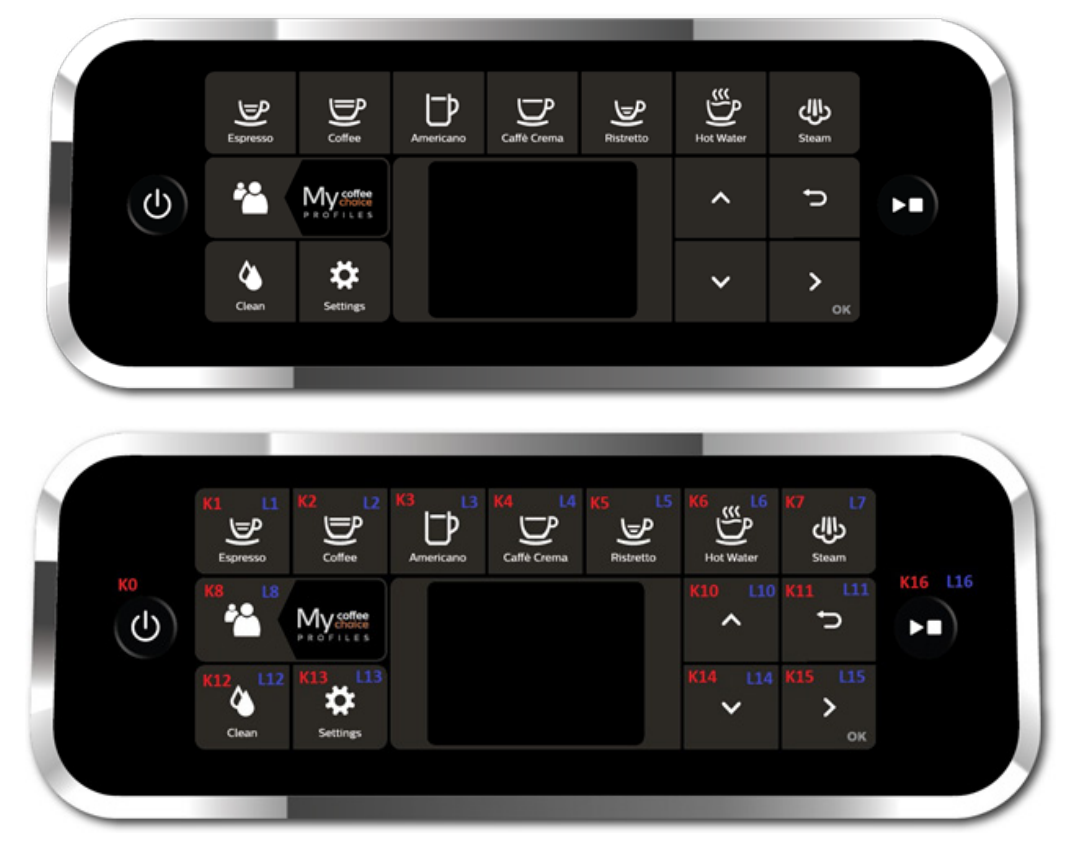

 **Series 4000 CMF** 

**Series 4300 LatteGo**

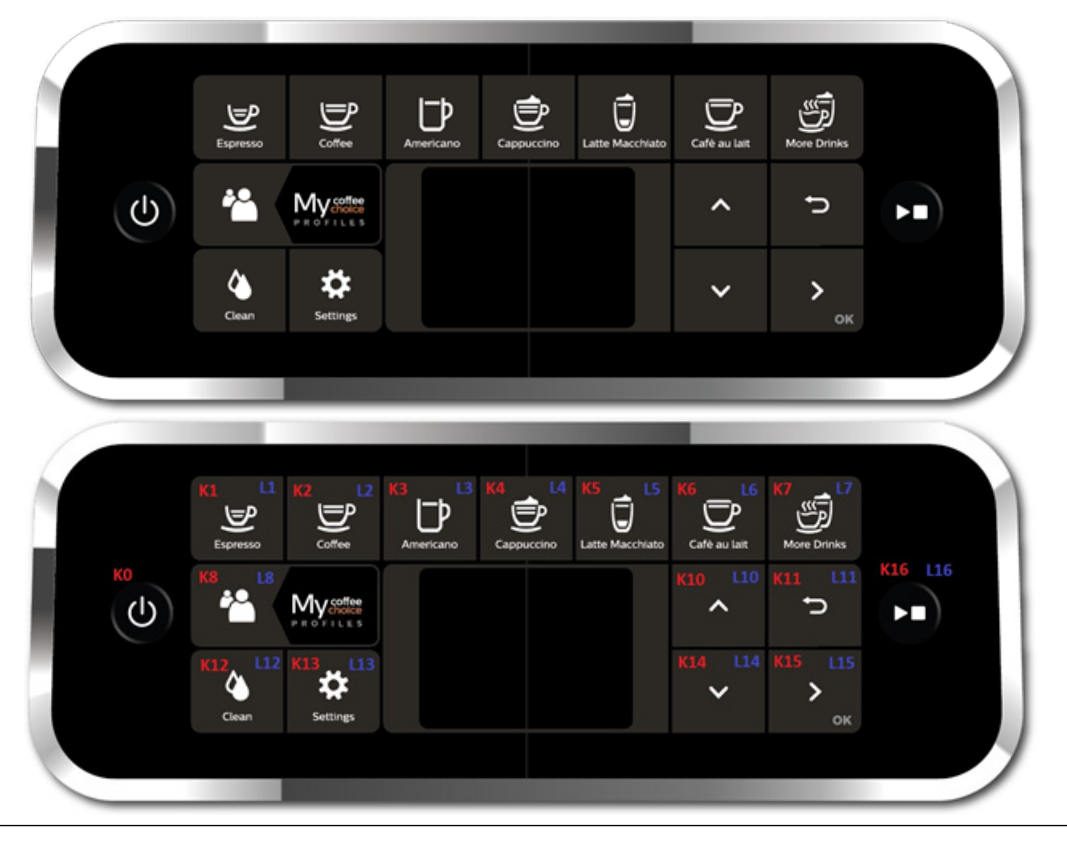

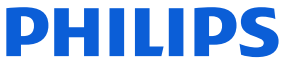

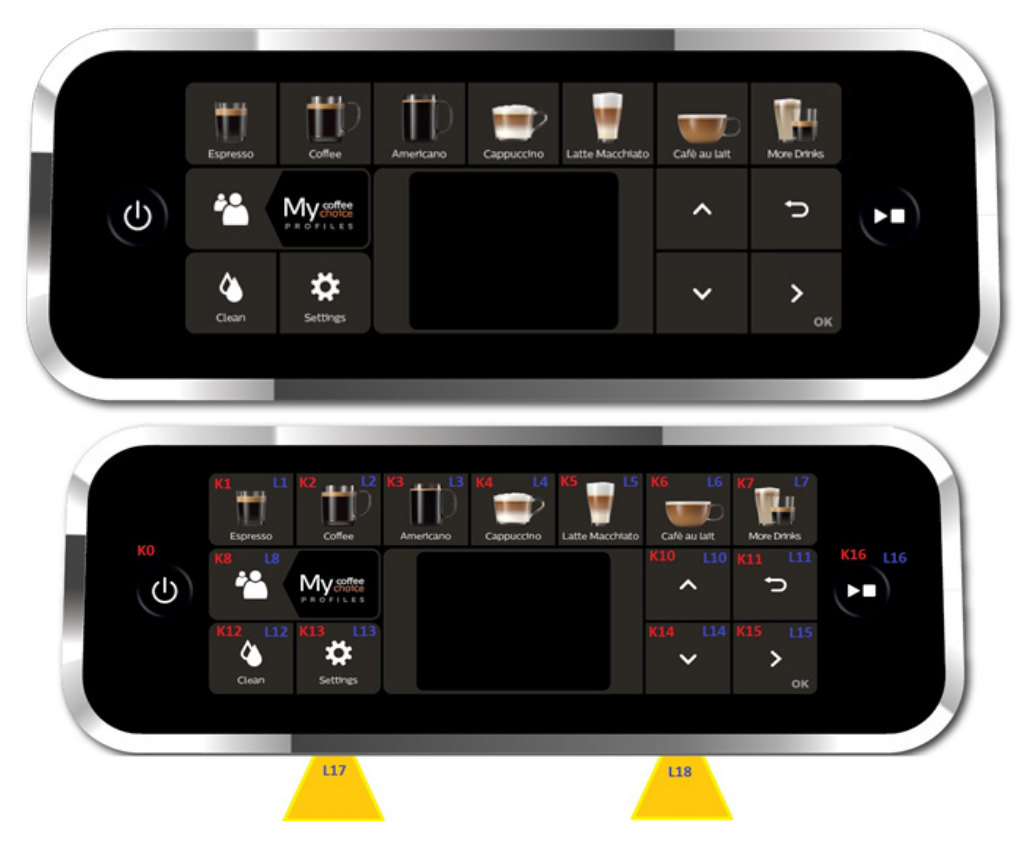

 **Series 5400 LatteGo** 

## <span id="page-6-0"></span>**Technical information**

#### **Water circuit**

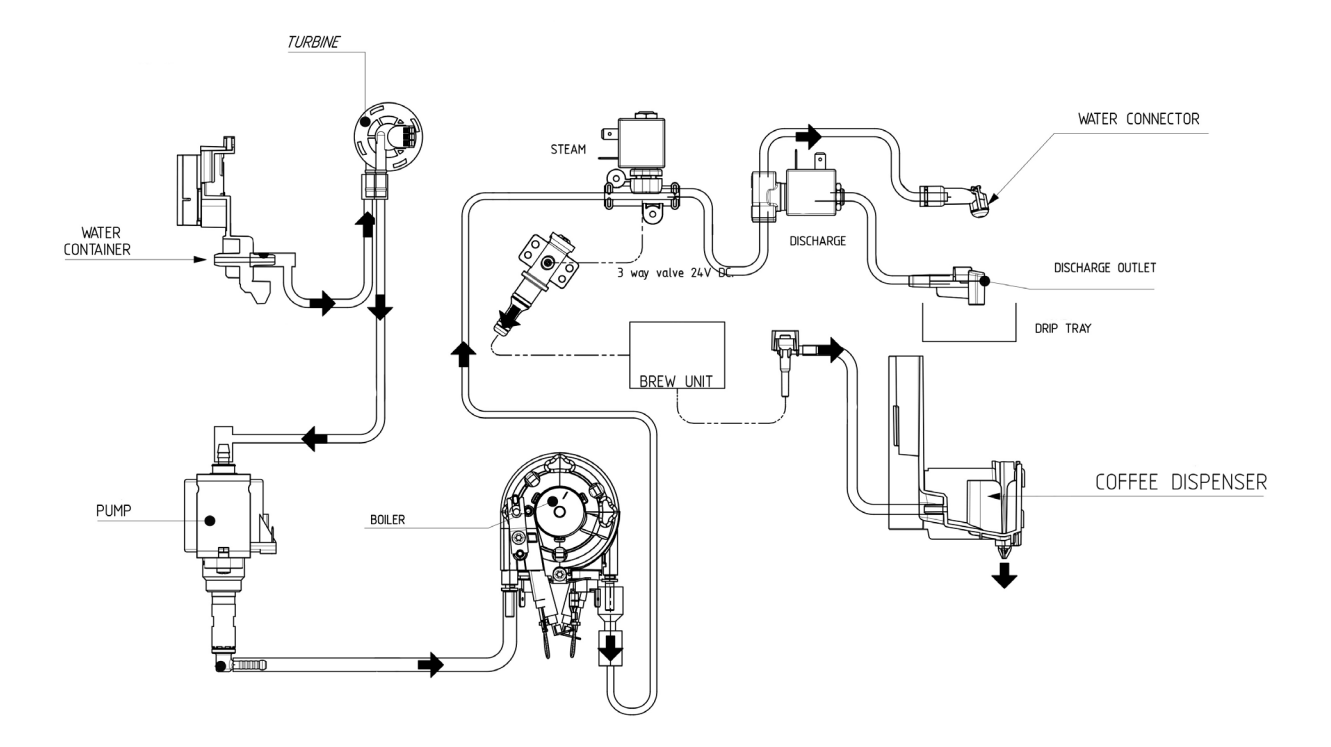

#### **Electric circuit**

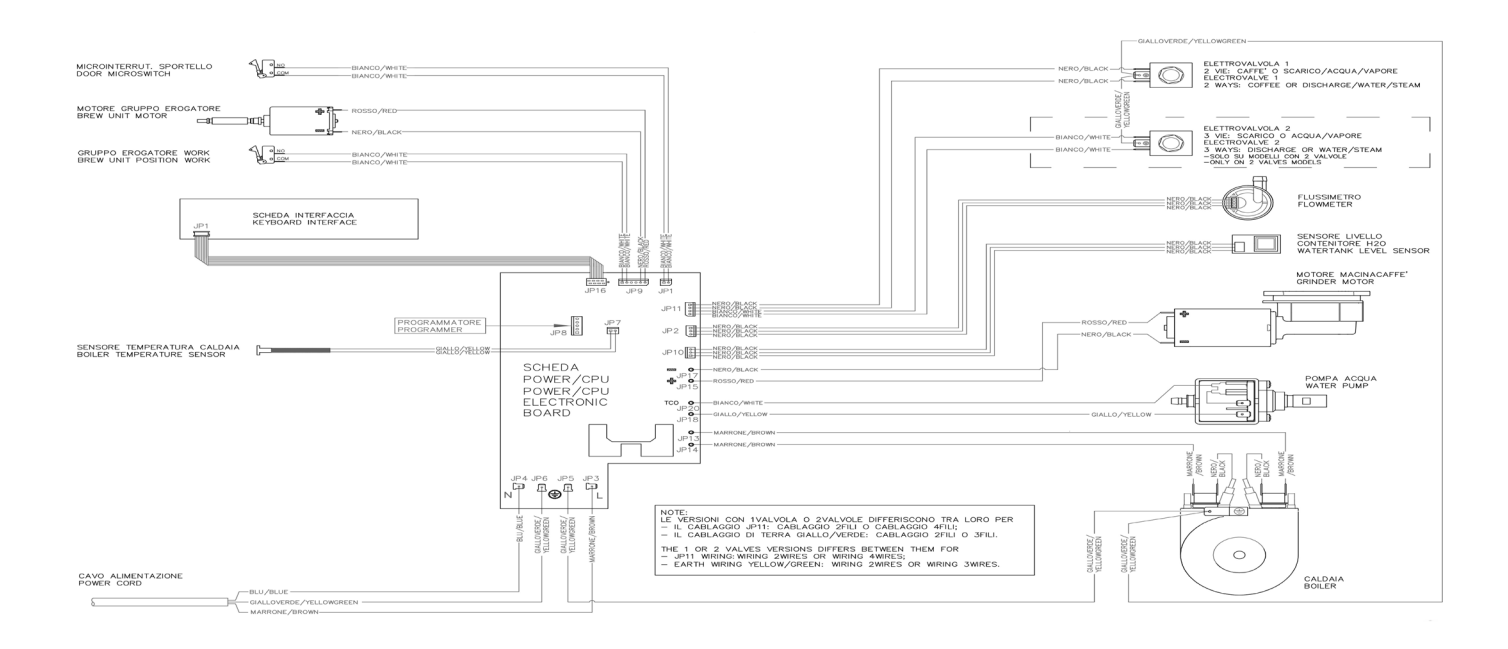

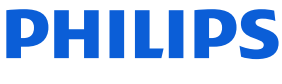

### **Coffee and machine specifications**

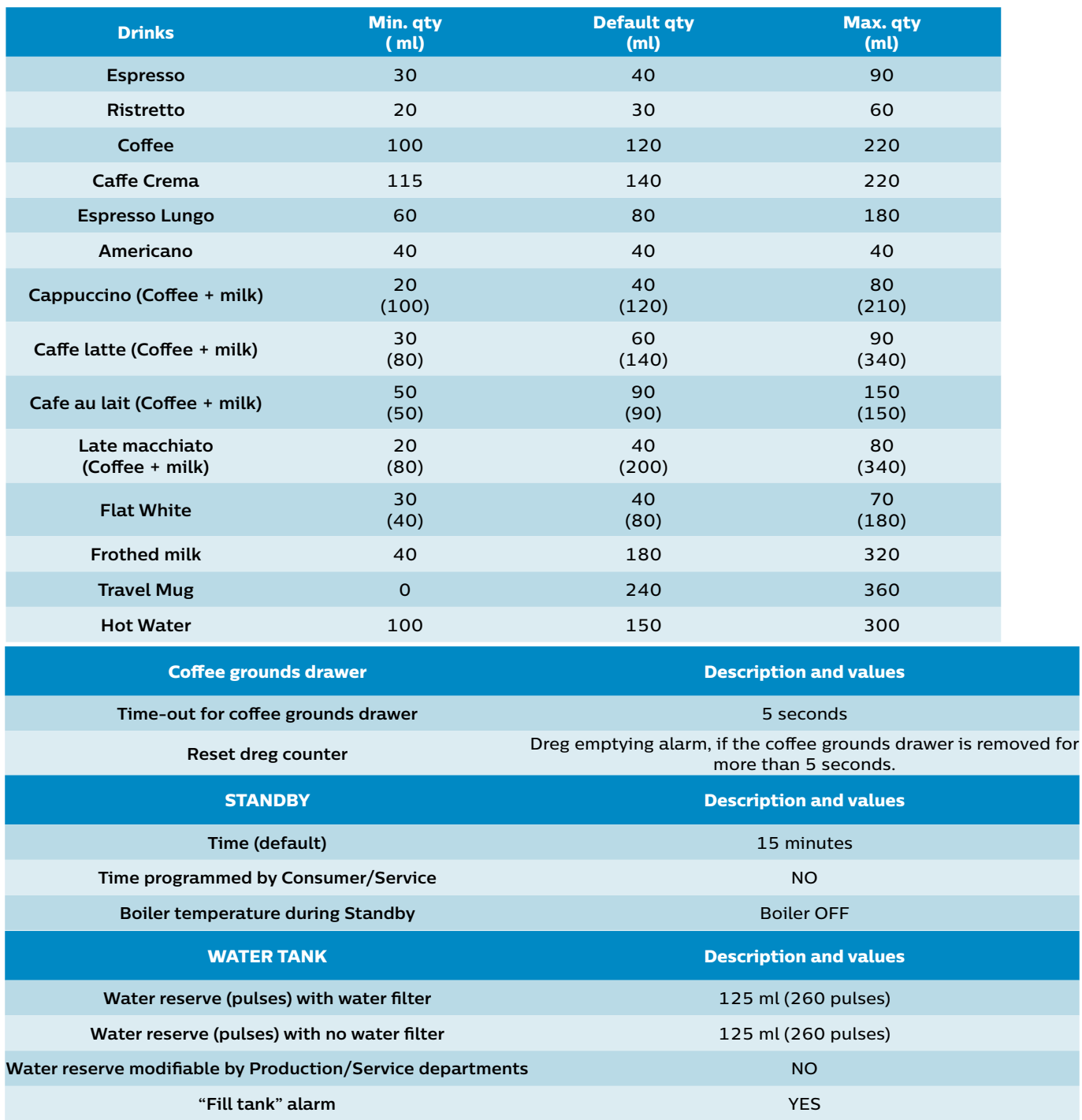

**Connect to water mains** NO

## **Technical information**

### **Specific tools and equipment**

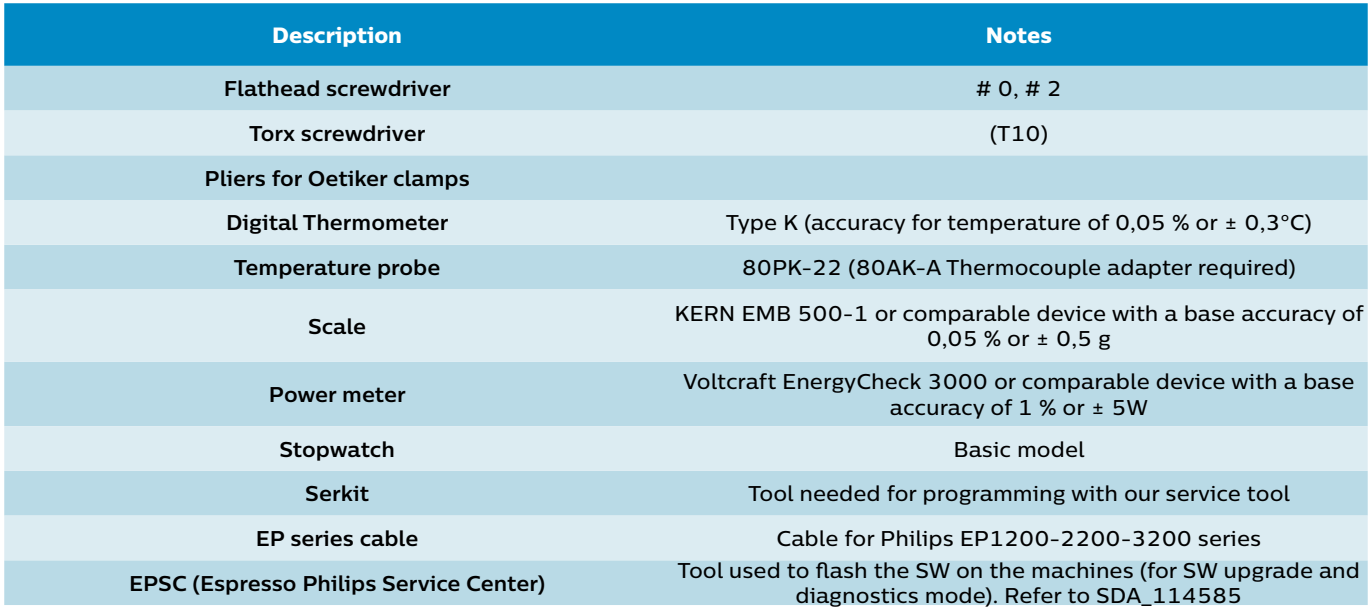

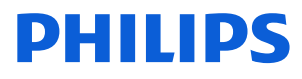

#### **Specification for the measurement of the coffee products temperature**

Before measuring the in-cup temperature make sure the following conditions will be met:

Conditions:

- a) Water temperature in tank: 23°C (+/-2°C).
- b) Use a plastic cup (see picture 1).
- c) Use a digital thermometer (see picture 2) (e.g. type K probe diameter max 2mm (see picture 3).

d) The coffee machine is tested without any change of parameters or calibrations, which may affect the temperature of products, so the measurement of temperature must be done with machine in default factory setting.

#### **Procedure:**

- 1. Place the plastic cup under the dispensing spout. (picture 1)
- 2. Dispense coffee
- 3. Measure the temperature immediately after coffee has being dispensed, you need to finish the measurement within 12 seconds. The temperature in the cup is measured by placing the probe of the thermometer in the cup near the bottom. Then stir the probe in the cup for 5 to 6 times and read out the thermometer values during stirring. Hold the probe still in the center of the cup.
- 4. Record the highest value.

Depending on the coffee volume selected to measure, you would need to position the probe on several height levels to measure the correct temperature in the plastic cup.

OFF Tare ON

**DISPLAY**

10mm for 35gr - 17mm for 60gr - 35mm for 120gr (see Picture 3).

Espresso Coffee Italy Q.ty 40 gr. Temperature of 1st product 69°C ≤ 85°C Temperature of 2nd product 72°C ≤ 85°C

Coffee Q.ty 120 gr. Temperature of 1st product 72°C ≤ 85°C

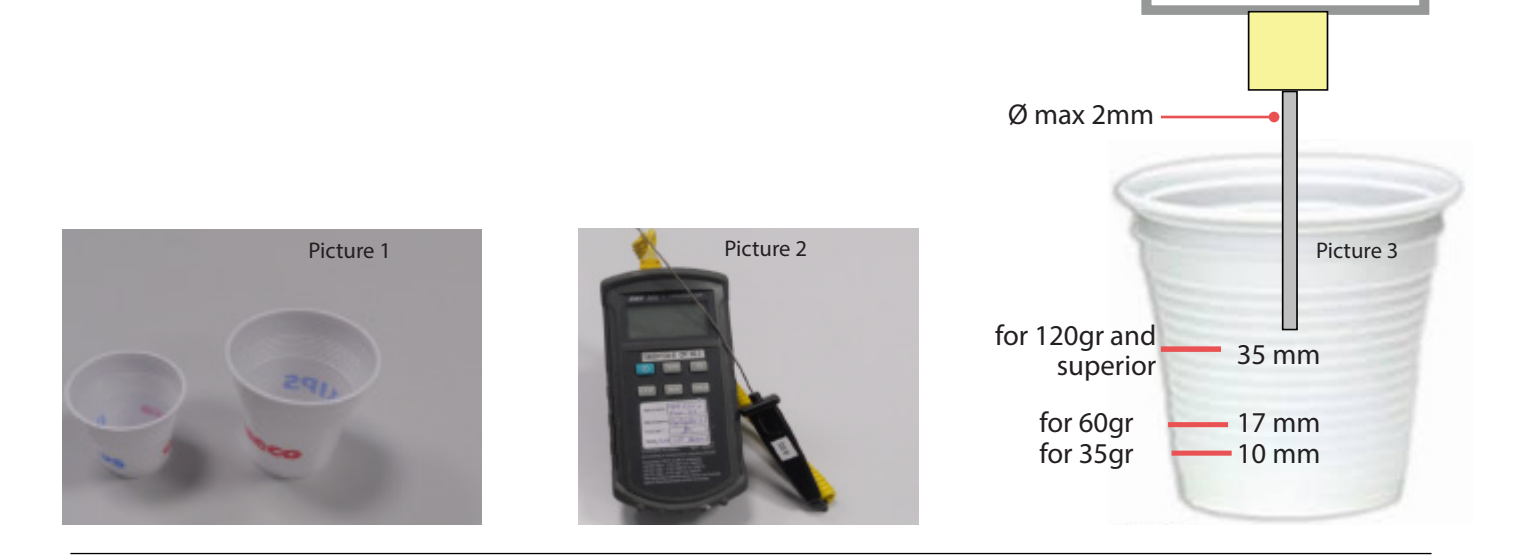

#### **Specification for the measurement of the Milk products temperature.**

Before measuring the milk froth temperature and milk froth height make sure the following conditions will be met:

Conditions:

a) Use semi skimmed UHT milk with a fat percentage between 1.5 – 1.8%

b) Milk is cooled between 4 - 8°C (refrigerator temperature).

 c) Use a plastic transparent measuring beaker which can hold min 250mL with an inner diameter of 70mm. d) Use a digital thermometer (see picture 2, page 8) (e.g. type K probe diameter max 2mm (see picture 3, page 8).

Depending on the frothing system, the applicable specification need to be selected to determine if the appliance is within specification.

#### **Available systems:**

• Manual system pannarello (CMF)

Temperature specification: delta ≥ 45°C

Froth height specification: ≥ 15mm on 100gr. of brewed milk product

• Automatic system (Latte Go)

Temperature specification: delta ≥ 60°C

Froth height specification: ≥ 15mm on 100gr. of brewed milk product

#### **Milk temperature in the beaker:**

- System with CMF: With milk at Trefr. (about 4-10 °C):  $\Delta$   $\ge$  45
- System with LatteGo: With milk at Trefr. (about 4-8 °C):  $\Delta$   $\geq$  60

#### **How does it work:**

- 1. The milk is heated in the first chamber of the carafe thanks to the steam.
- 2. Then, it is mixed with air and frothed in the middle chamber.
- 3. Finally, in the outlet chamber, the 'typhoon effect' perfects the milk texture by removing the large bubbles

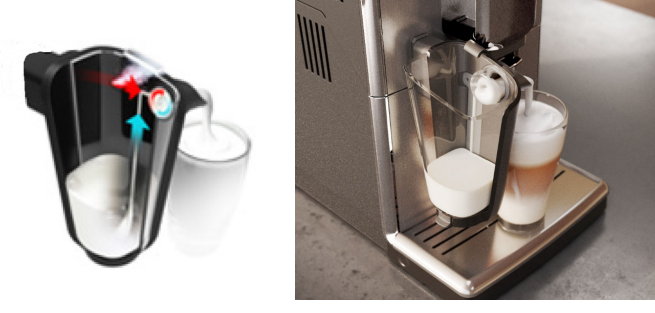

#### **Procedure to measure the temperature of the milk.**

- 1. Place the beaker under the milk spout.
- 2. Dispense 100gr of milk froth.
- 3. Measure the temperature immediately after milk froth is dispensed, you need to finish the measurement within 5 seconds.
- 4. The temperature is measured by placing the probe of the thermometer  $\pm 10$ mm above the bottom of the beaker.
- 5. Then stir the probe for 3 to 5 times and read out the thermometer values during stirring, values should stabilize.
- 6. Hold the probe still in the center of the beaker and read out the temperature.

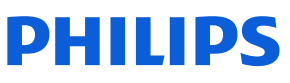

#### **Procedure to measure the milk froth height.**

#### **Manual system (CMF)**

Pour 100cc. of milk at Trefr. in a beaker of 250 ml of capacity and with a inner diameter of 70 mm; with machine in steam mode:

- 1. Place the beaker with the frother dipped in milk, dispensing steam and start the chronometer.
- 2. After about 30 to 60 seconds, stop the steam and check the result on milk.
- 3. Do not use it with an intermediate position.

#### **Automatic system (Latte Go)**

After setting the machine to delivery of 120gr. of product:

- 1. Launch the "hot milk" function.
- 2. Collect the product in a beaker with a 250ml of capacity and with an inner diameter of 70 mm, and verify the result obtained on milk. Carry out the test using milk at a Trefr..

In case the machine allows modify of the emulsion through the menu, use the machine with the emulsion set to the default value.

Related to the above testing procedure derives the following table of acceptability:

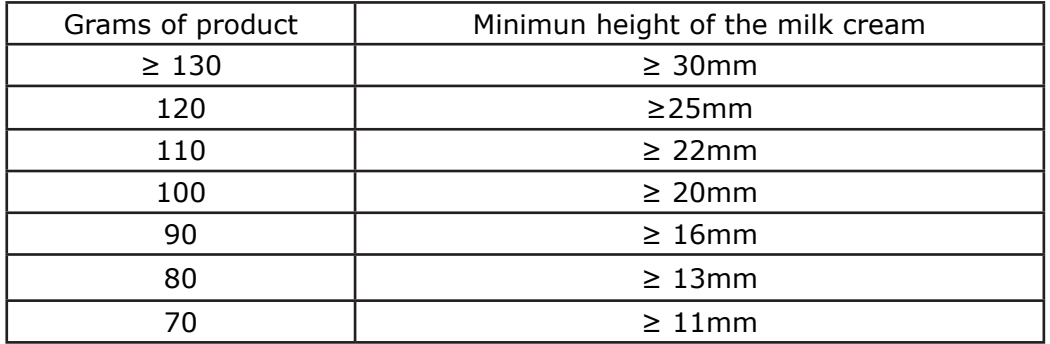

To verify the height of the cream, a practical example is to add to dispensed product a small amount of coffee. The addition of coffee immediately highlights the surface of separation between liquid and cream.

#### **Operating logic**

#### **Switching on**

When the machine is switched on, the gear motor repositions itself as follows:

- It acts on microswitch 1
- The gear motor changes its rotation direction and moves upwards again by approx. 1-2 mm.
- The boiler begins to heat the water for approx. 45 sec, in order to reach the optimal temperature (established by the software).

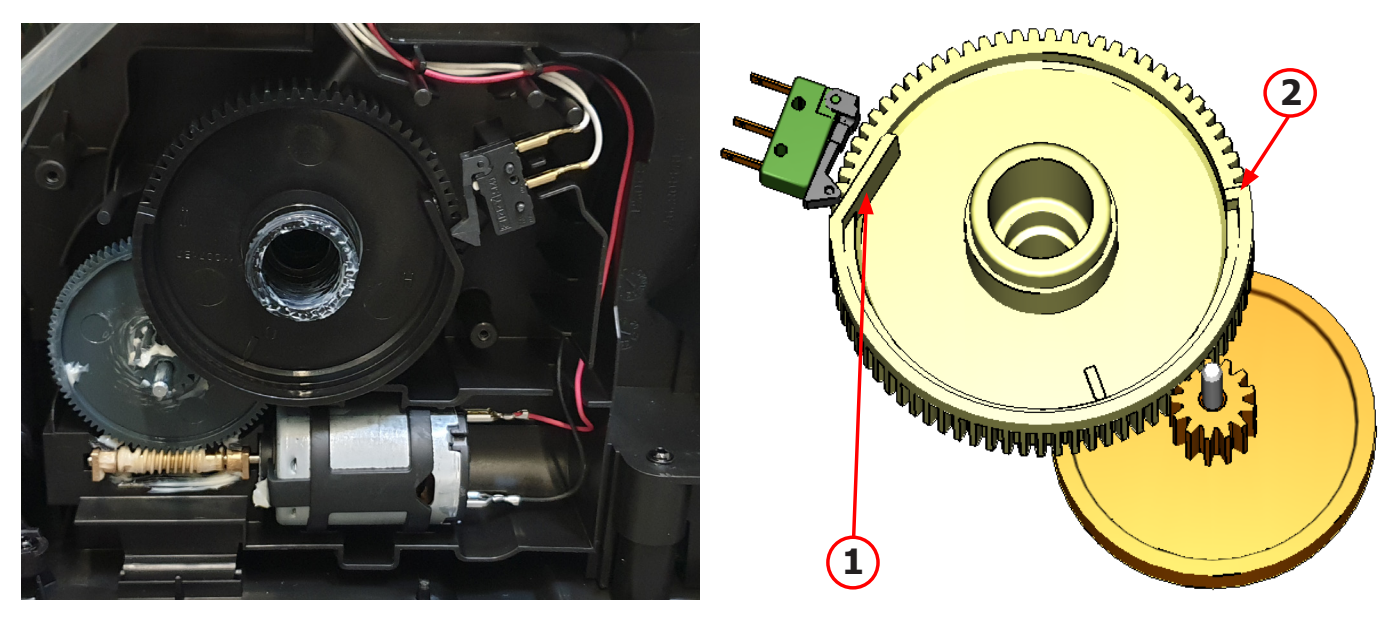

The gear motor is powered by a direct current motor that engages with the smaller double toothed wheel using a worm screw. The unit is mounted on the axle of the large gear wheel and when a coffee is requested, it moves from the standby position to the dispensing position, and then back to the standby position again. The microswitch indicates to the gear motor when the brew group is in the work position or home position.

- Standby position: 1
- Dispensing position: 2

#### **Temperature sensor (adjustment)**

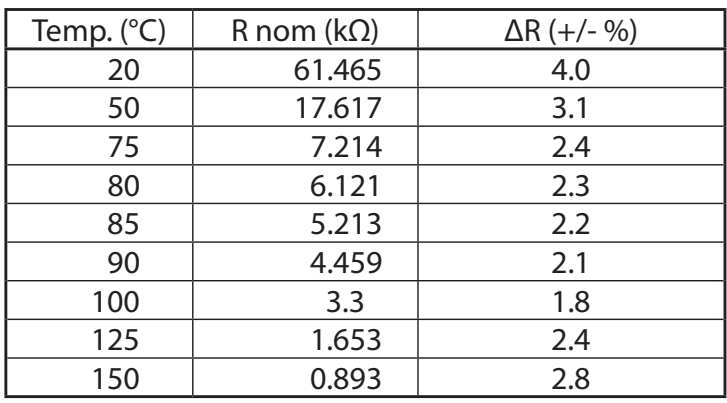

An NTC is used as a temperature sensor; in the event of overheating this reduces boiler element power consumption. The electronic system detects the current boiler temperature from the drop in voltage of the sensor and adjusts it accordingly. Heating element values and corresponding temperatures: see table.

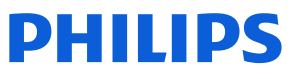

## **Technical information**

#### **Coffee grinder**

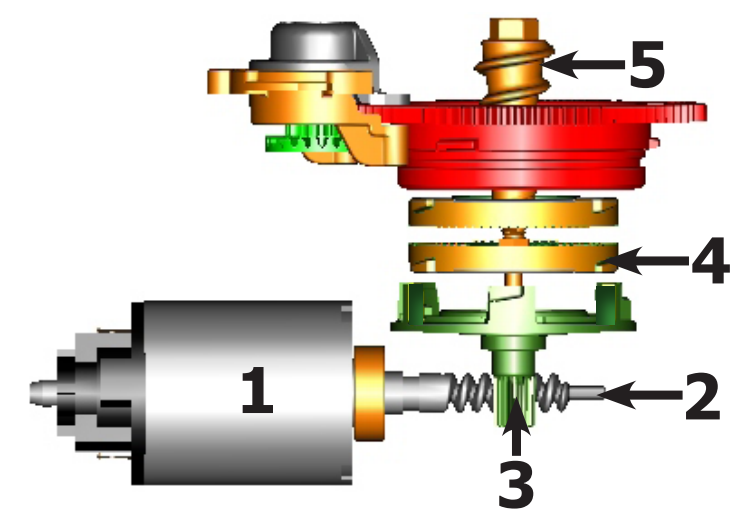

The coffee grinder is driven by a direct current motor (1) using a worm screw helicoidal wheel transmission (2). The worm screw (2) drives a plastic gear wheel (3), which turns the lower grinder (4) and the increment pin (5)

#### **Coffee grinder blocked**

When the coffee grinder is working, the software monitors the current consumption. If the current value is very high, the machine concludes that the coffee grinder is blocked; instead, if the current value is in the middle, the machine concludes that all is ok and it goes on to do the product.

Because the current consumption of grinder changes depending on the situations (motor new or old, cold or hot, coffee blends, etc.), these current targets are not static, but dynamic.

## **Technical information**

#### **Milk container**

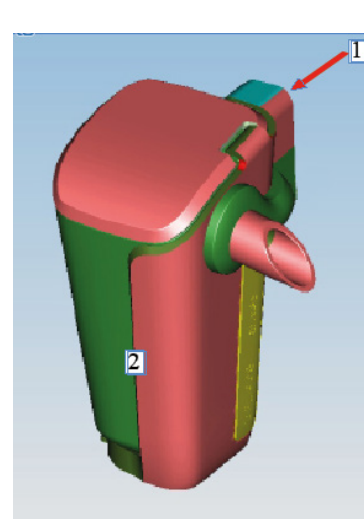

1) Steam inlet 2) Complete LatteGo milk container assy

Steam flows into the LatteGo

Only LatteGo 2.0 is compatible

Do not use the first LatteGo carafe version (421944083391-

421944083621).

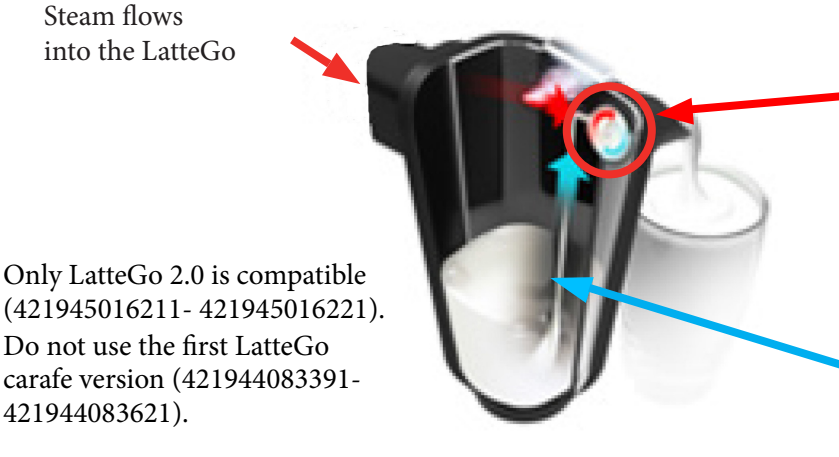

Air,steam and milk are mixed at high speed resulting in a dense silky smooth milk foam

The two LatteGo parts clicked together create a channel in which steam pressure sucks up milk througt the hole at the bottom of the container

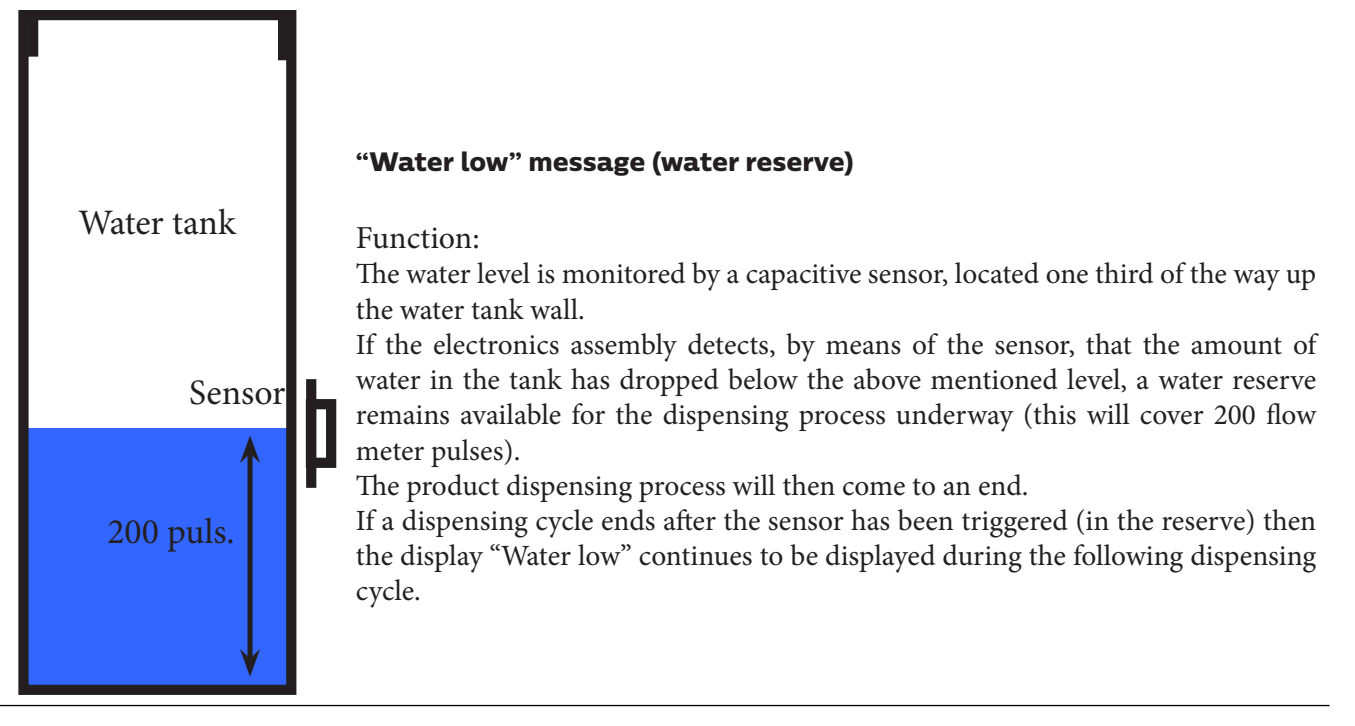

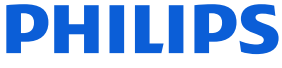

#### **AquaClean water filter**

The AquaClean filter is designed to reduce limescale deposits in the coffee machine and provide filtered water to preserve the aroma and flavor of each cup of coffee. By using a series of 8 AquaClean filters, there is no need to descale the machine for 5000 cups (It depends both on the type of coffee used, rinsing and cleaning programs).

We recommend installing the water filter AquaClean the first use of the machine to the maximum before using 5 L of water. The machine display will indicate when the filter needs to be replaced. The maximum limit is equivalent to 110 L of water.

The conditions related to the filter work environment (water, therefore, an active environment for bacteria and microorganisms), require the replacement with a minimum frequency (we suggest 3 months from the activation to ensure the best performance). The filter starts' working from the time is filled with water and continues working even with the machine off. It cannot be deactivated manually, as it must end its life cycle.

At the filter activation the display shows the icon with the percentage of use:

- Initially 100% then decreasing.

 When the autonomy of the current filter becomes less than 8 L of water the display shows:

- The icon flashing slowly. It means 10%. When the autonomy of the current filter becomes less than 2 L of water the display shows
- The icon flashing quickly. It means 0%.

 After a maximum of 110 L of water supplied the flashing light turn off and the machine needs to be descaled.

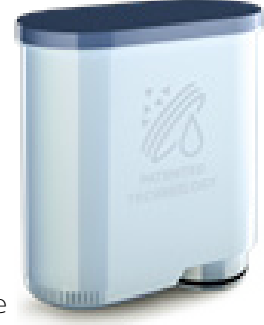

#### **Descaling request**

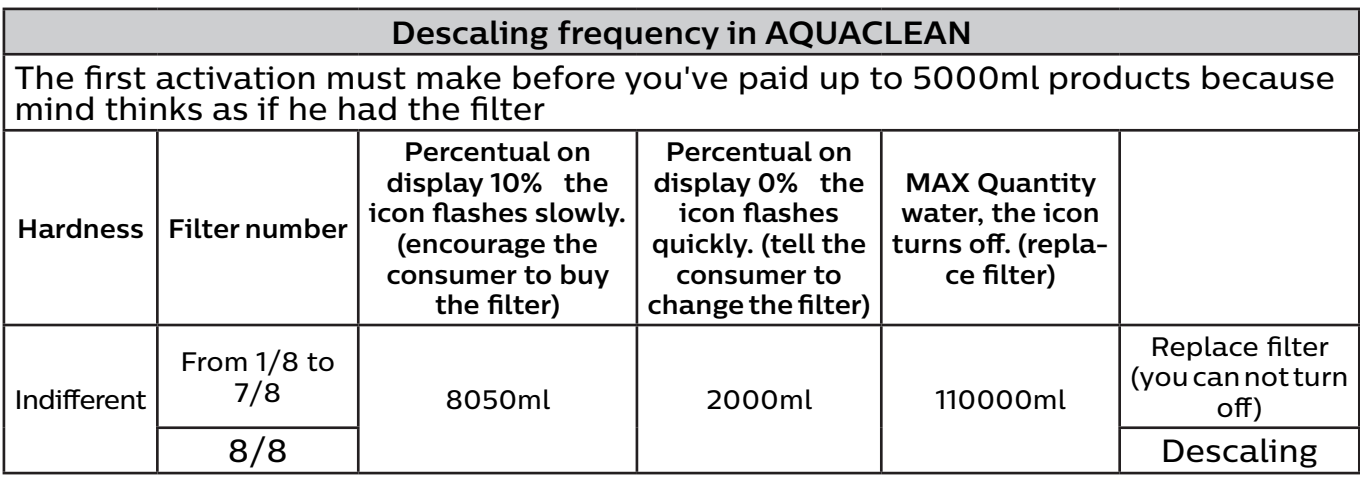

**If after descaling or after the use of a filter this is not reactivated , the machine recognizes the water hardness setting and calculates as in the table below**

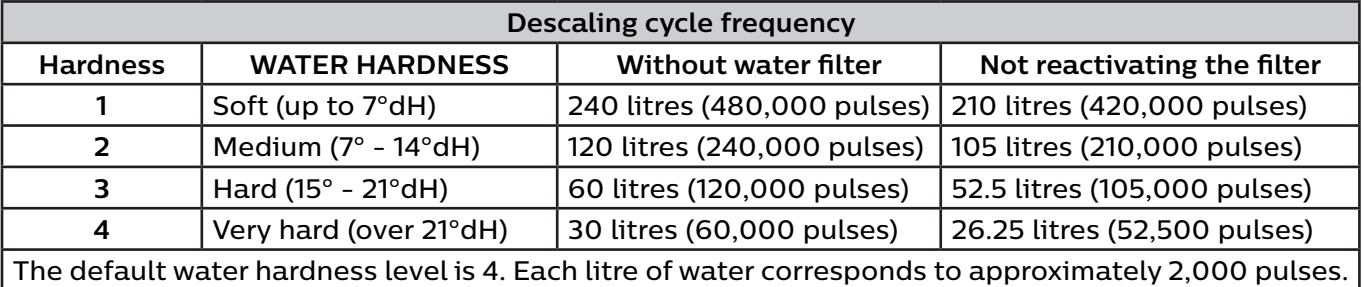

#### **Brew Unit mainteinance - where to grease and positions**

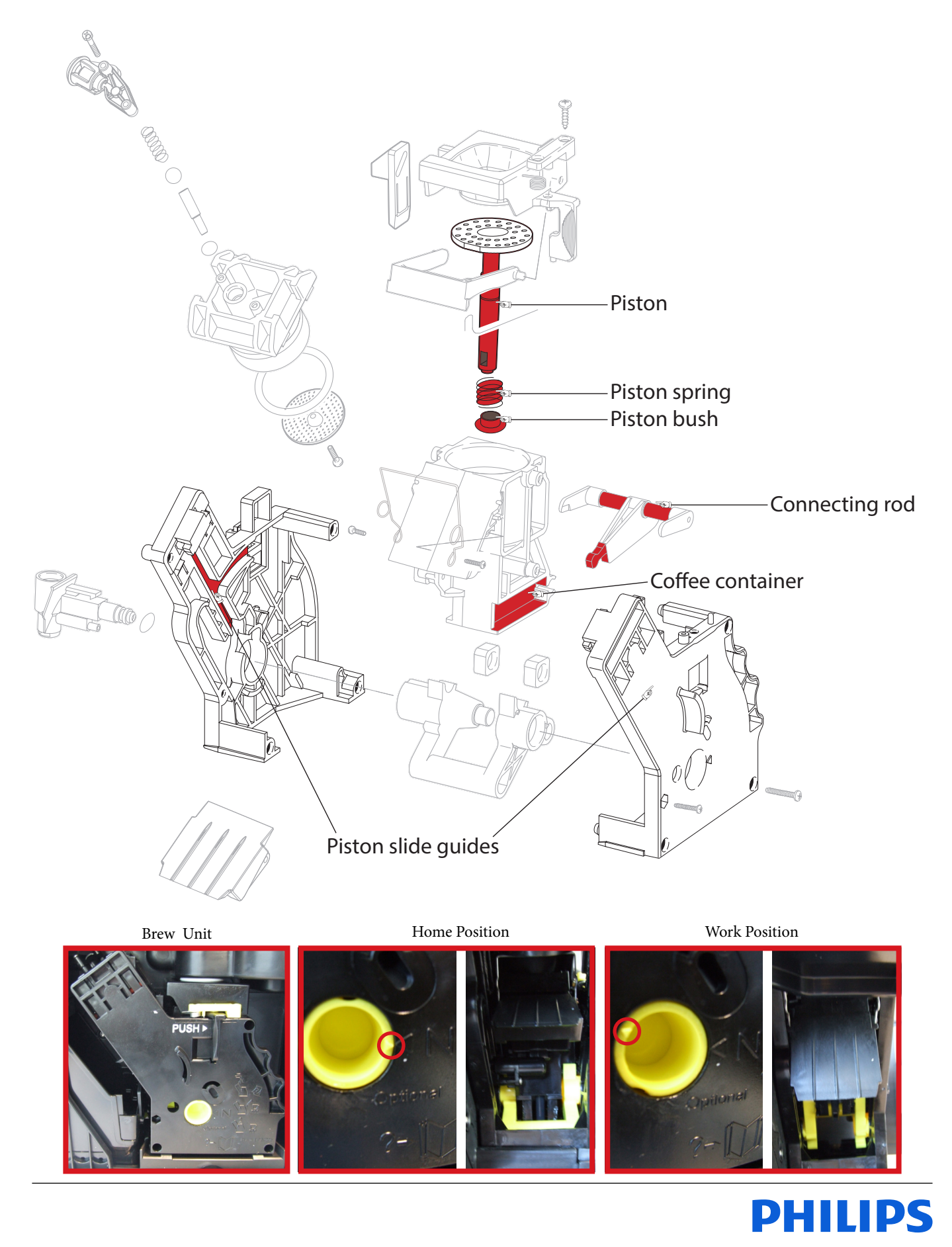

<span id="page-17-0"></span>*Before you start dismantling!*

*f* For your safety be sure the plug is disconnected from the mains!

*The product is designed for easy access to the internal components. Make sure that all accessories have been removed.*

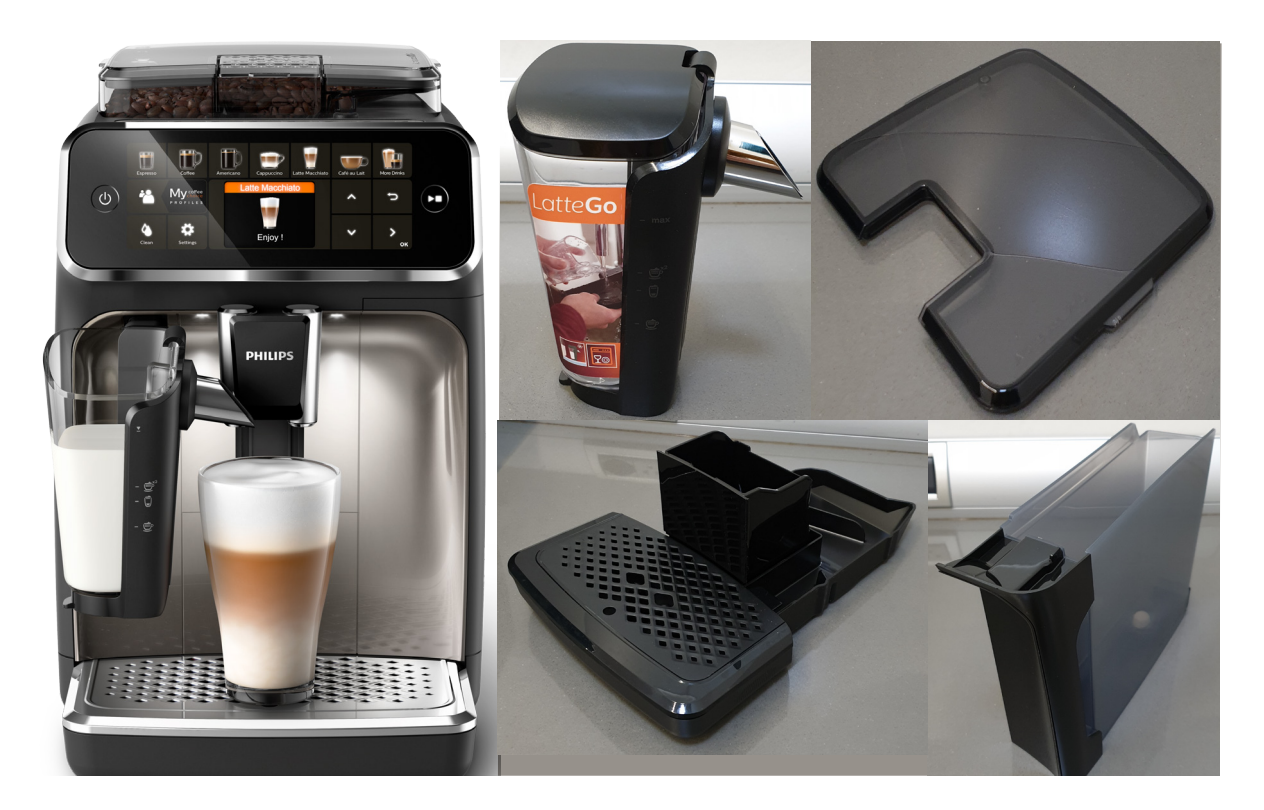

#### **Removal of the housing:**

- 1. **Make sure the power cable is unplugged.**
- 2. Take out the four screws and pull up the upper cover.

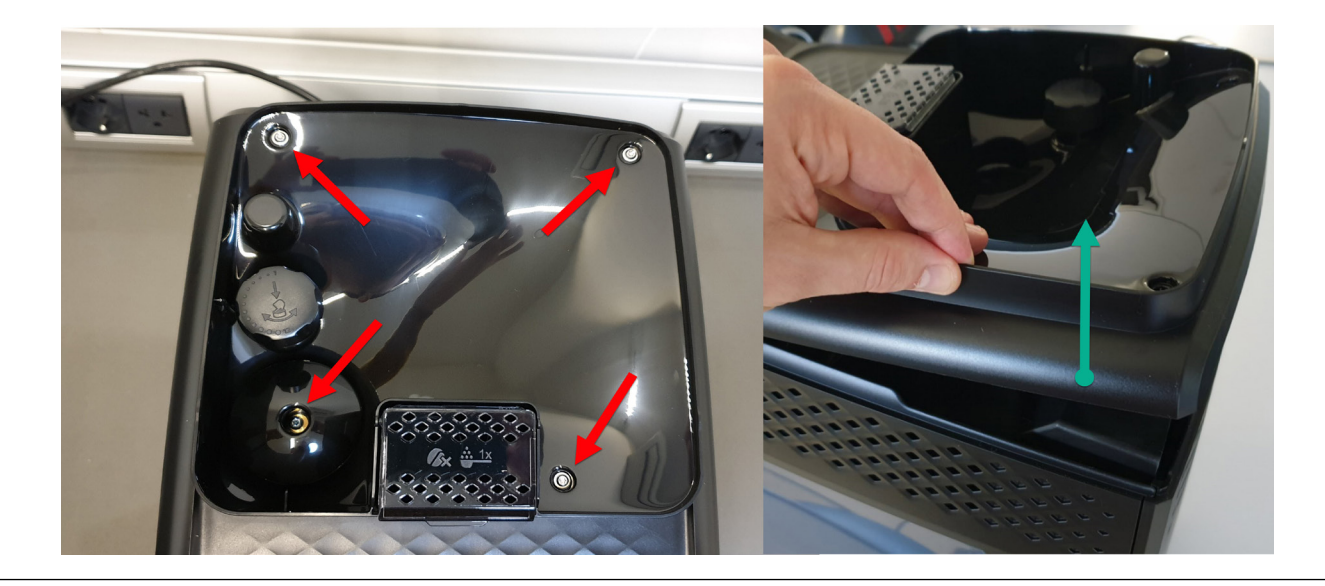

#### 3. When assemby the finger-protection screw:

- **• Up to SN TW901907111749 use torque force 1.2Nm +/- 0.1**
- **• From SN TW901907111750 use torque force 0.8Nm +/- 0.1**
- 4. Take out the two screws in the back panel and remove it.

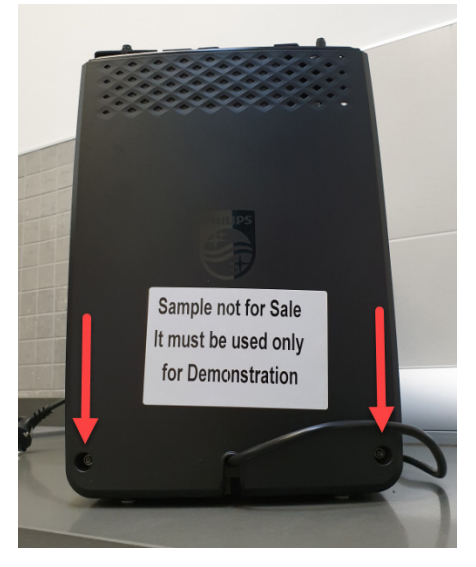

5. To remove the two laterals panel take out 3 screws for each of them

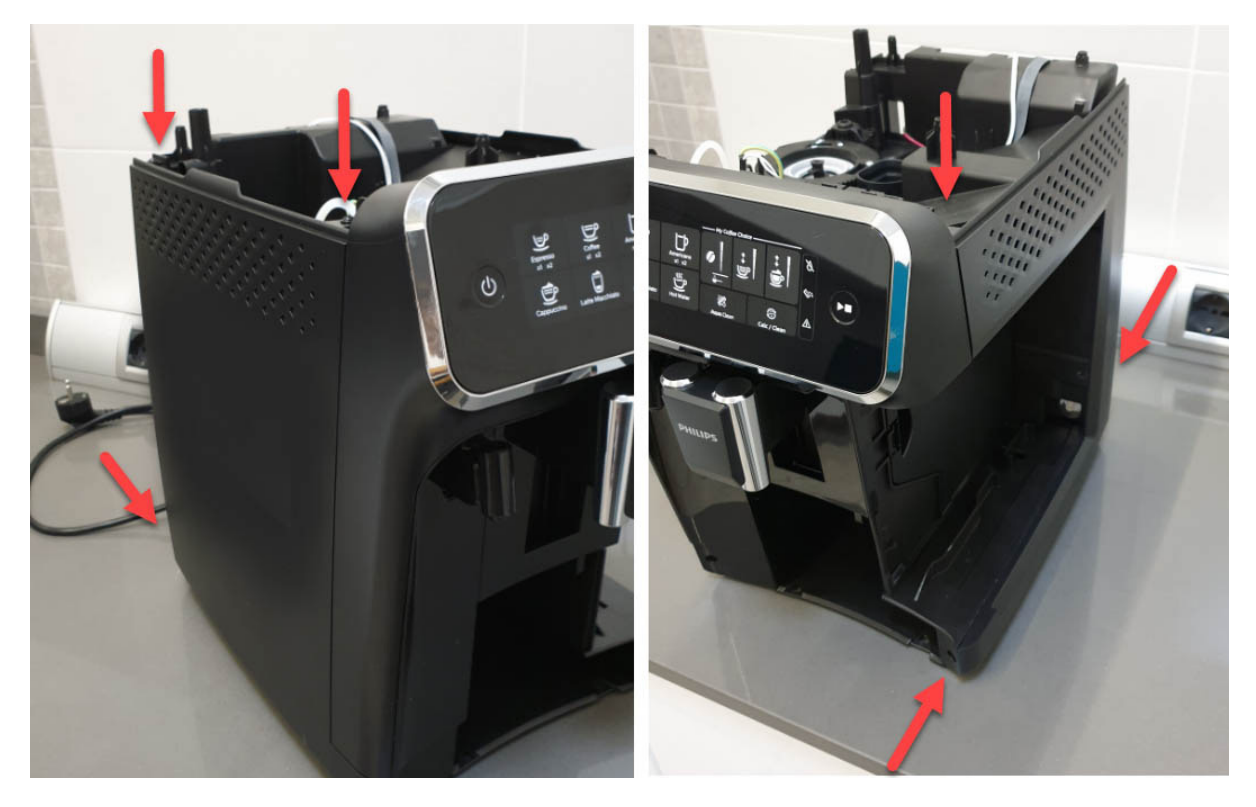

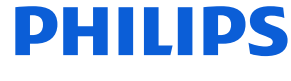

#### **Removal of the UI**

1. To remove the UI push the 2 snaps inside (indicated with the red arrows):

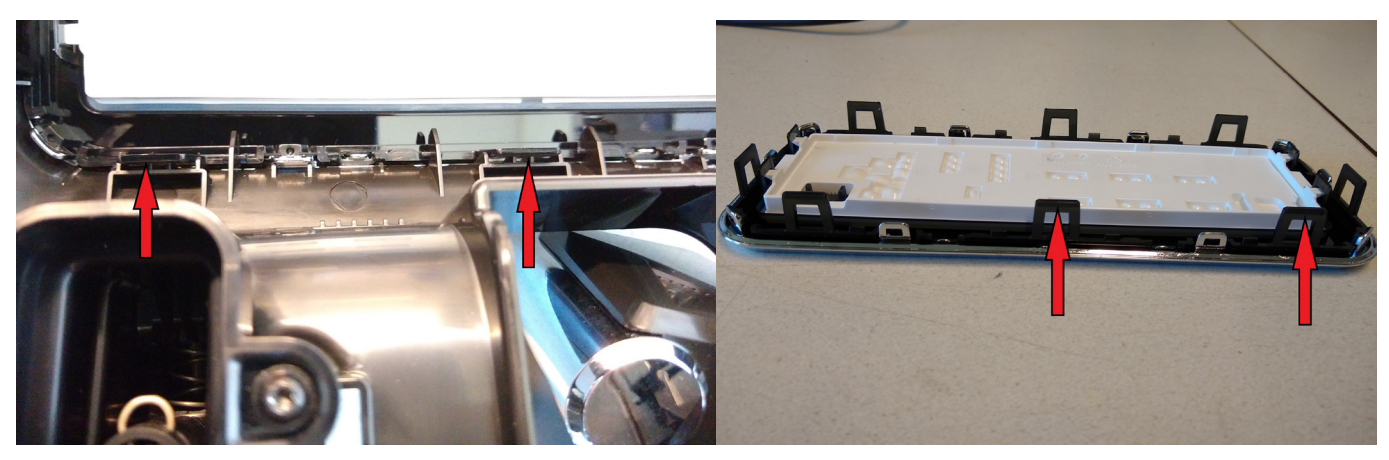

2. Slowly remove the UI pulling first the upper part. While doing that take care of the LED guide (in the red cross).

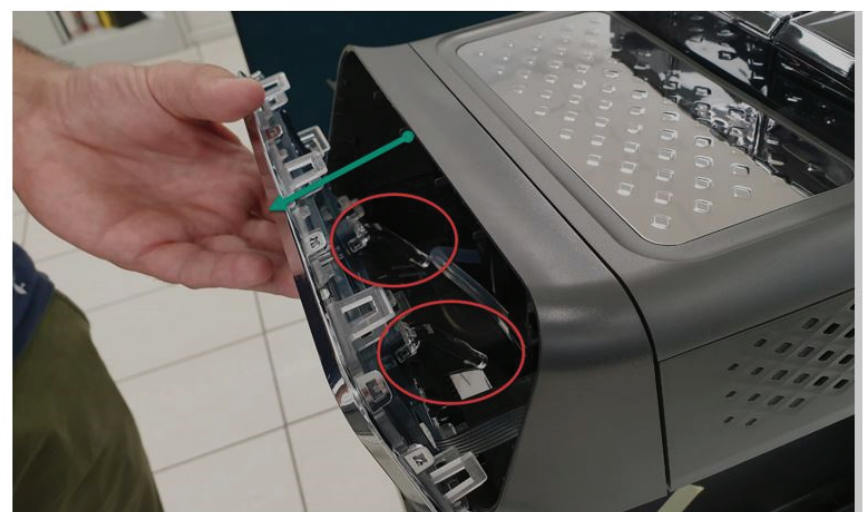

3. Then unplug the cable.

Do not use a screwdriver, but pull it keeping the flat cable and not the connector (some force is required).

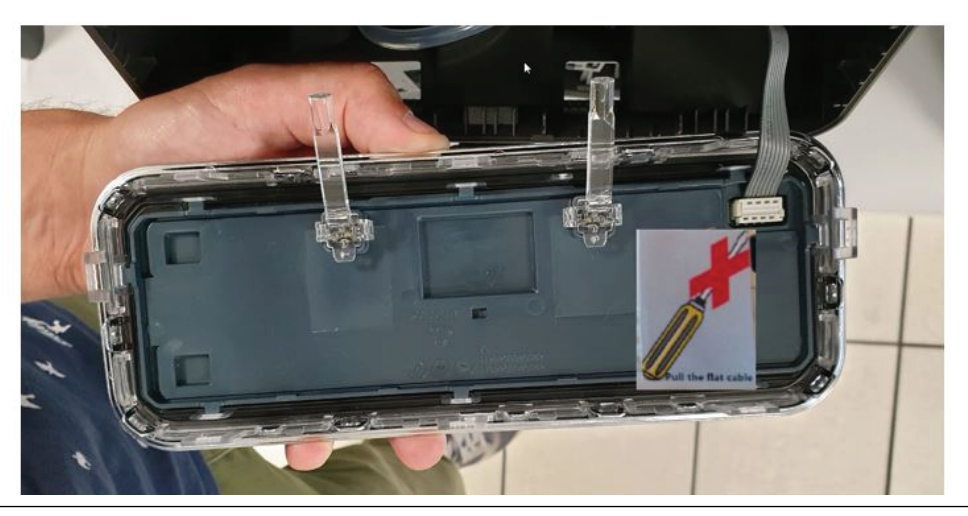

#### **Philips EP Series**

,

## **Disassembly - and Reassembly advice**

4. Click on the 6 snaps to remove the UI board protection.

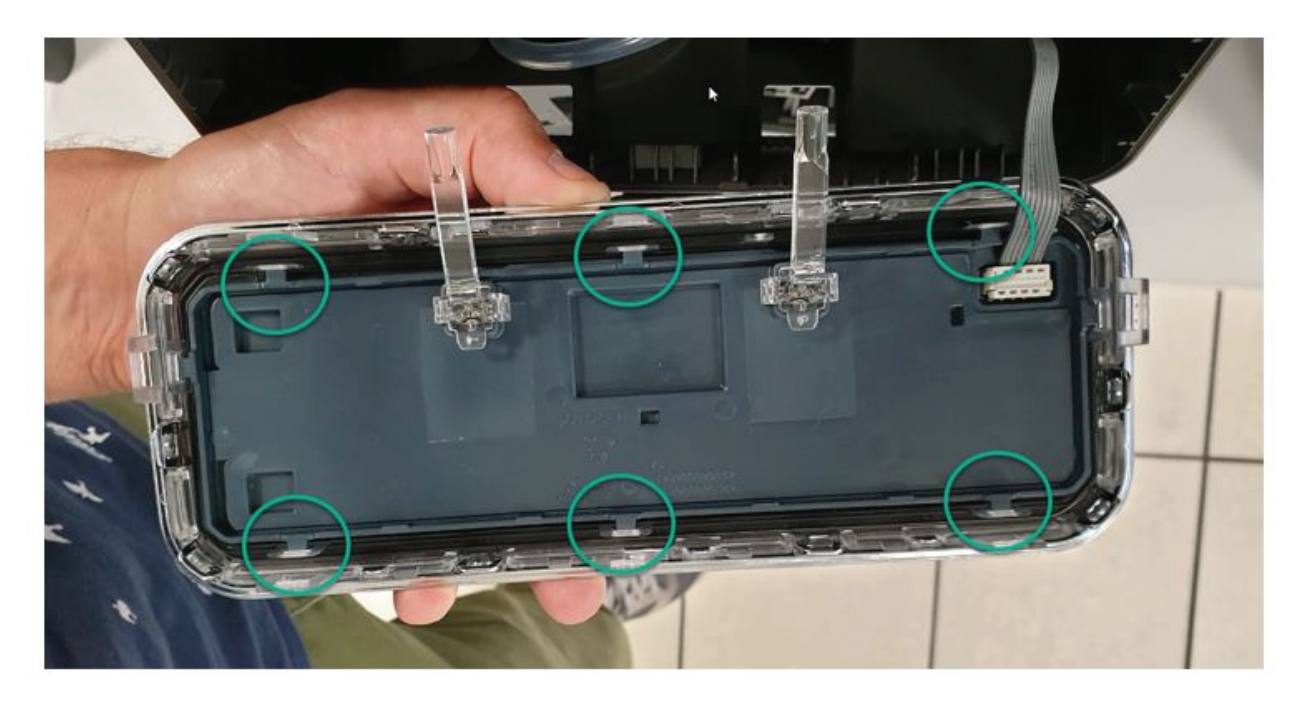

#### **Removal of the Grinder**

- 1. Pull out the grinder assy
- 2. Remove the electric connections

#### **Removal of the Electrovalves**

- 1. For the upper EV pull outwards the valve holder.
- 2. For the lateral EV take out the 2 screws, then remove the valve.

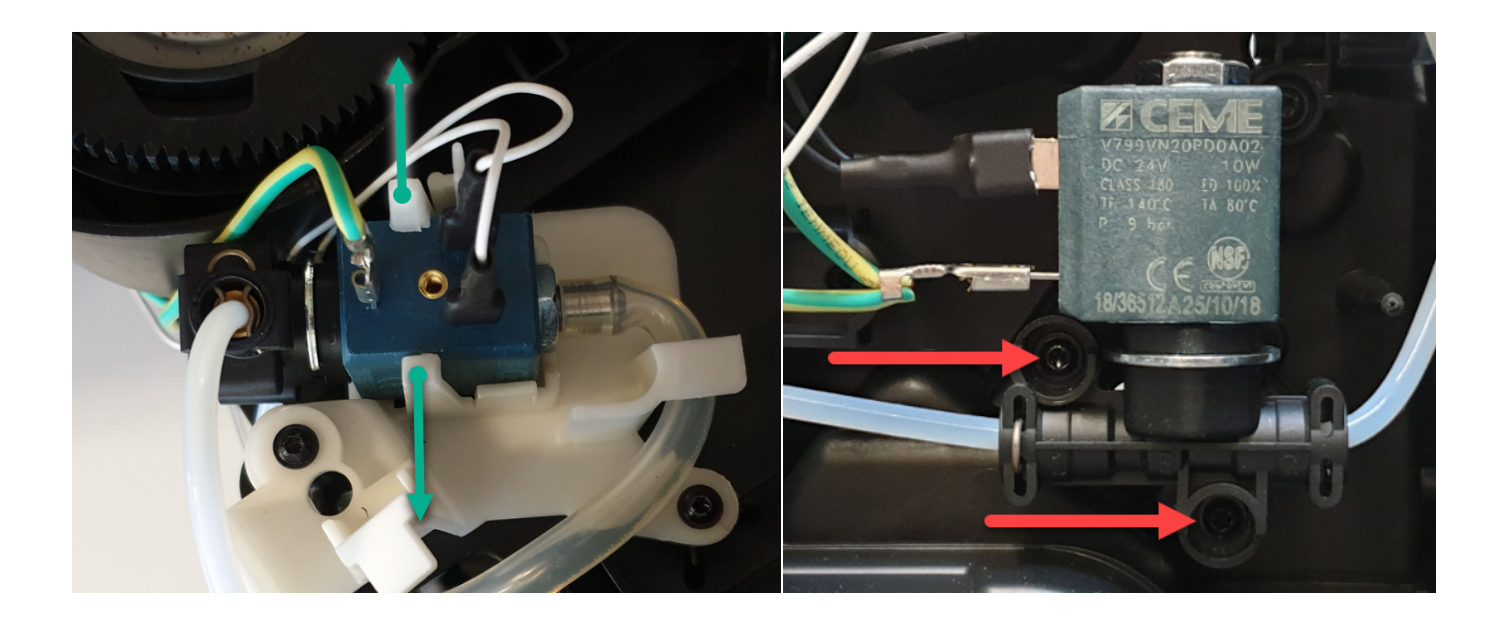

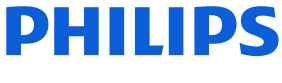

#### **Removal of the Gear motor**

1. Take out the brew unit motor cover removing the 2 screws

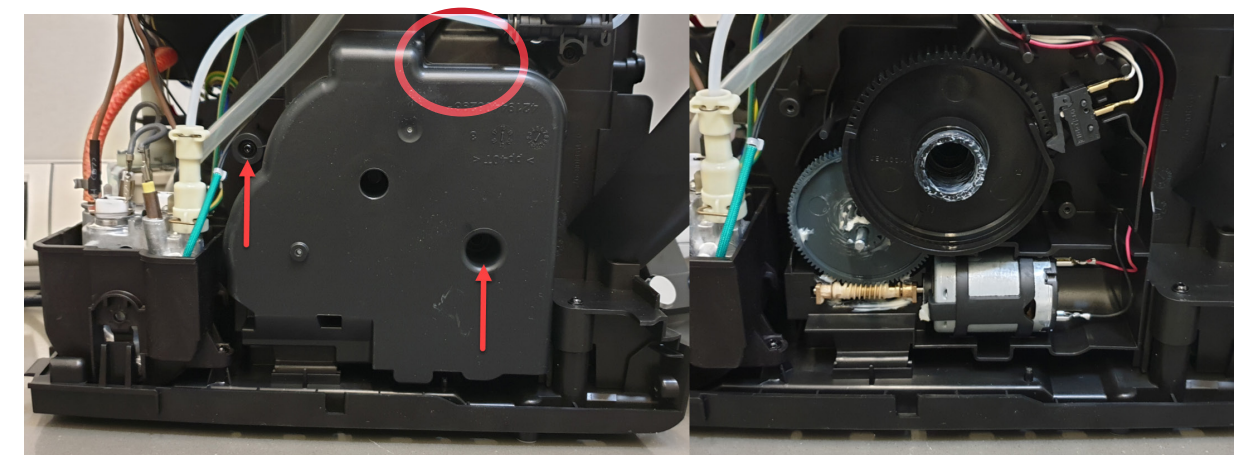

Be aware there is an empty hole (in the red circle). Do not insert any screw inside

#### **Removal of the Boiler**

- 1. Remove all the electrical and water circuit connections
- 2. Take out the 2 screws from the boiler support.

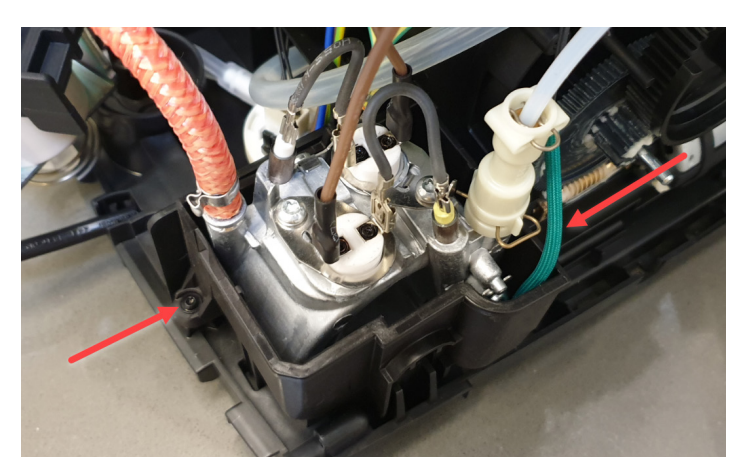

#### **Removal of the Flowmeter**

- 1. Remove the electric connection
- 2. Press on the holder to pull out the flowmeter, then remove water connections.

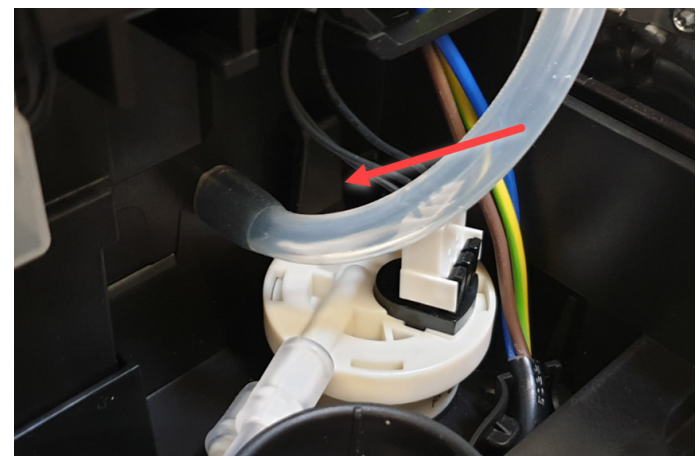

#### **Removal of the Mainboard**

- 1. Remove all the electric connections
- 2. Keep pressing on the left holder to be able to release the board.

The mainboard contains several fixed wires which cannot be disconnected from the board.

The UI cable is also fixed to the mainboard.

To completely remove the mainboard from the appliance, disconnect all fixed wires from their destination component.

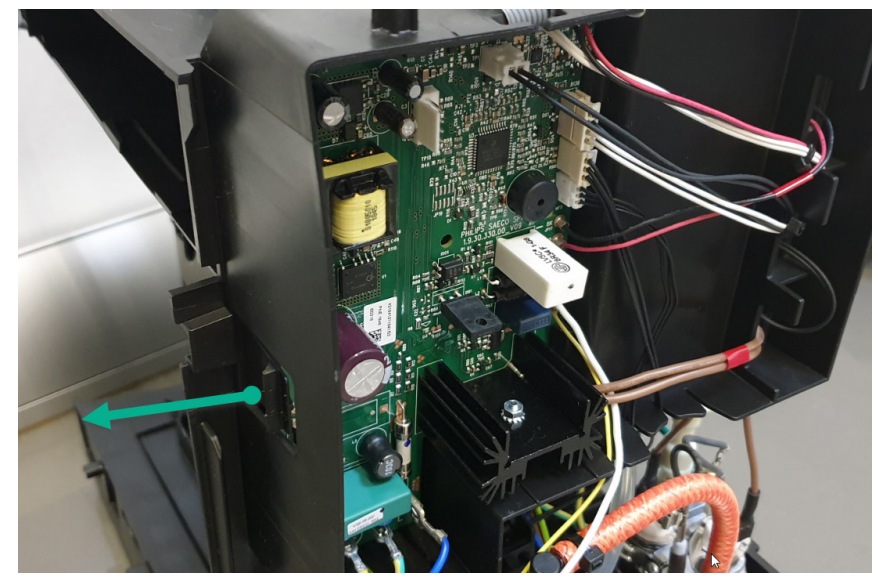

#### **Removal of the Pump**

- 1. Pull the pump holder to the right
- 2. Remove all the connection

When reassembling the pump, ensure to use hot melt to fix the thermal fuse.

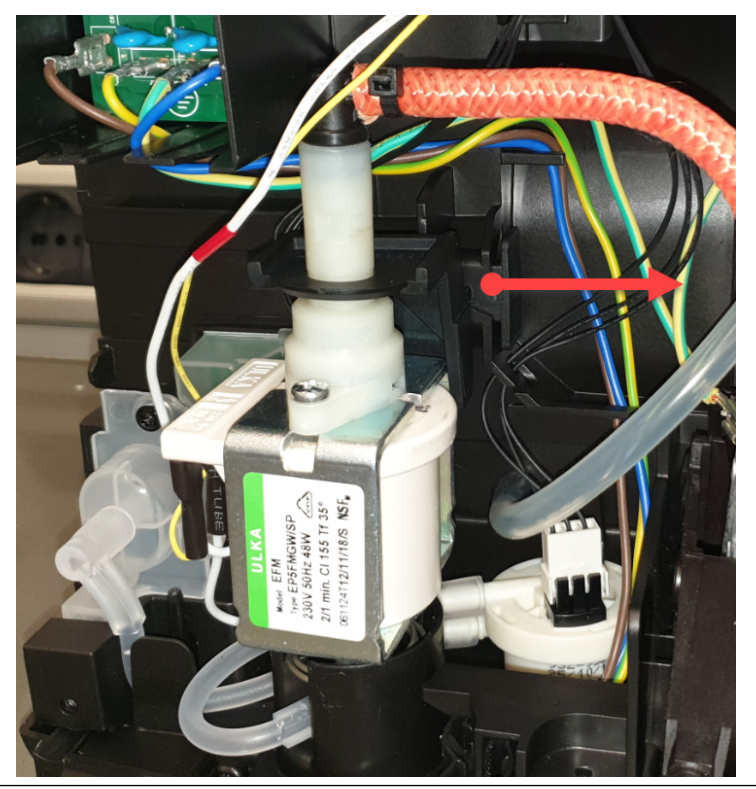

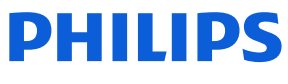

## **Disassembly - and Reassembly advice**

#### **Removal of the Coffee and Water spout**

- 1. To remove the front panel start at the lower snap (1). Push to the left and on top of it, then the cover opens at the front side and you can put a finger (nail) in between. Then push on the upper snap nock (2).
- 2. Pull down the coffee spout, then remove the pipe.

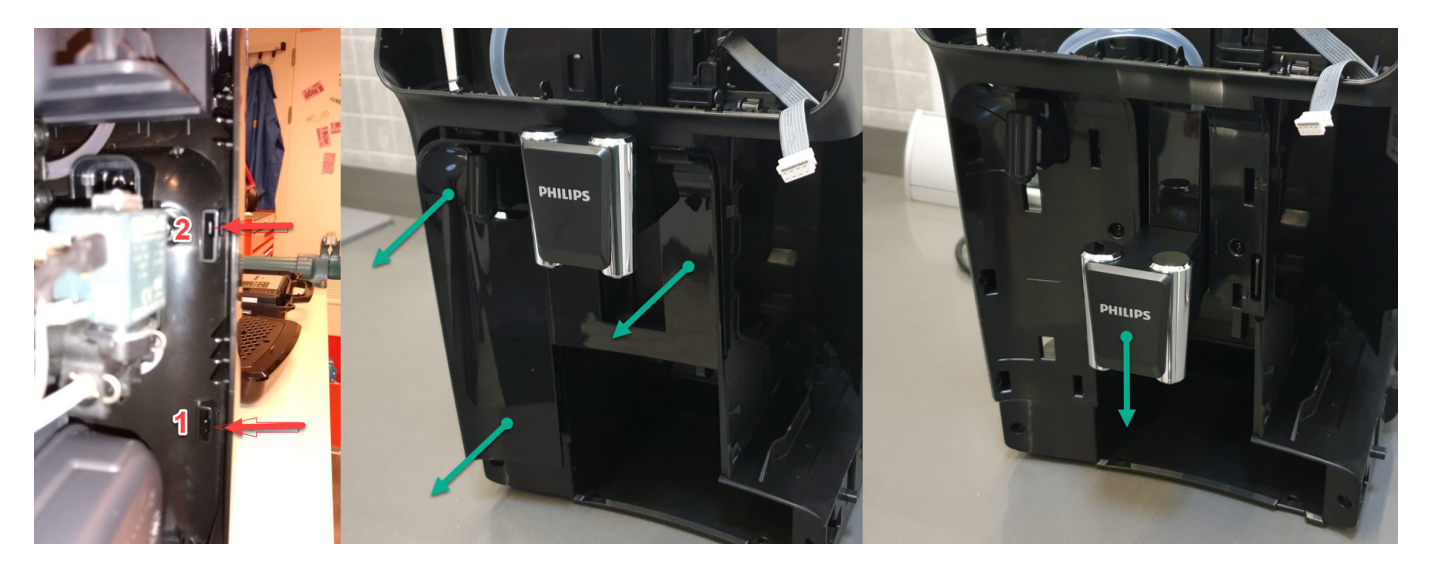

- 3. Take out the 2 screws
- 4. Unsnap the click (as shown in picture) and pull the front case cover to remove it (some force is needed).

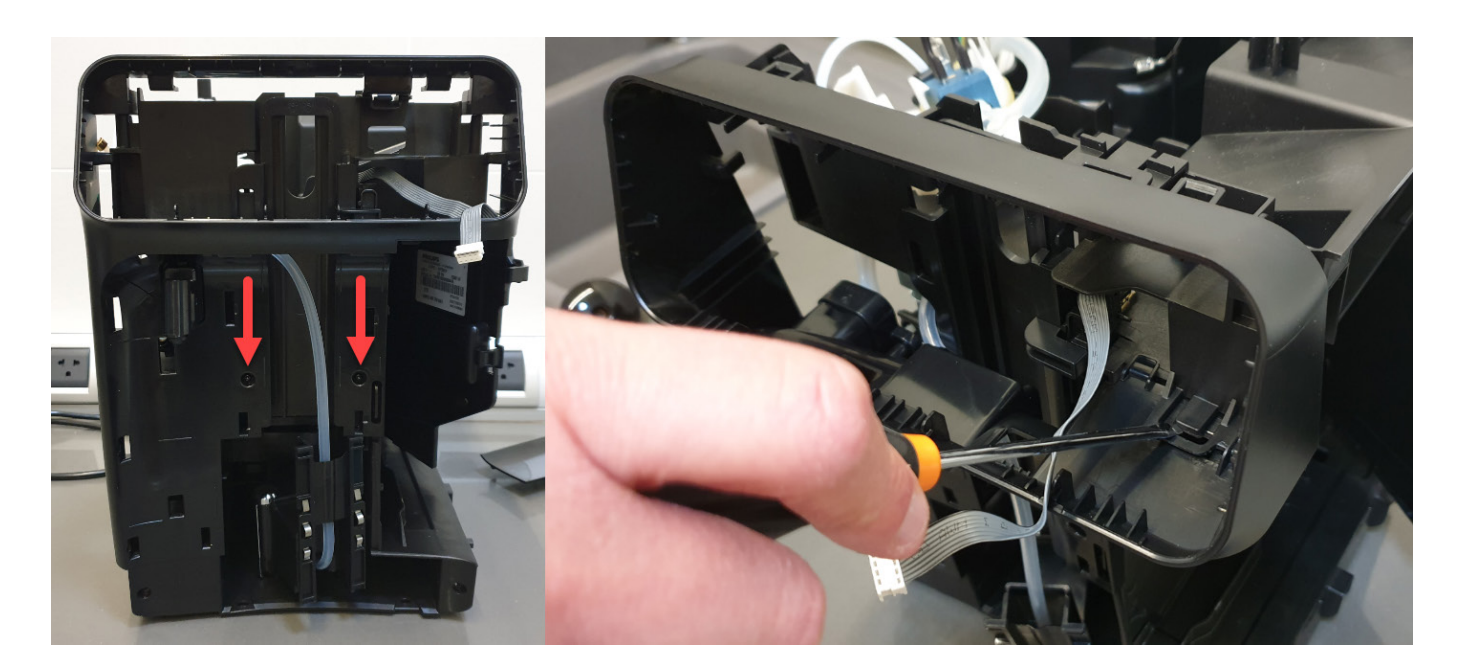

5. Remove the two screws to release the water spout.

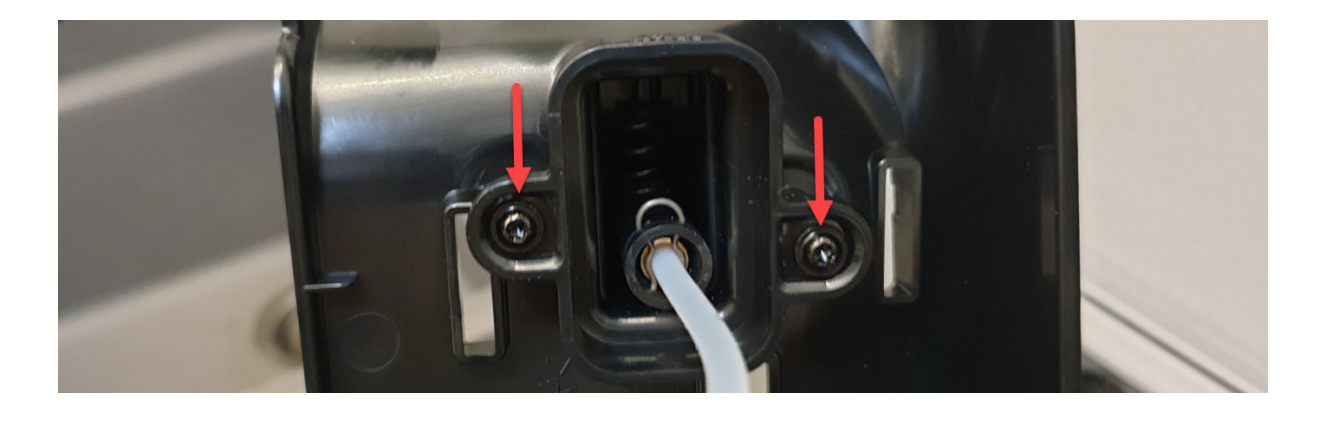

#### **Removal of the Microswitch**

1. To remove the microswitch please take extra care, slowly pulling it out from its place, then remove the connections.

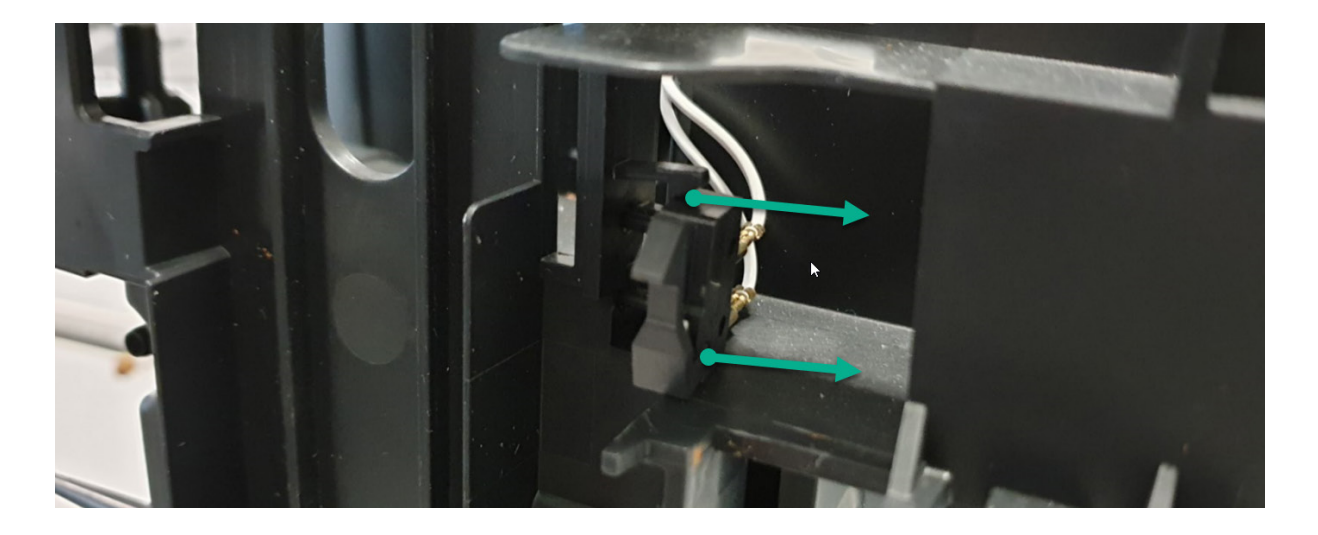

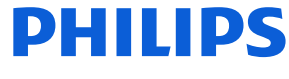

#### **Removal of the IEC Connector**

1. Remove the screw as shown in the picture, then you are free to unlock it and to remove the connection.

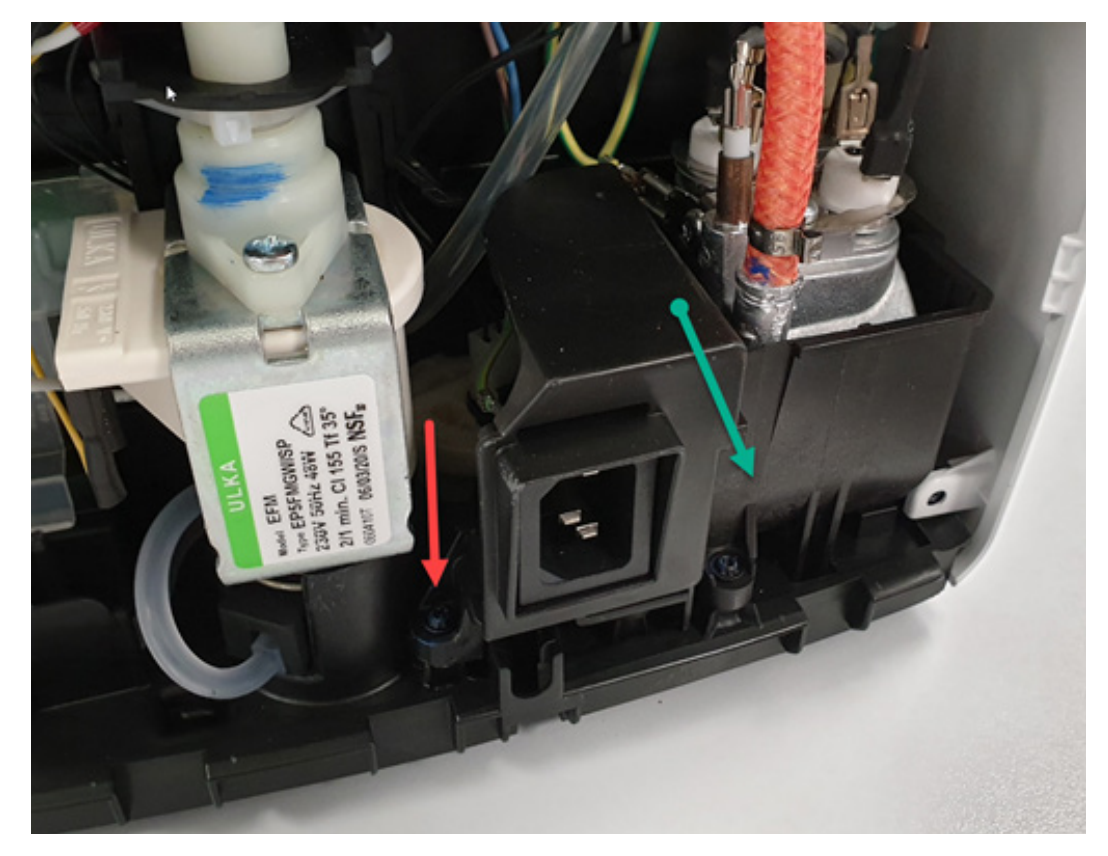

2. That 2 parts are glued. In case of replacement, order both parts and apply some hot glue as shown in green:

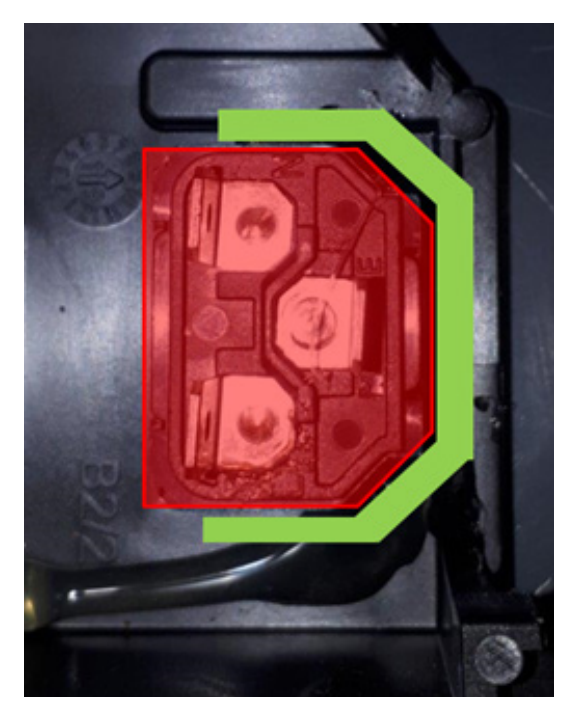

In case of Error 19, properly check the socket and cable connection.

#### <span id="page-26-0"></span>**Introduction**

Test mode is used to test the machine in its mechanics and electronic components

#### **How it works**

The machine enters in test mode by pressing in sequence K15 - K10 - K11 - K14 in the first two seconds after switching on the machine by mean of the main switch on the backside of the CA.

#### **Series 4000 CMF**

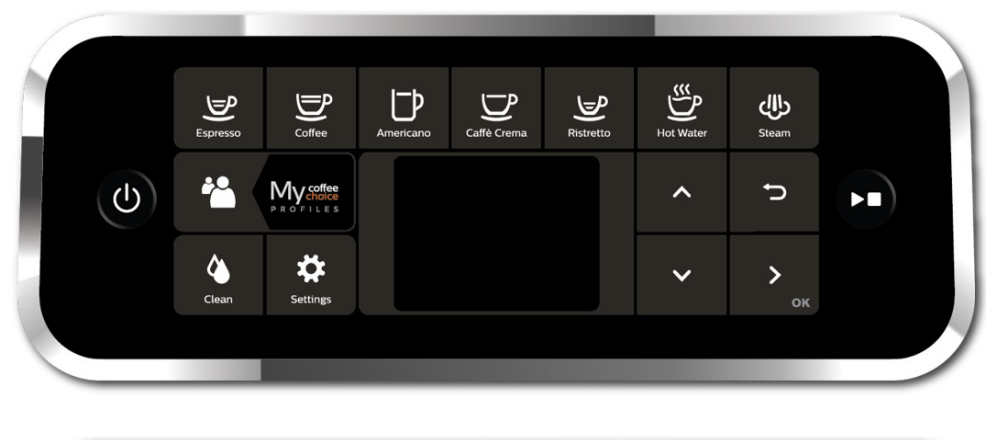

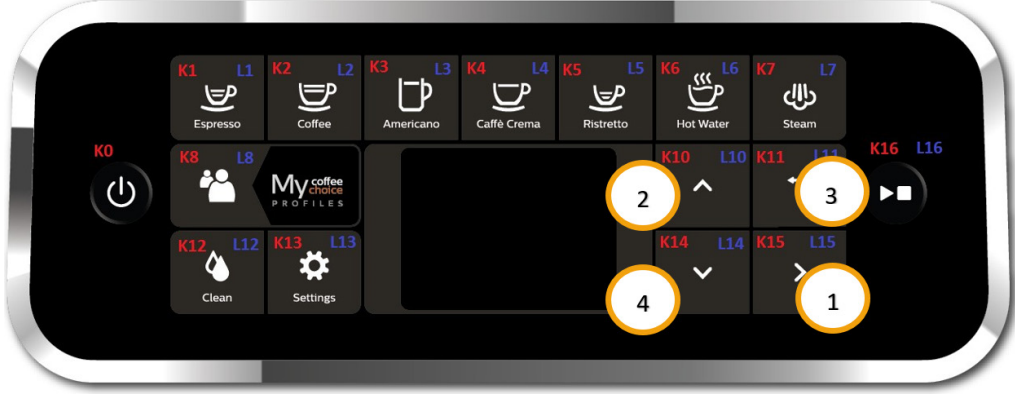

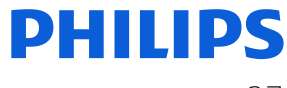

#### **Series 4300 LatteGo**

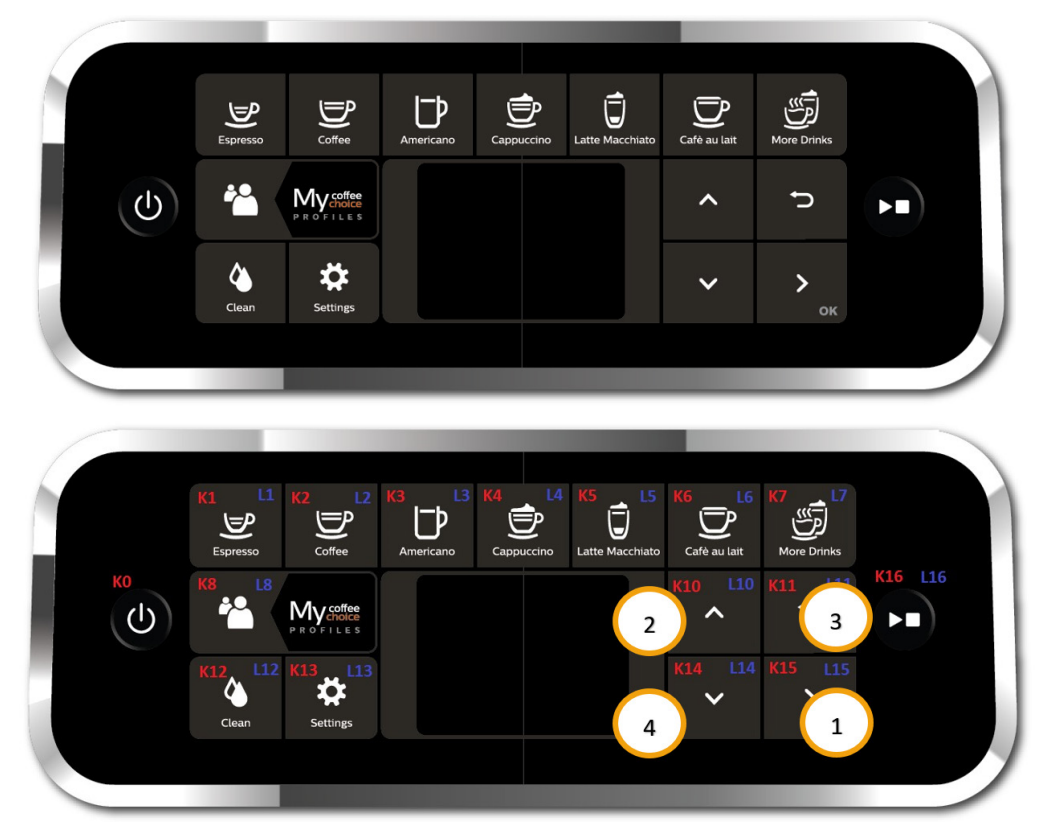

#### **Series 5400 LatteGo**

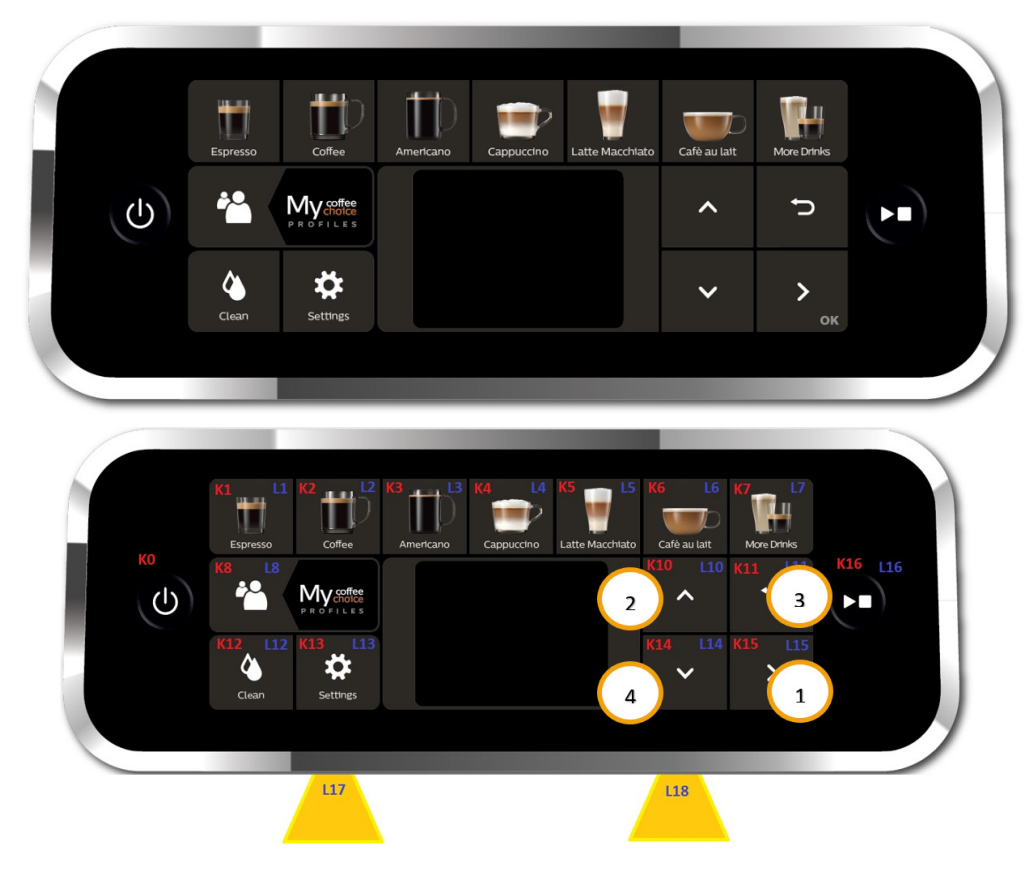

There are 3 different levels, in each level the coffee-machine can execute different commands,

- **• Level 1:** In this level the operator can
	- 1. test all the Buttons and Leds activation and color:
		- a. Buttons : K1, K2, K3, K4, K5, K6, K7, K8, K10, K11, K12, K13, K14, K15, K16.
		- b. Leds :L1(W), L2(W), L3(W), L4(W), L5(W), L6(W), L7(W), L8(R), L8(G), L8(B), L10(W), L11(W), L12(W), L13(W), L14(W), L15(W), L16(W), L17(W), L18(W).
	- 2. Check the version of the UI SW.
	- 3. Check the version of the Main SW.
	- 4. Check the version of the UI Boot.
	- 5. Check the version of the Main Boot.
	- 6. Check the frequency of the net (50 Hz, 60 Hz).
	- 7. Check the voltage of the net (120 V, 230 V).
	- 8. Check the buzzer sound.
	- **• Level 2:** In this level the operator can:
		- 1. Test all the loads:
			- a. Move the Brew Unit upward and downward.
			- b. Open/Closed the EVs.
			- c. Start the Pump.
			- d. Start the Heater.
			- e. Start the Grinder.
		- 2. Test all the sensors:
			- a. Microswitch door activated/not activated.
			- b. Microswitch BU position (work/home) activated/not activated.
			- c. Hall sensor water level activated/not activated.
			- d. Flowmeter
			- e. NTC
		- 3. Execute special functions:
			- a. Steam-out (see dedicated documents).
			- b. execute the Reset to default (see dedicated document).
			- c. Reset of the Error log
			- d. Reset of the Grinder parameters.

The user can switch the level by pressing the Button K0.

Legend:

(O) = Orange  $(B) = Blu$  $(R)$  = Red (G) = Green (W) = White *TEST MODE Level1* **Pressing button Stand-By**   $\left| \begin{array}{ccc} 1 & 1 & 1 \end{array} \right|$  Pressing button Stand *TEST MODE Level2*

At the start up all loads are turned off. The software allow to have multiple loads active at the same time.

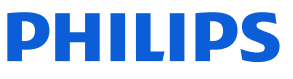

### **Level 1 (Keys, Buzzer, Leds, SW version, Net frequency, Net voltage)**

Ť.

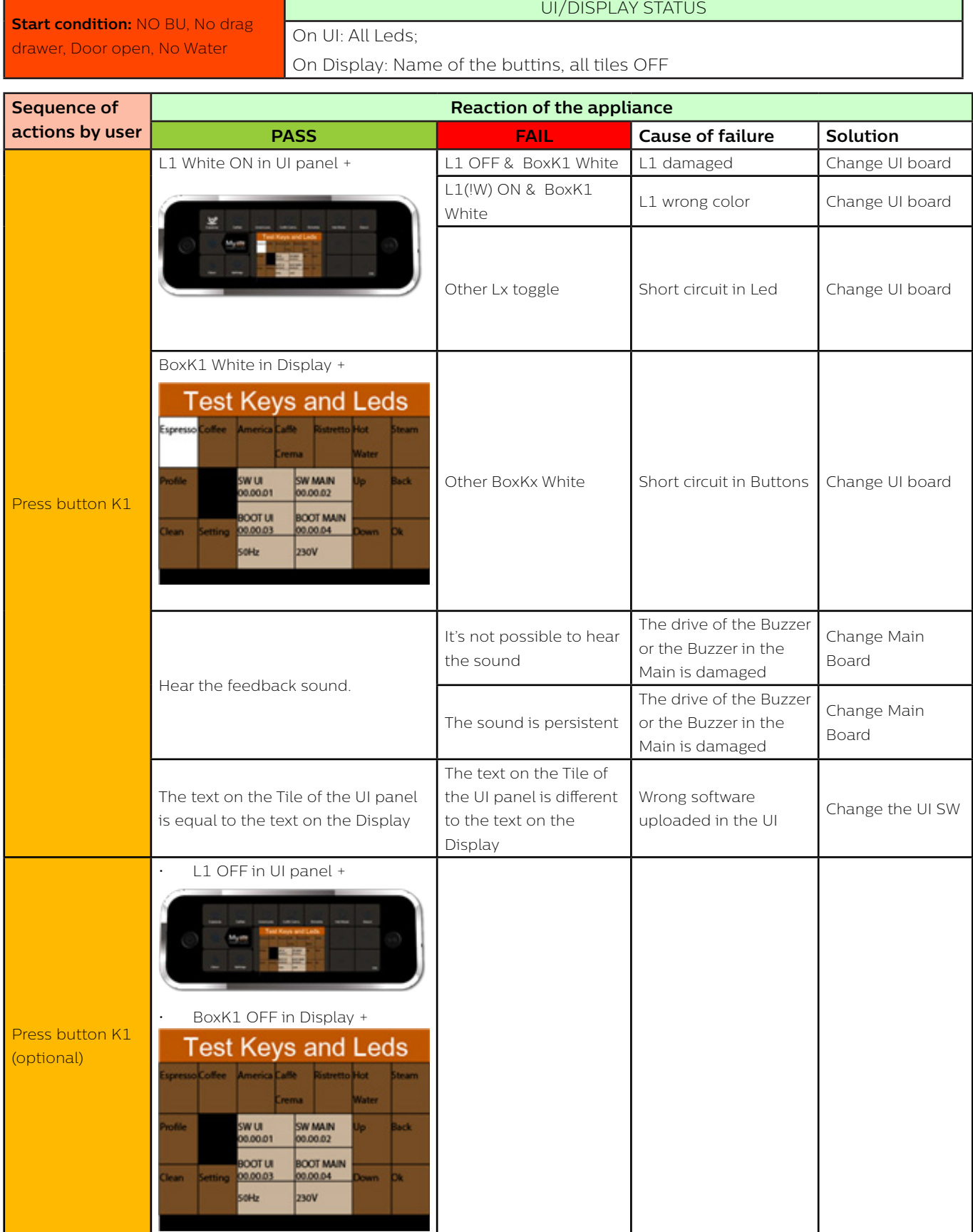

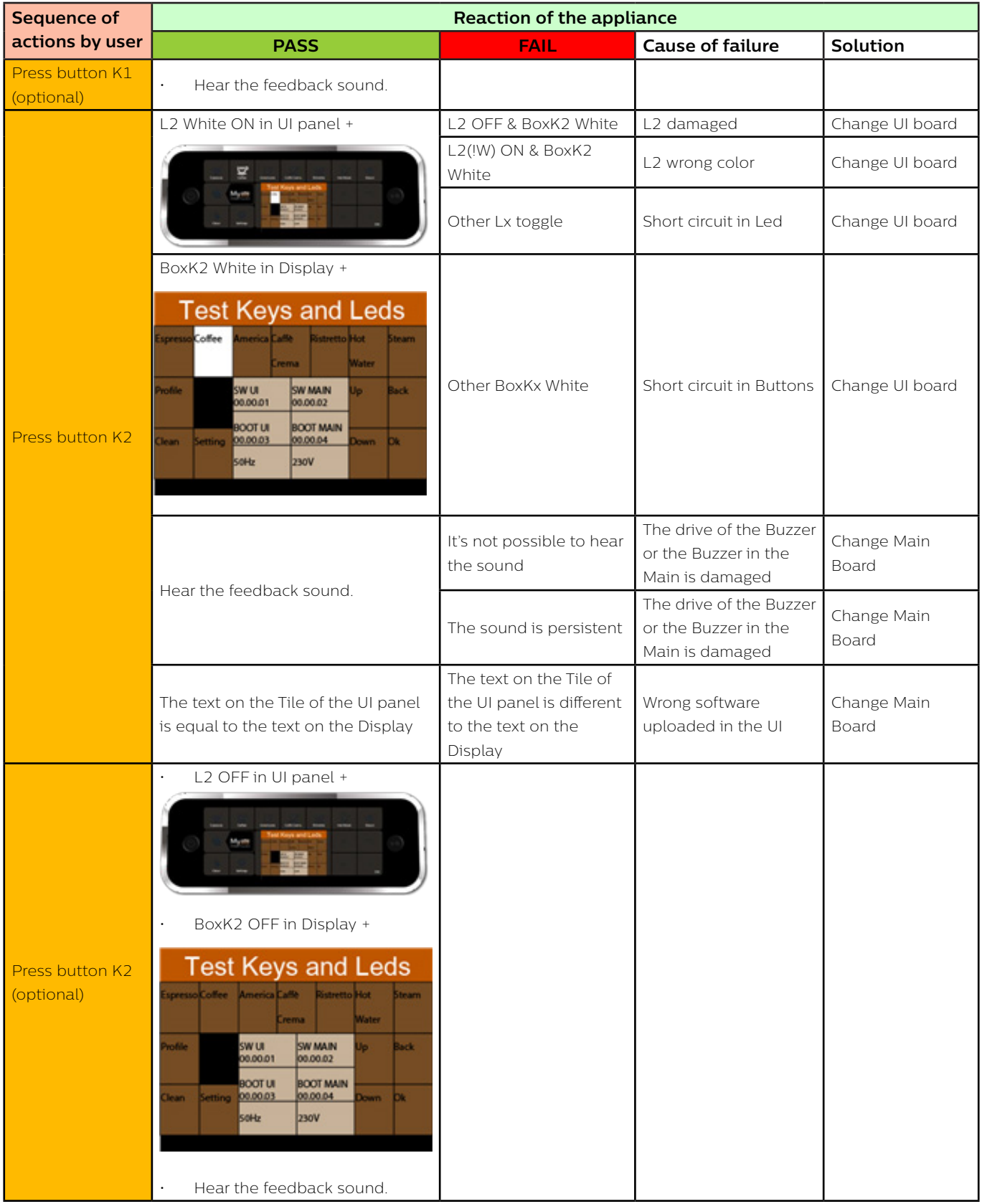

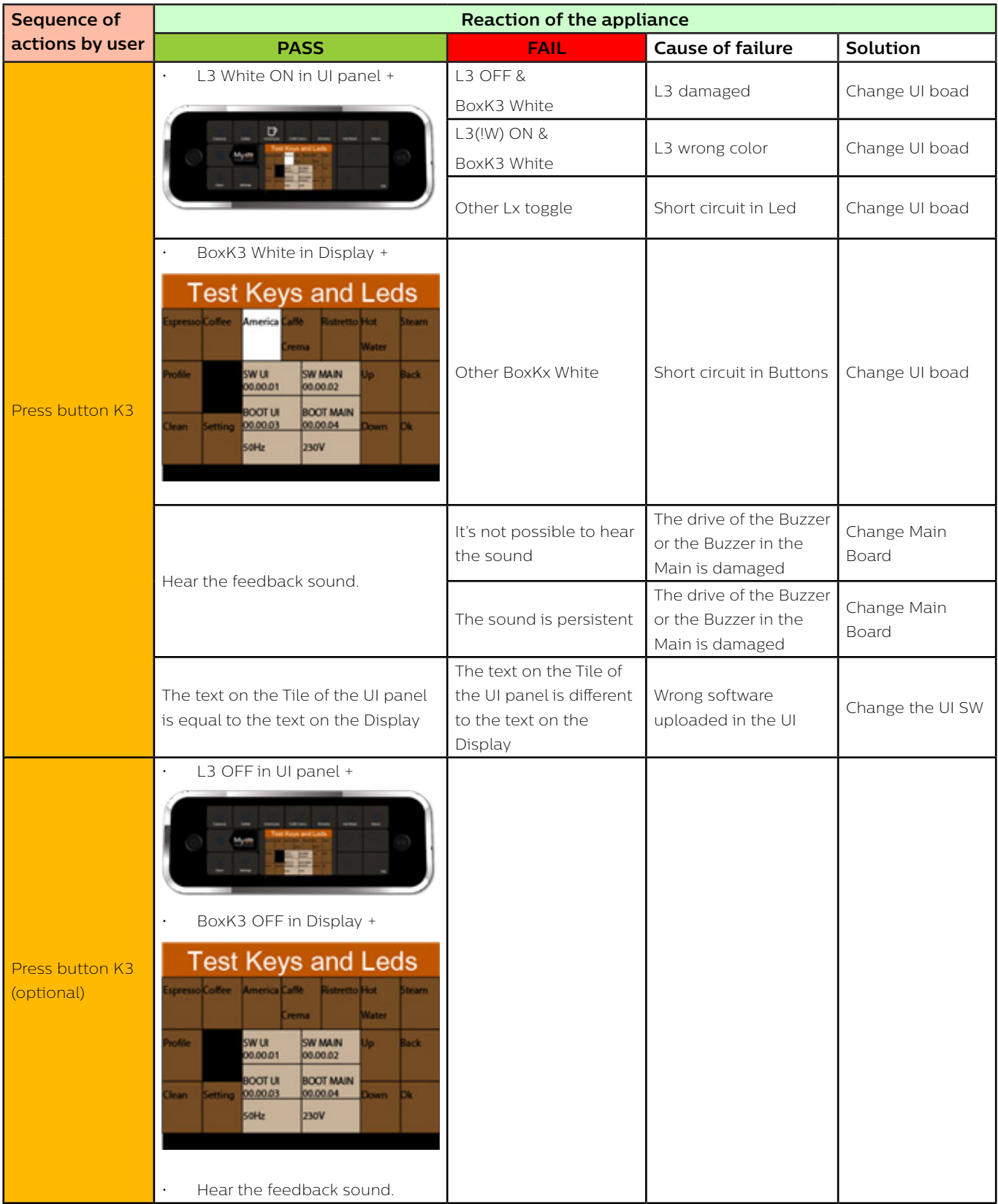

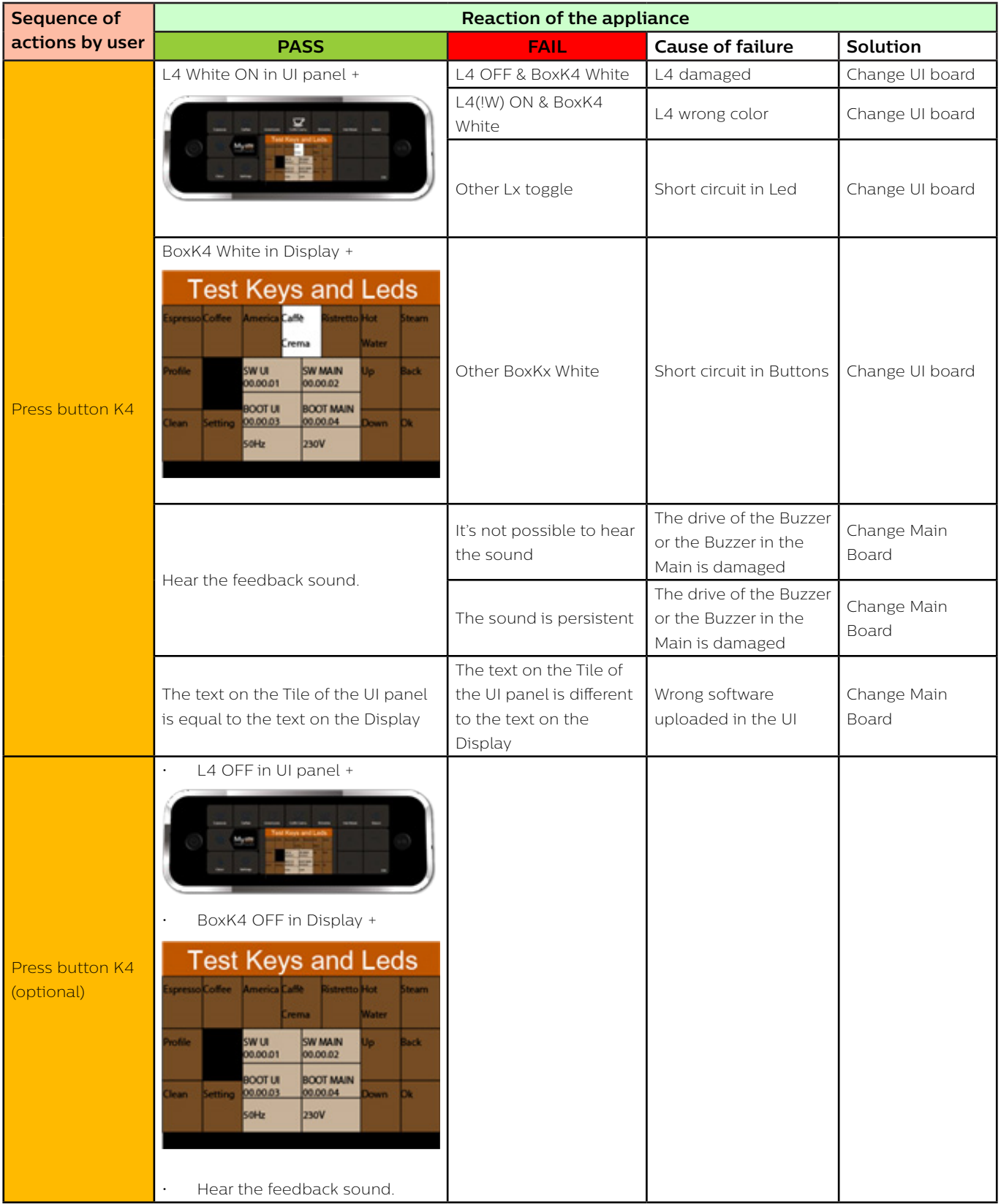

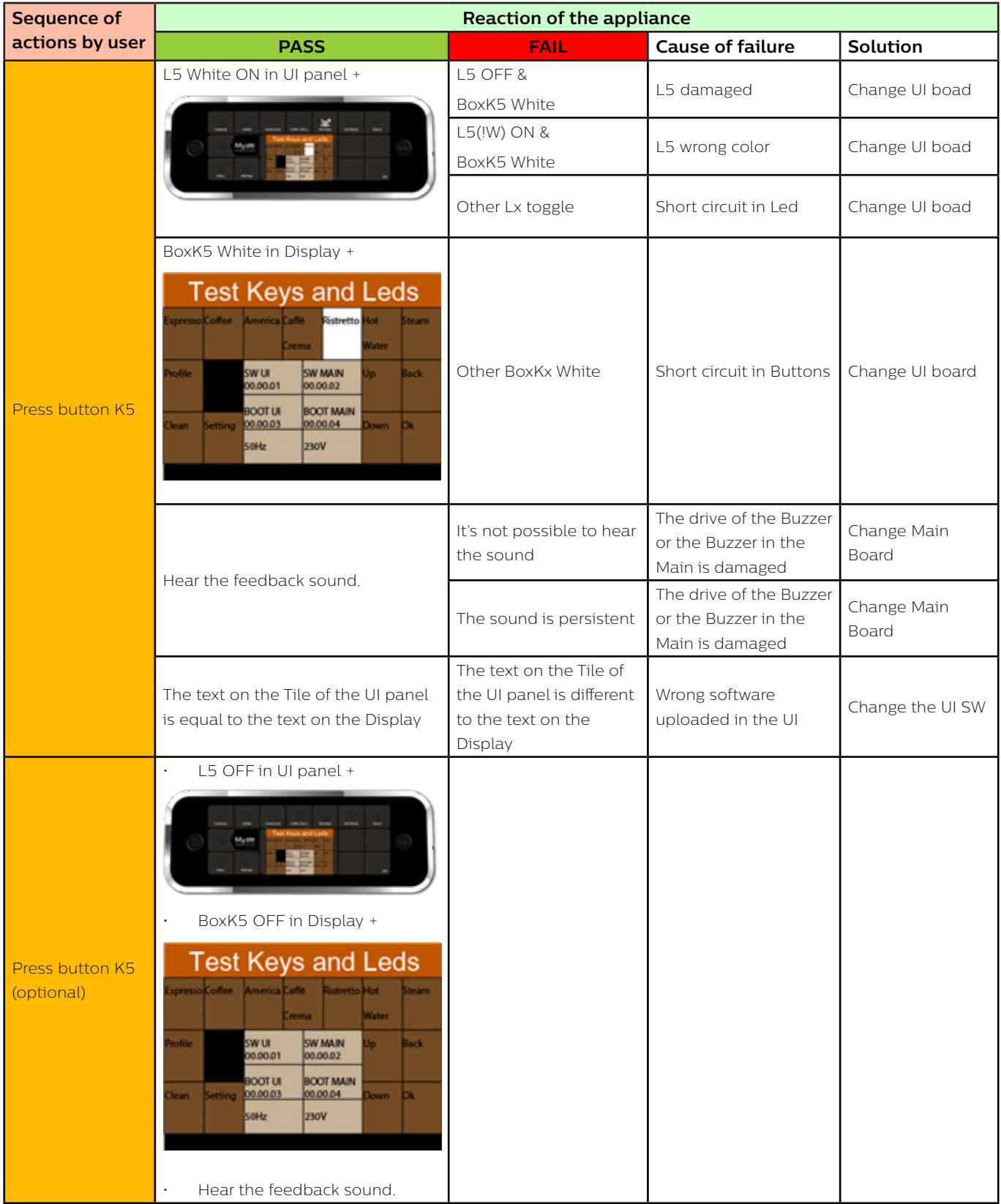

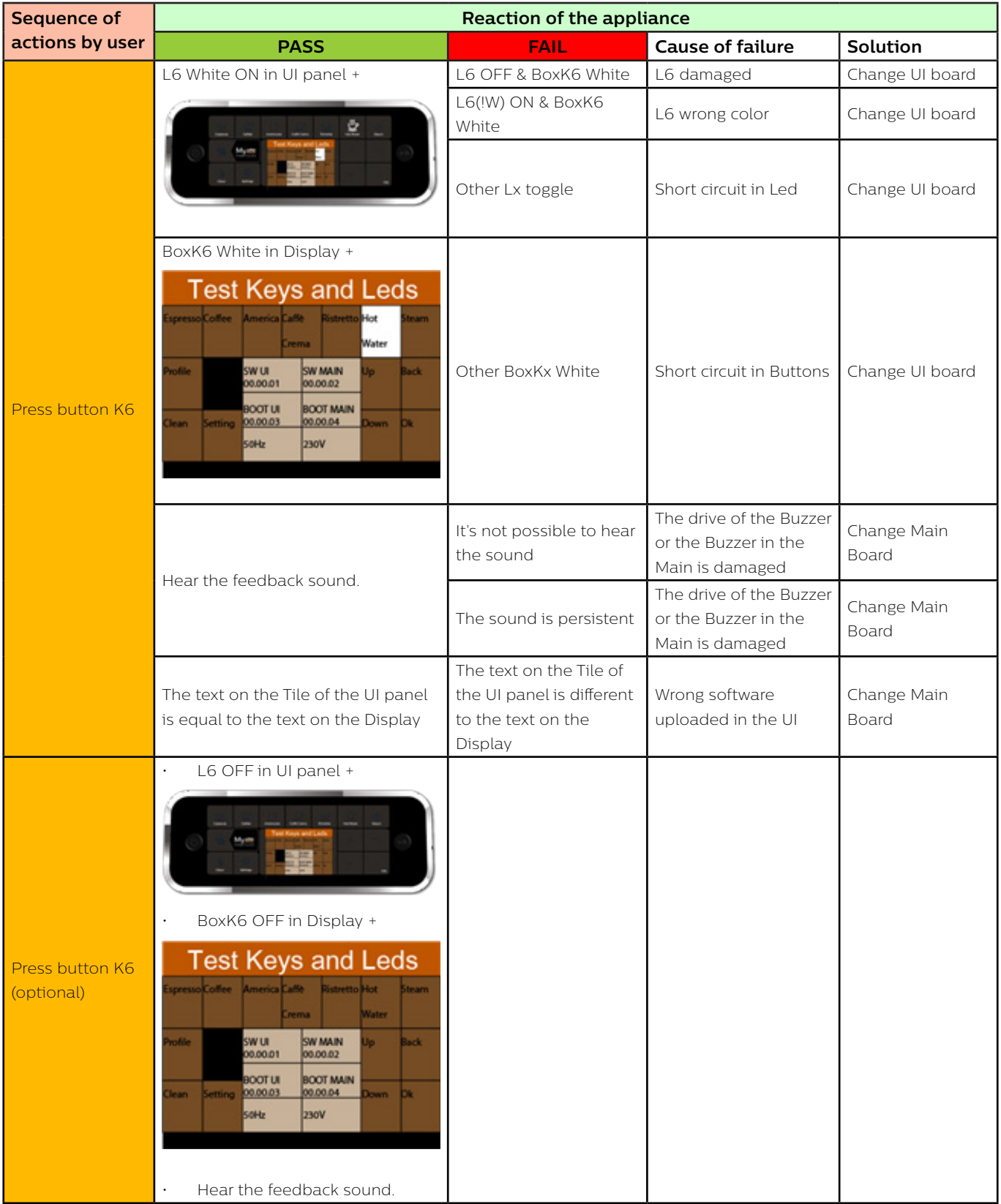

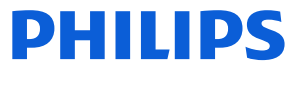

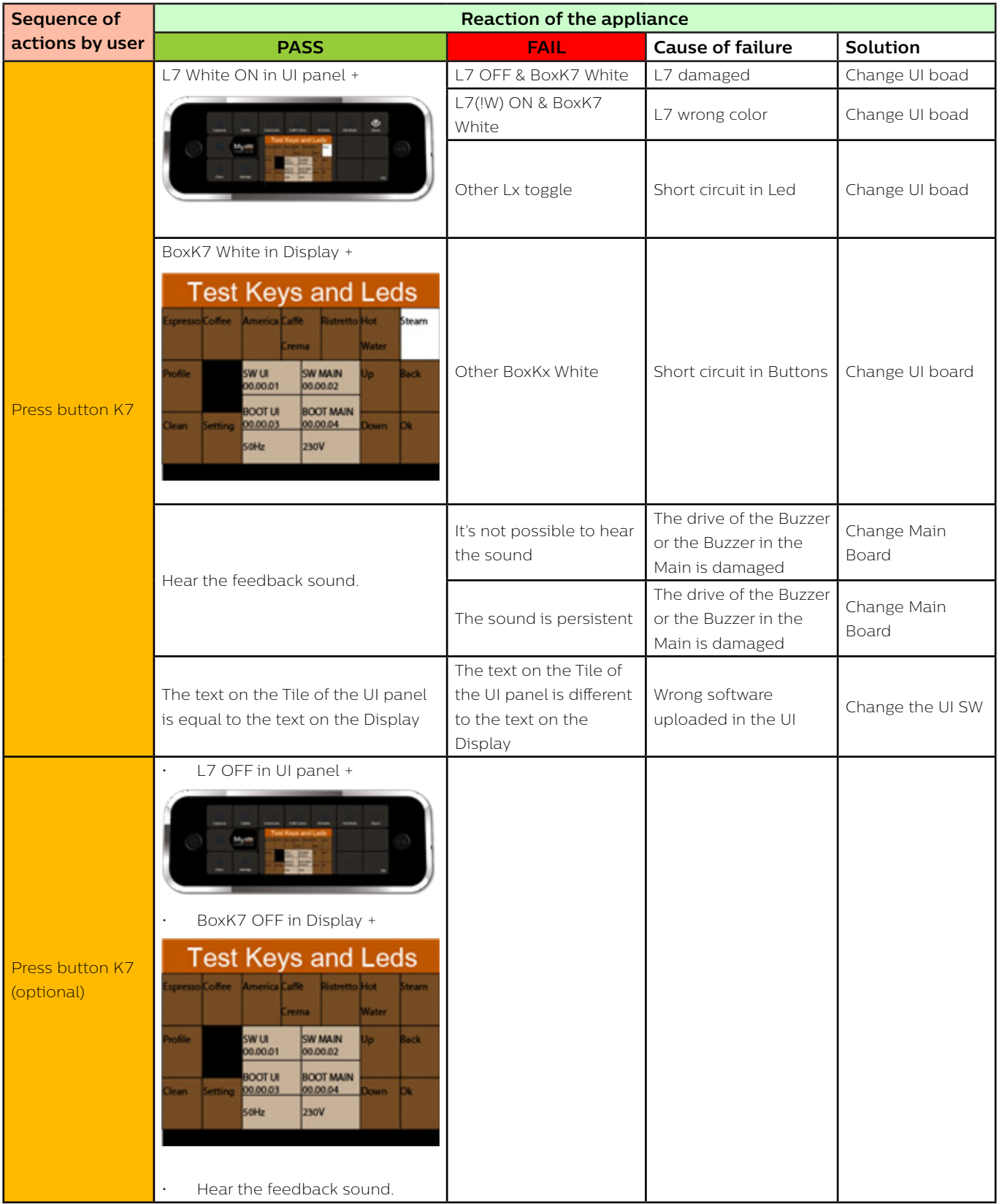

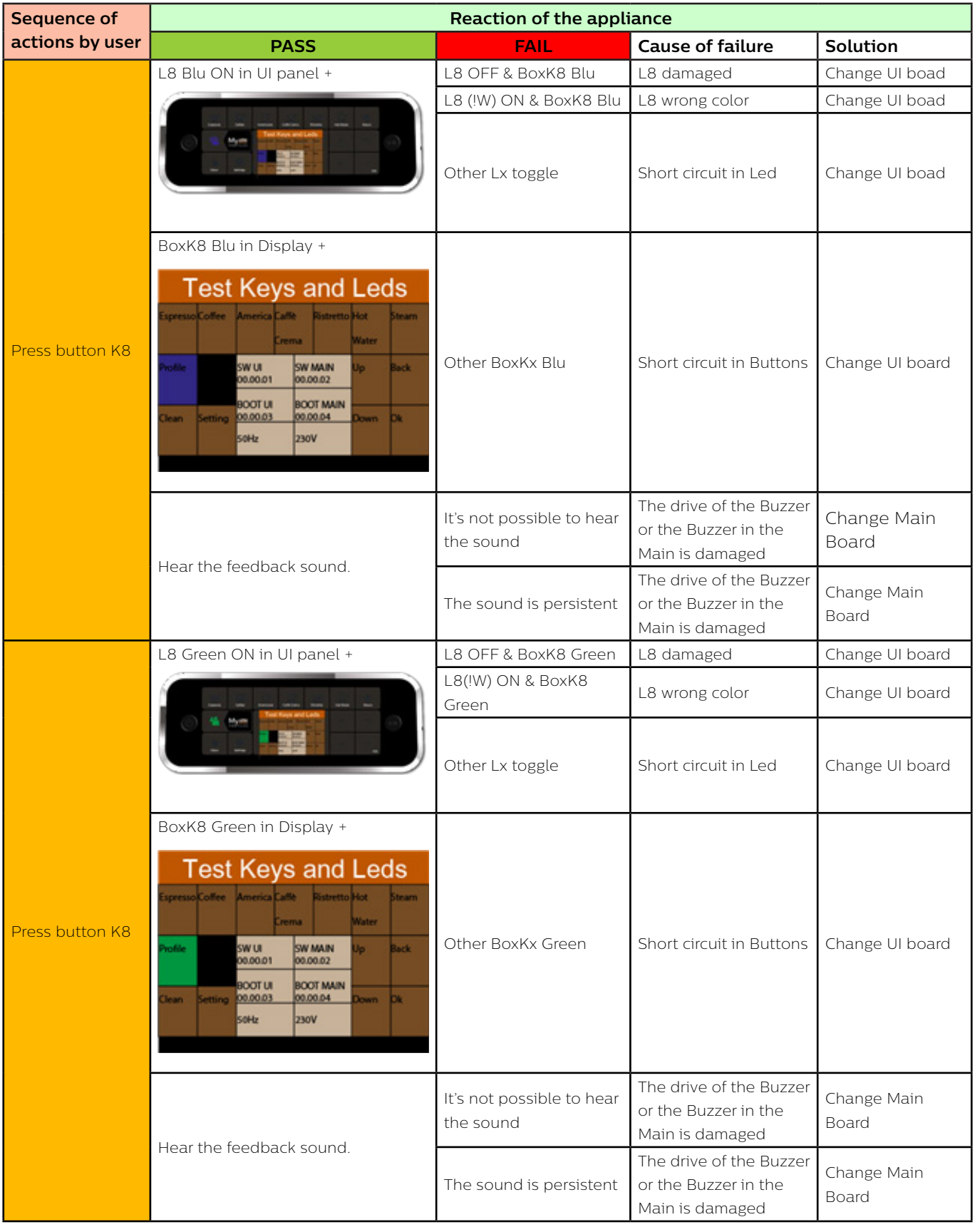

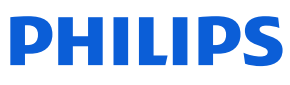

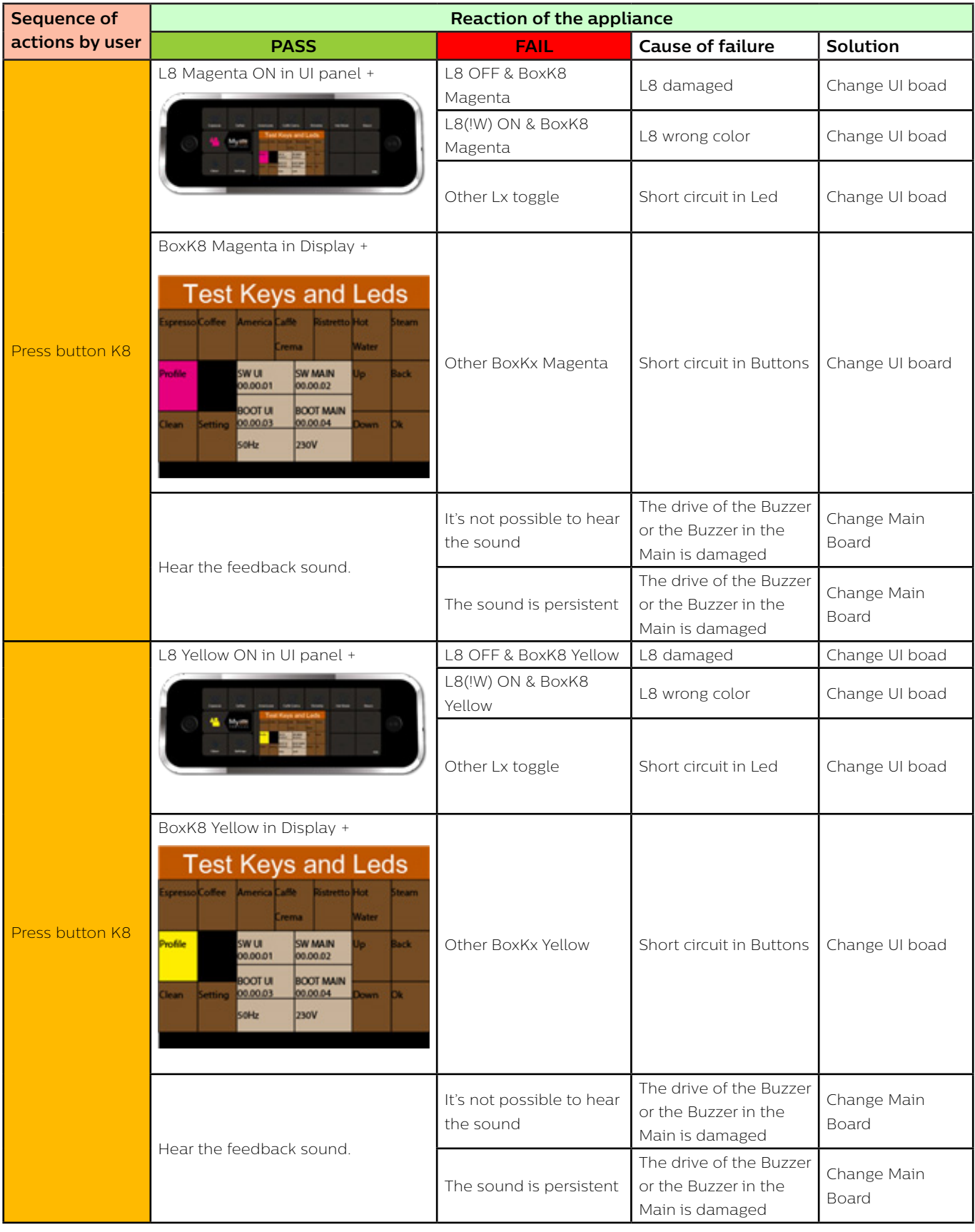

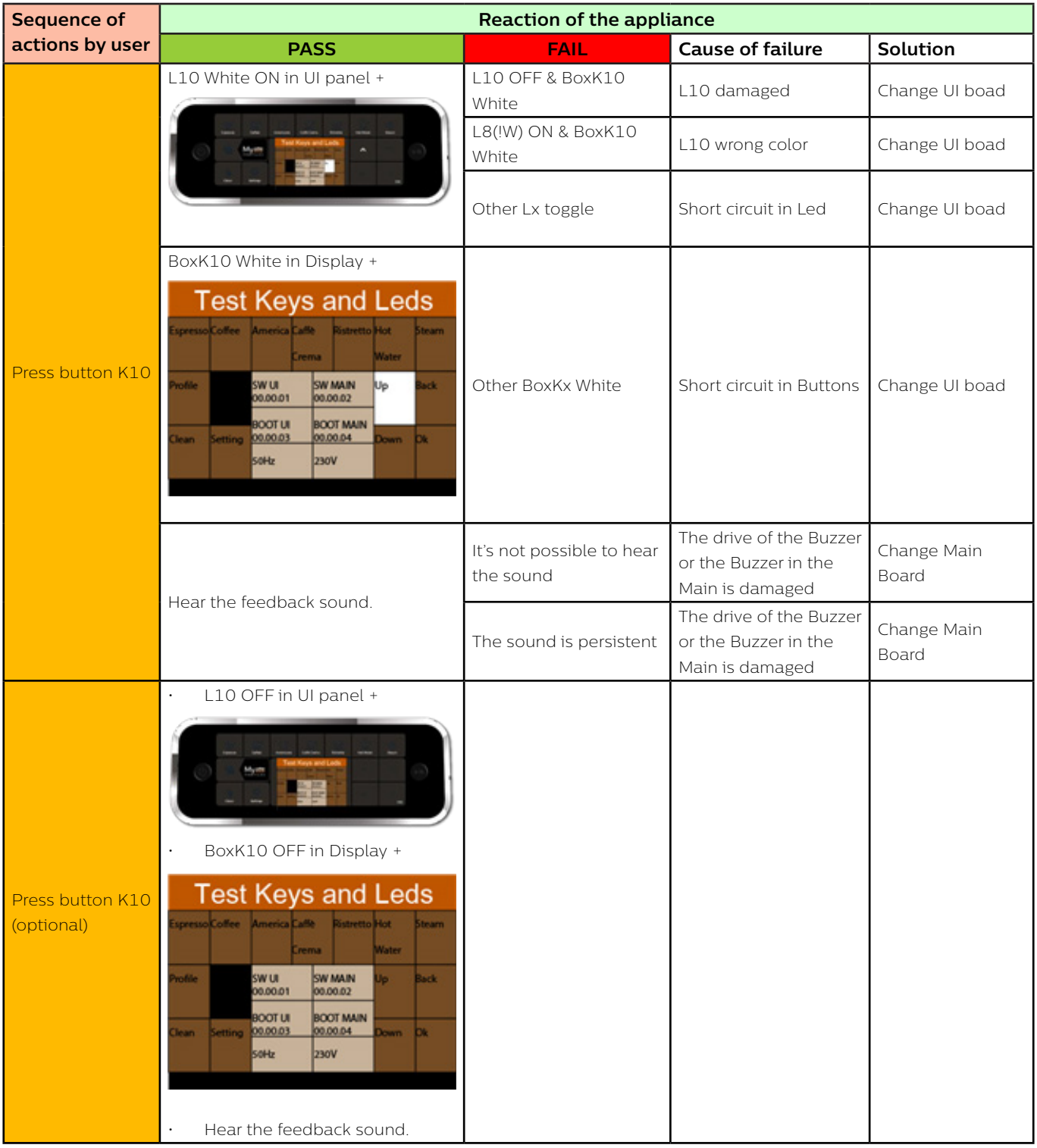

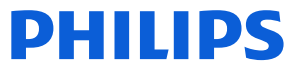

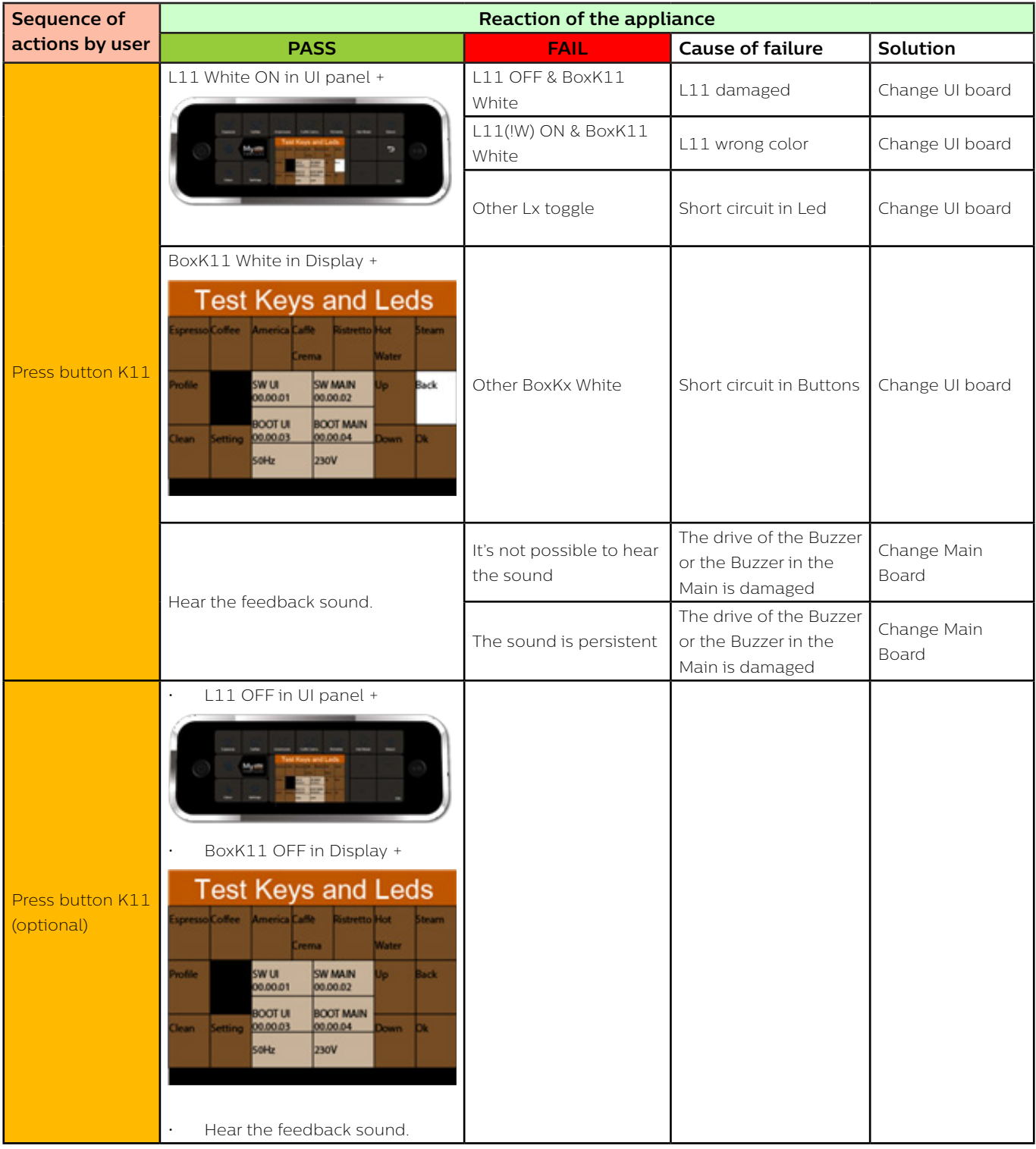

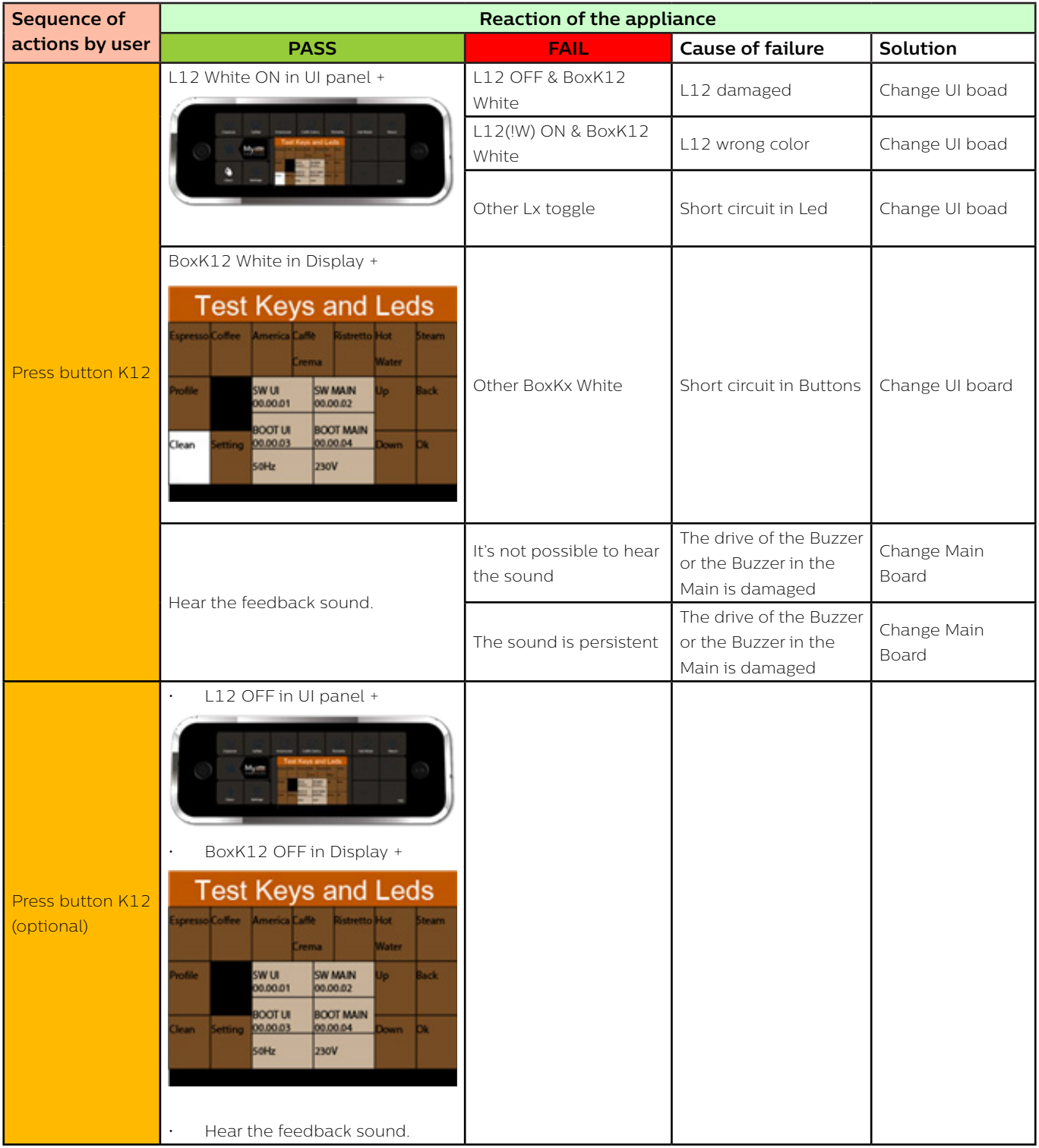

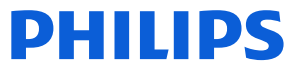

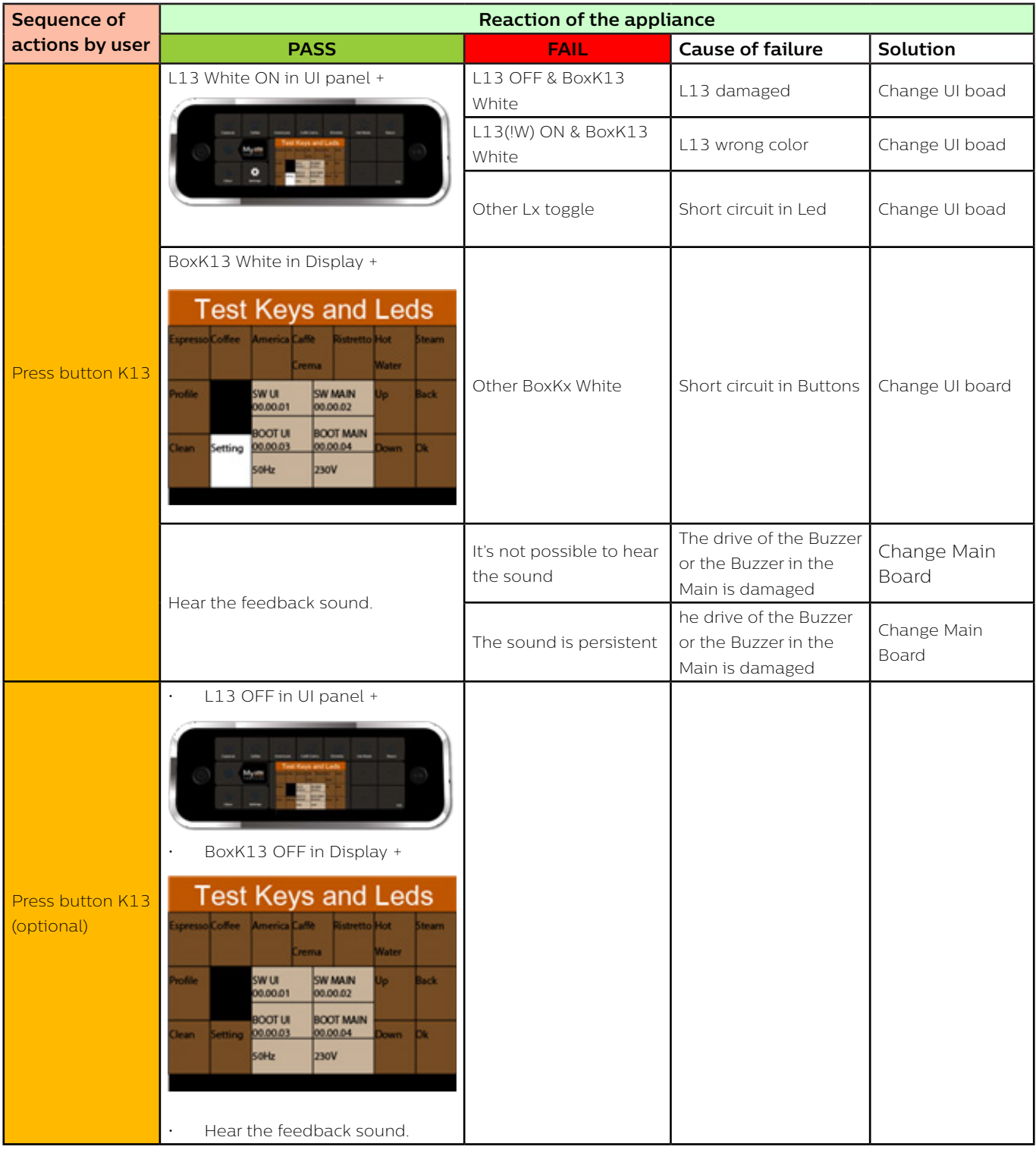

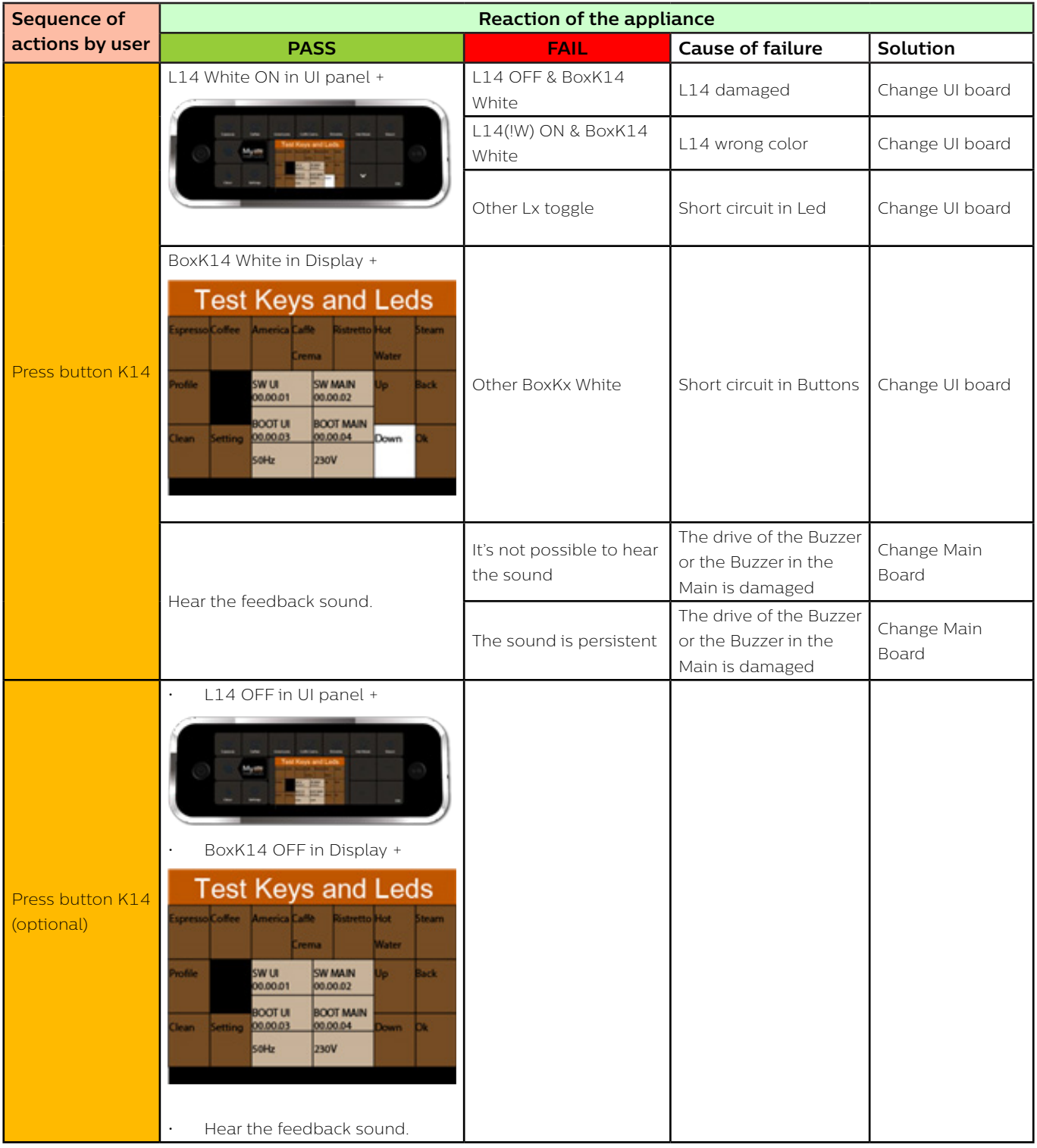

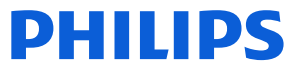

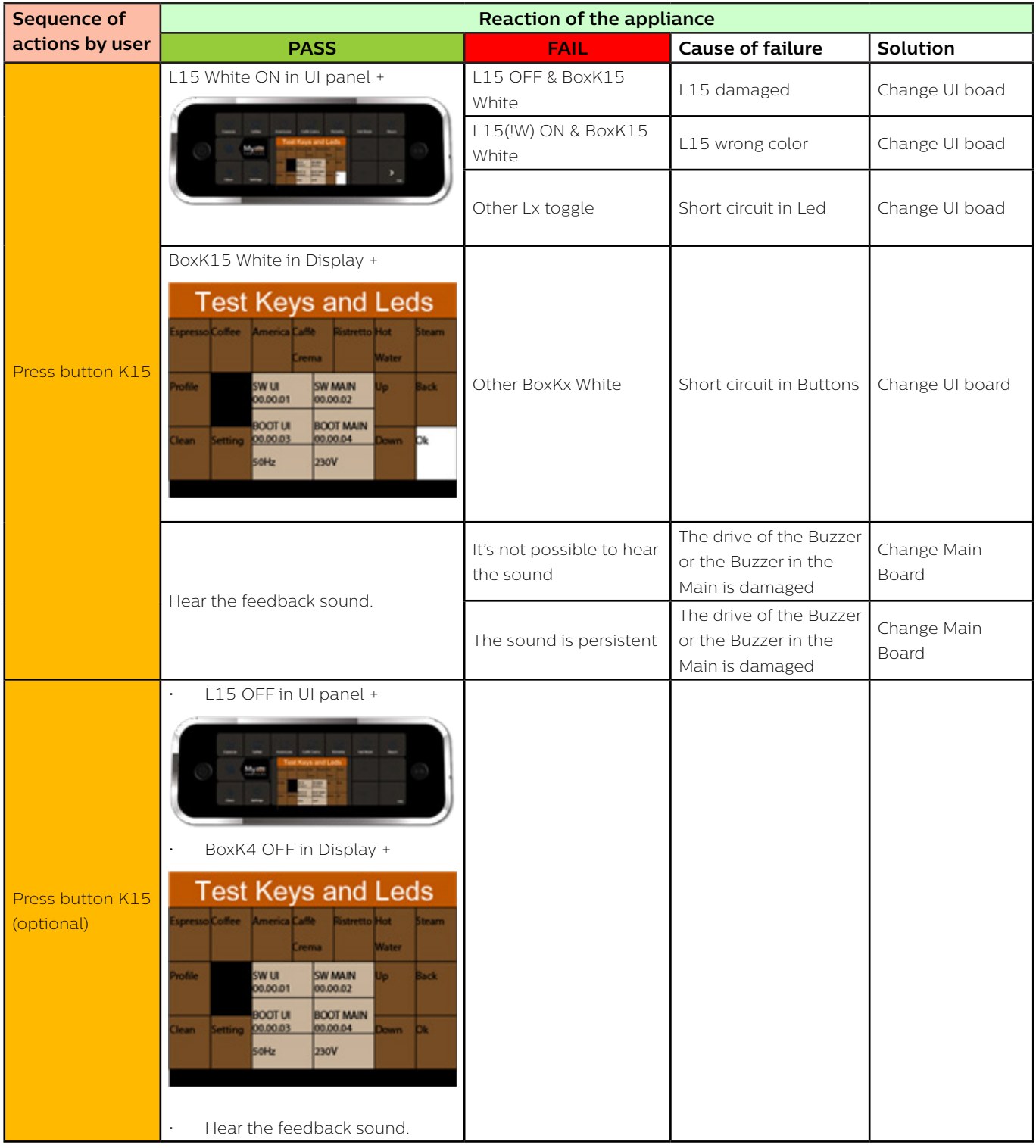

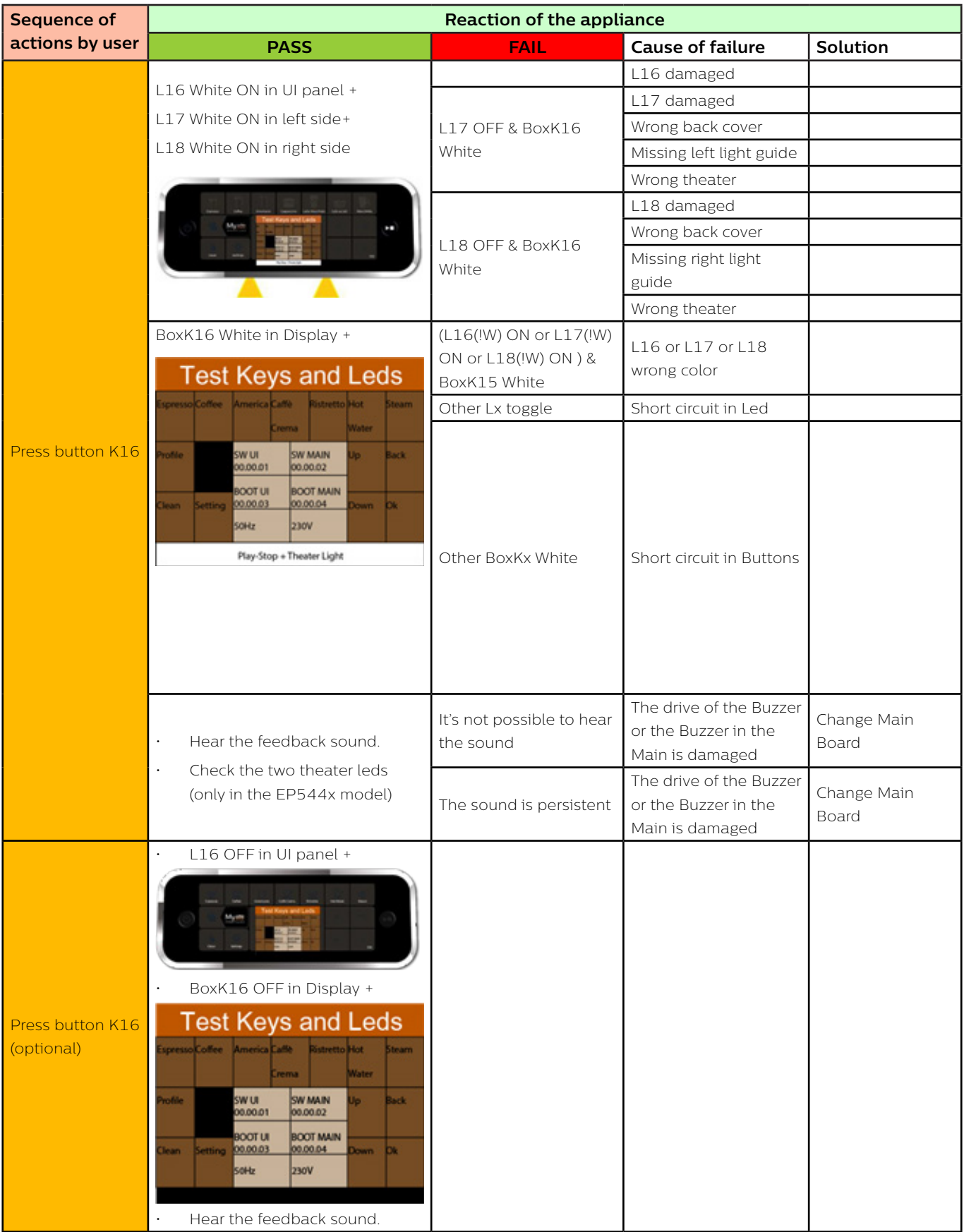

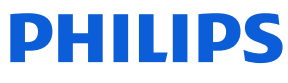

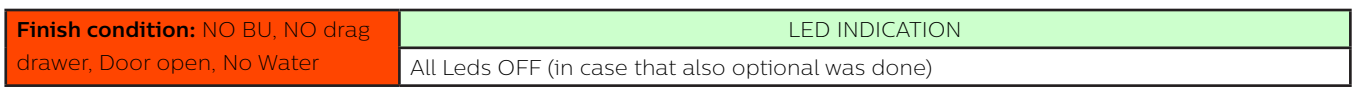

Legenda

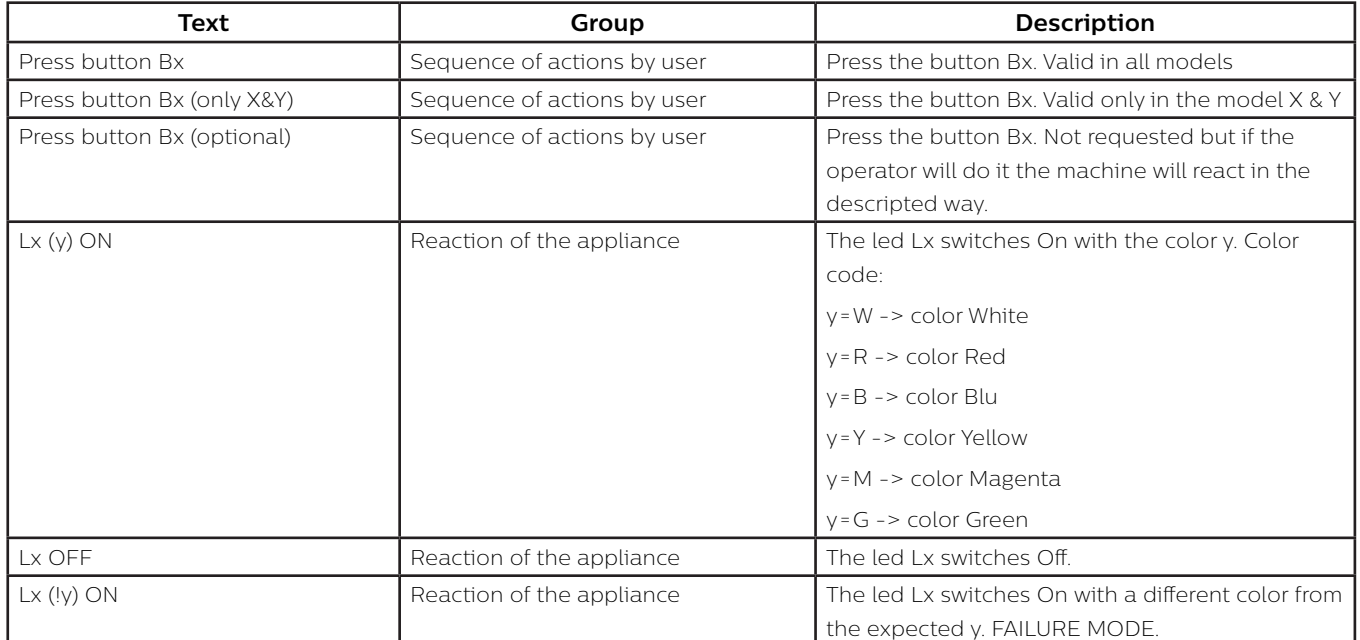

### **Level 2 (Loads and Sensors)**

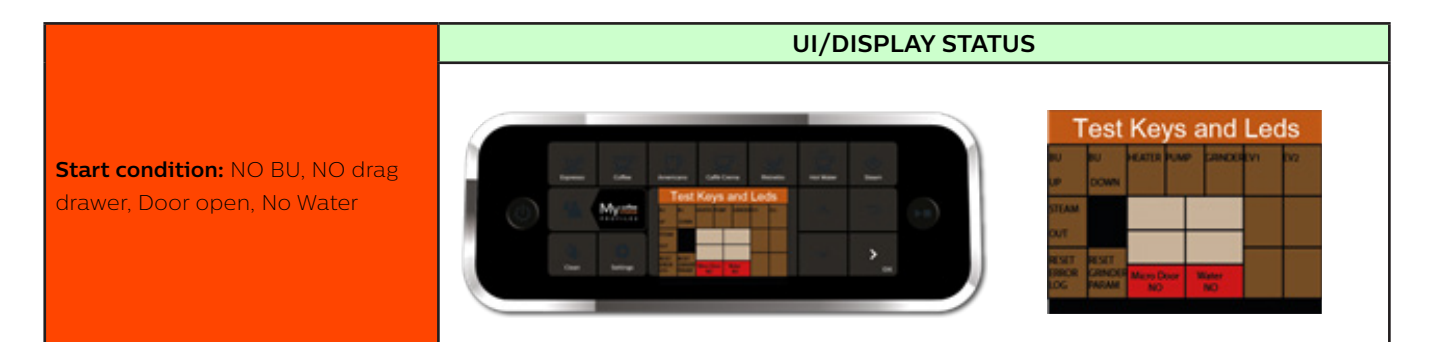

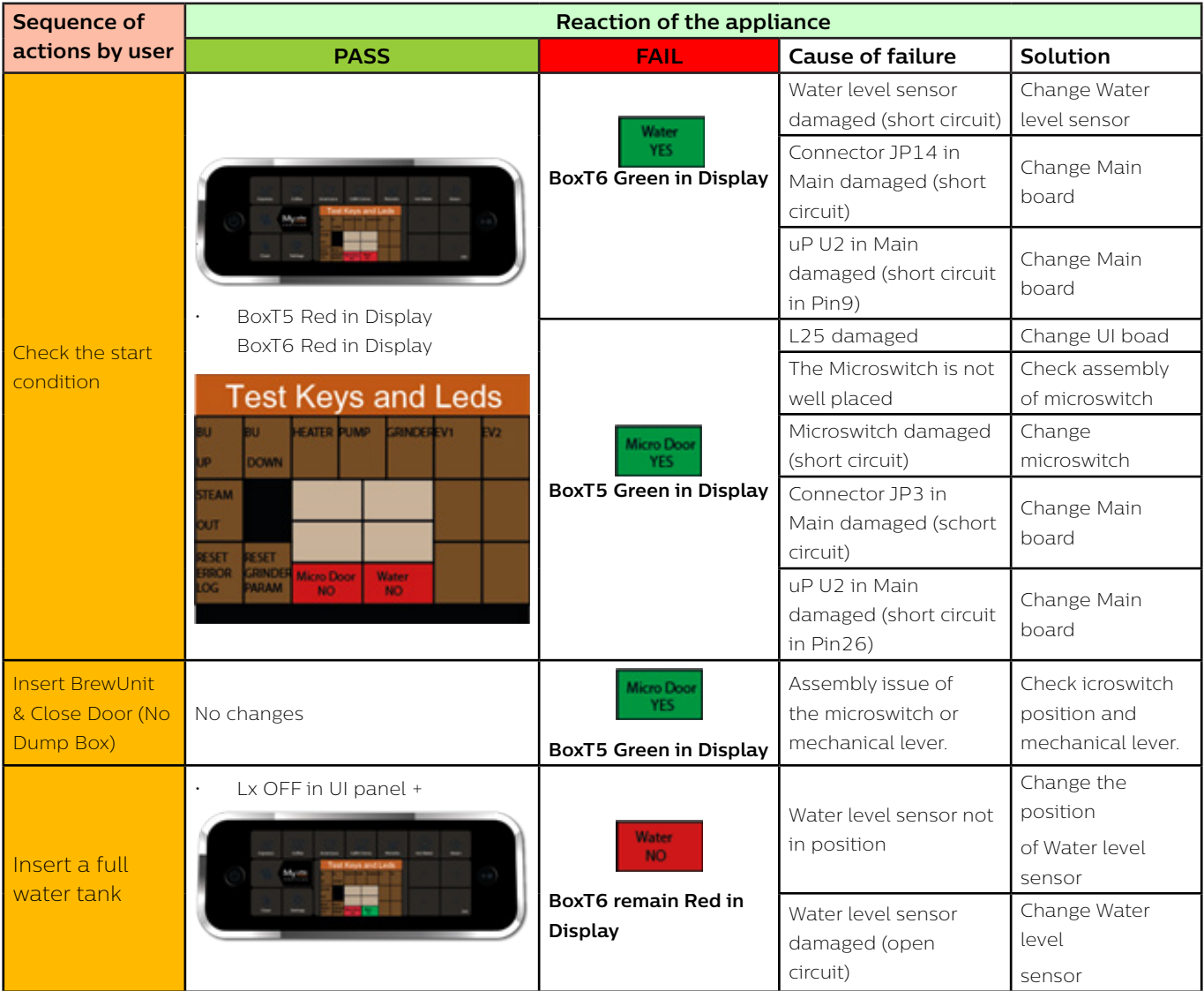

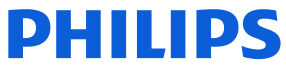

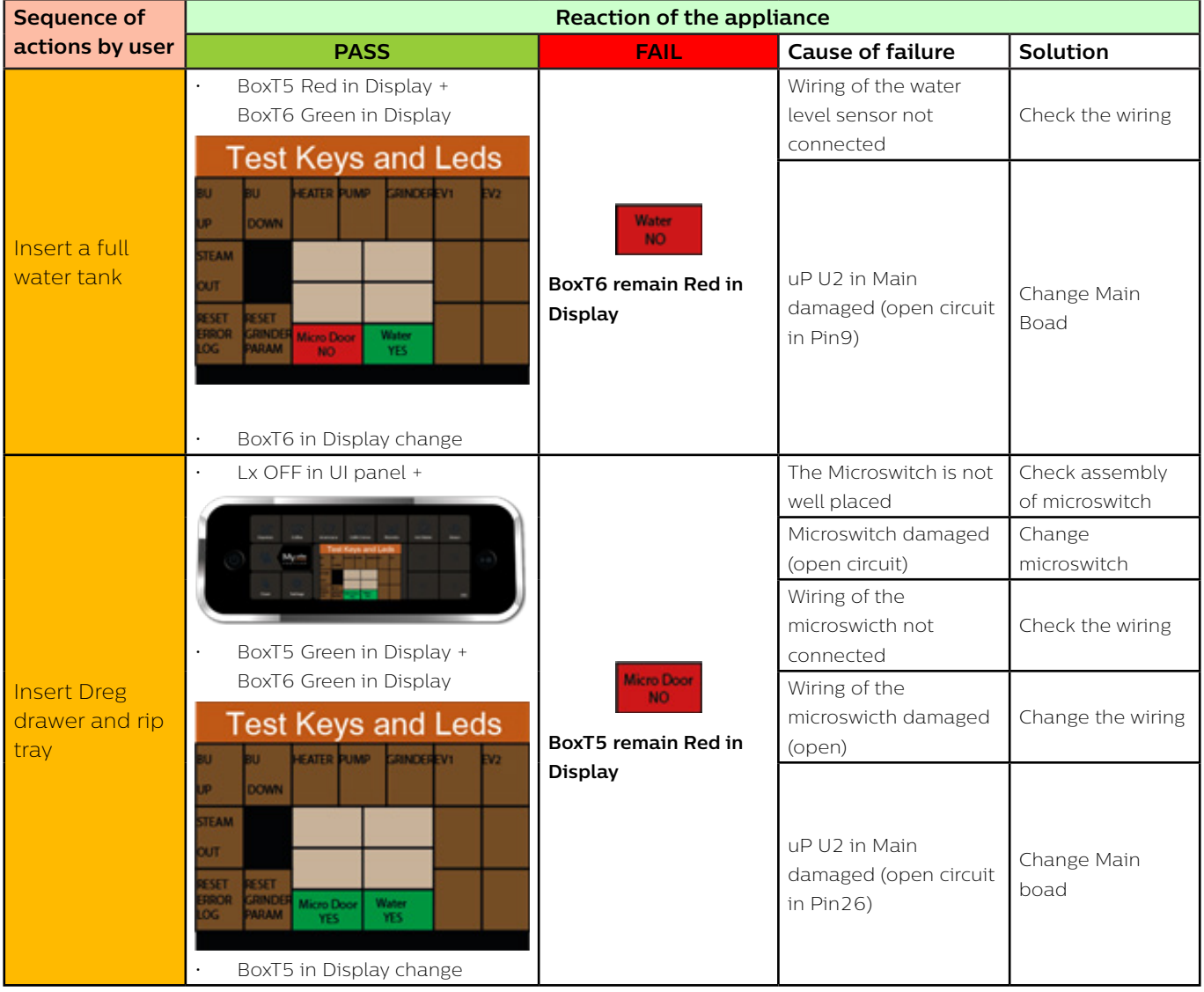

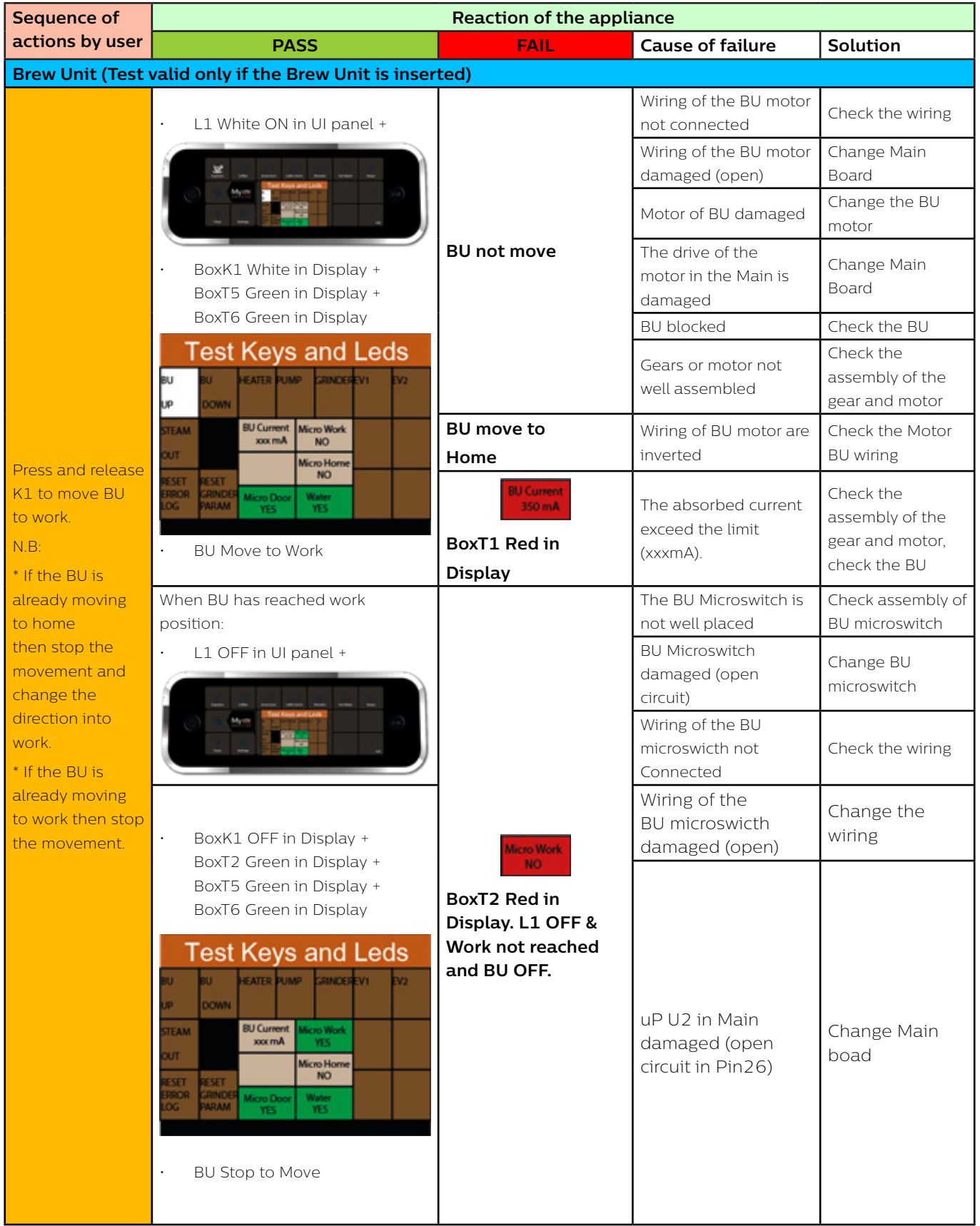

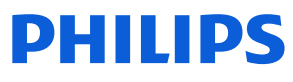

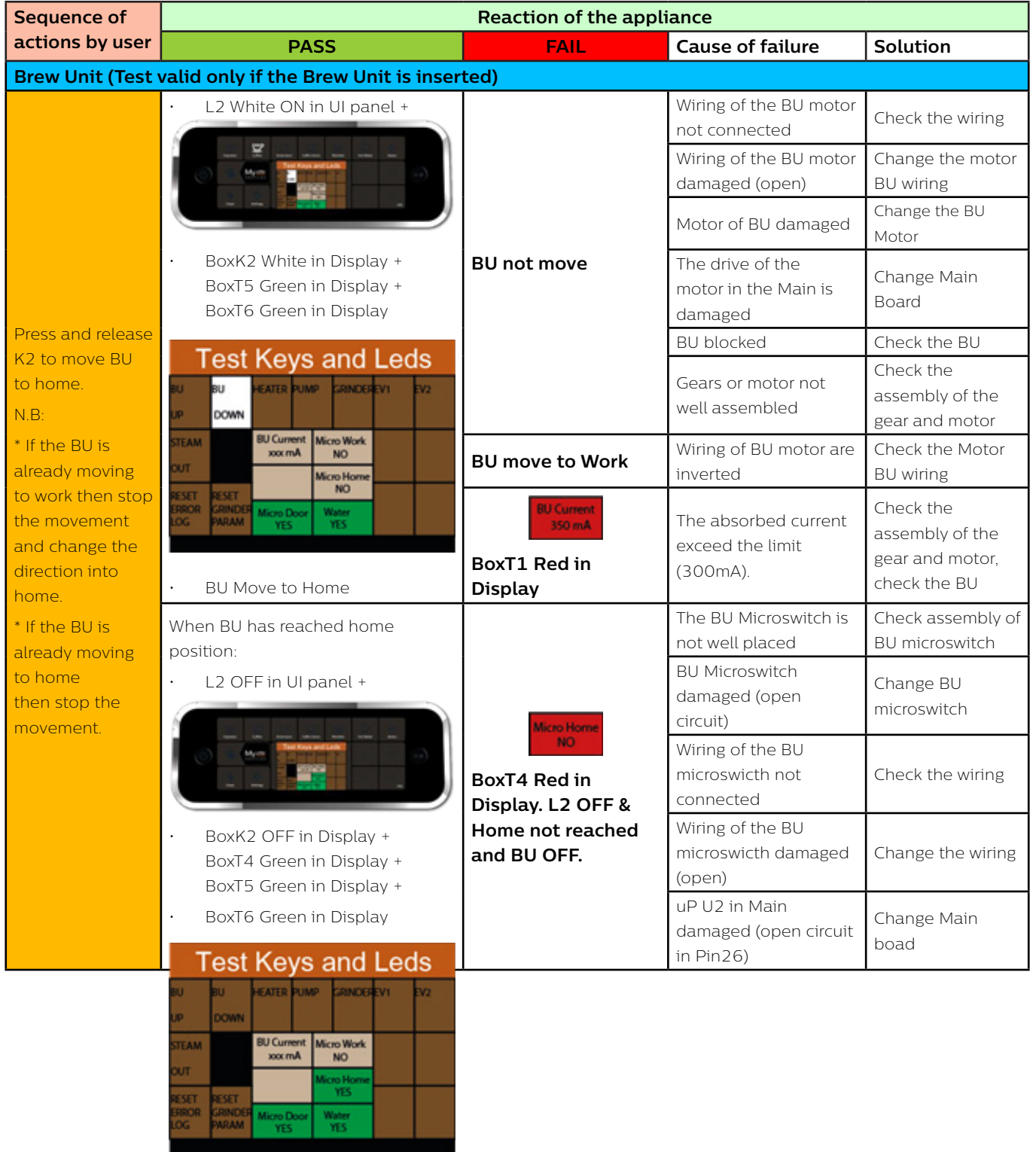

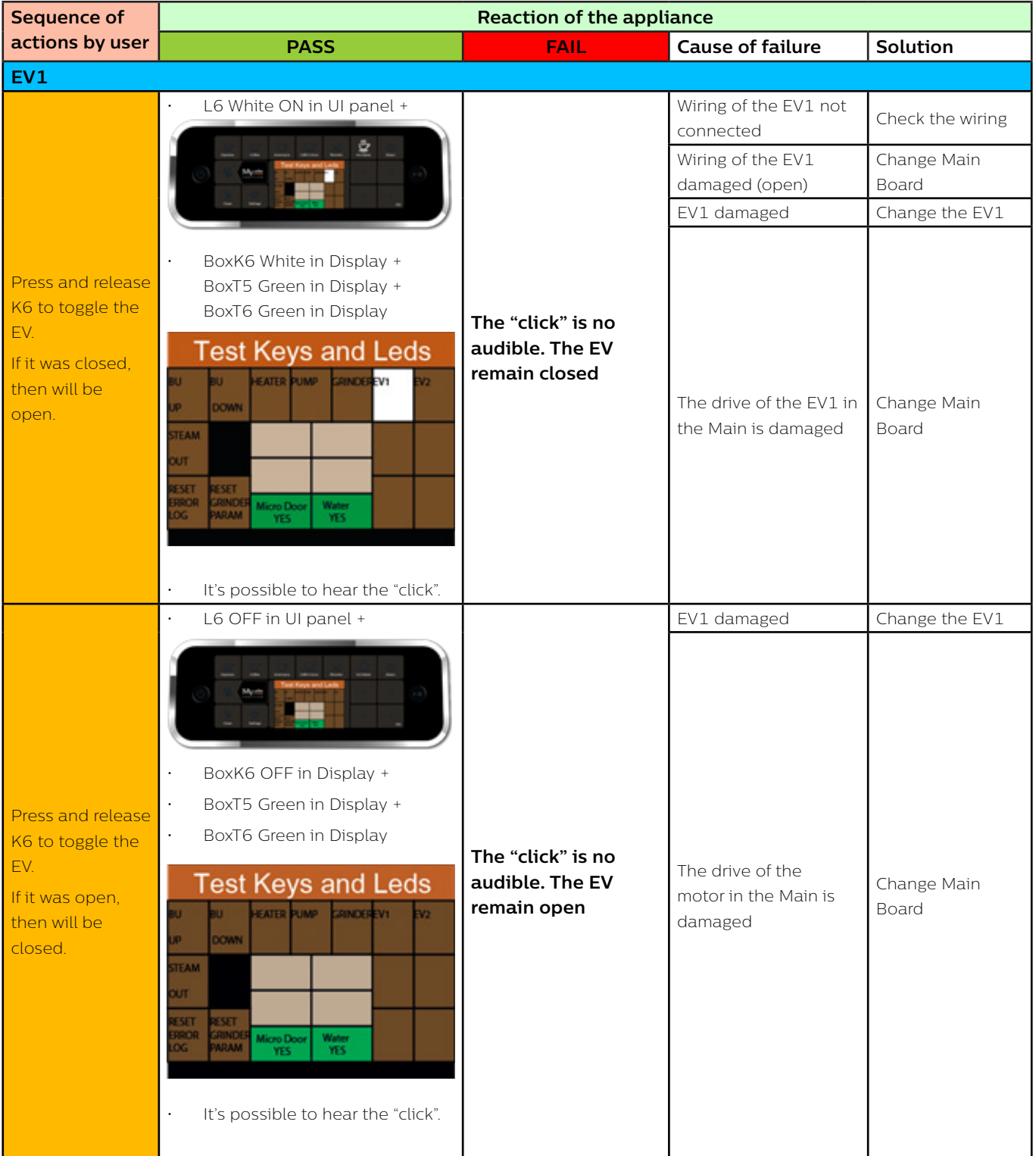

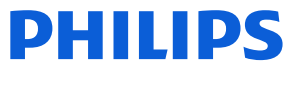

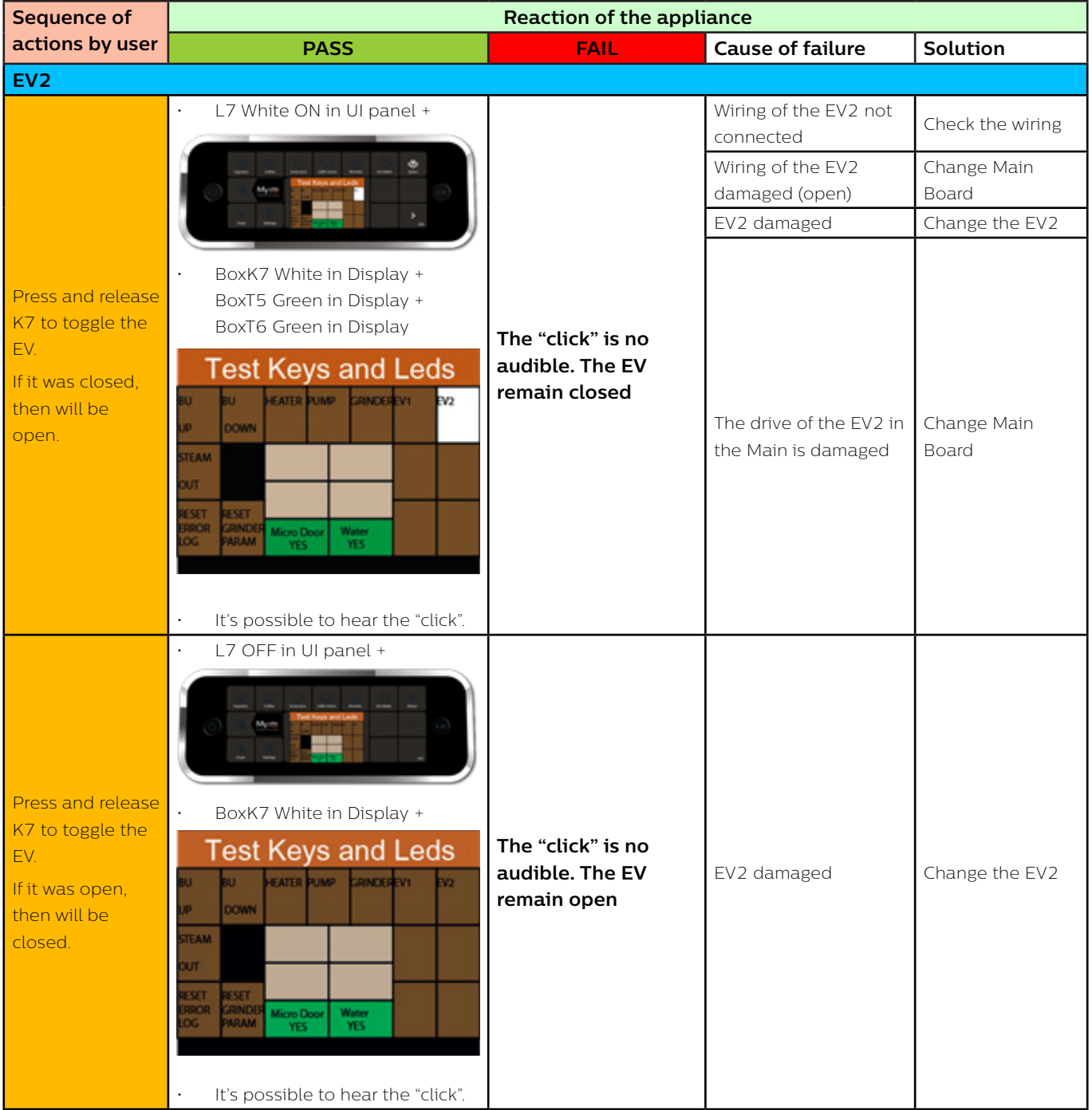

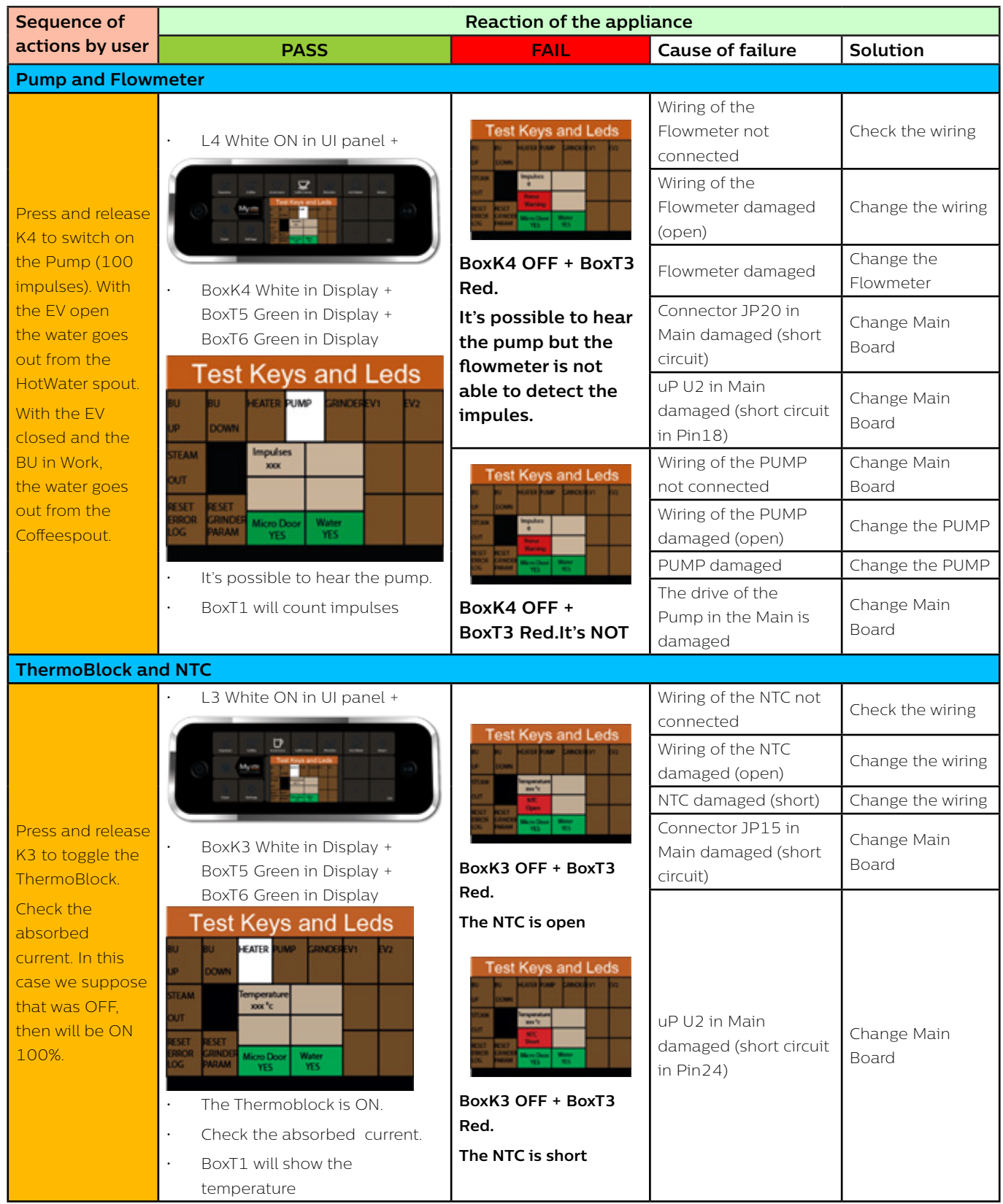

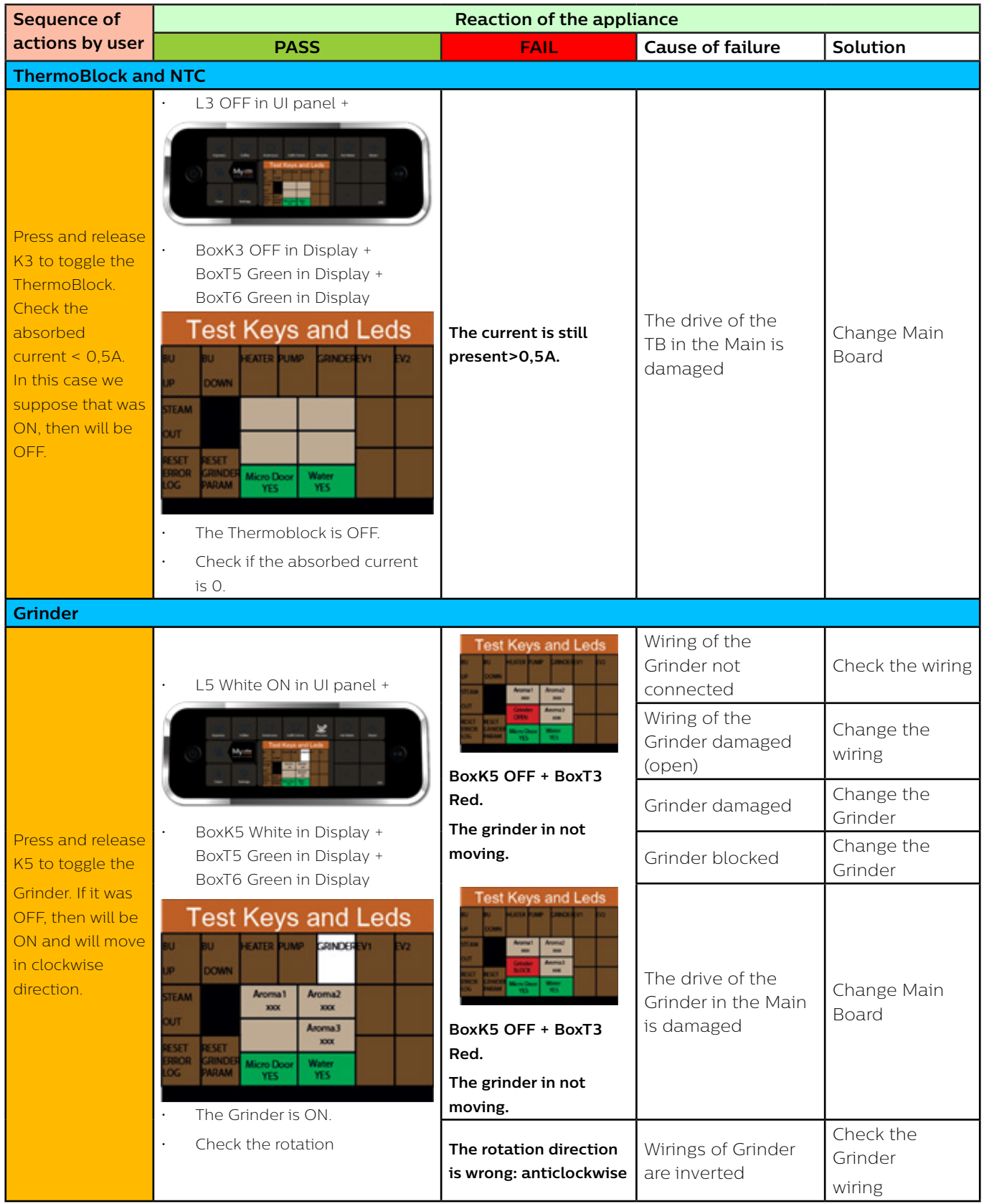

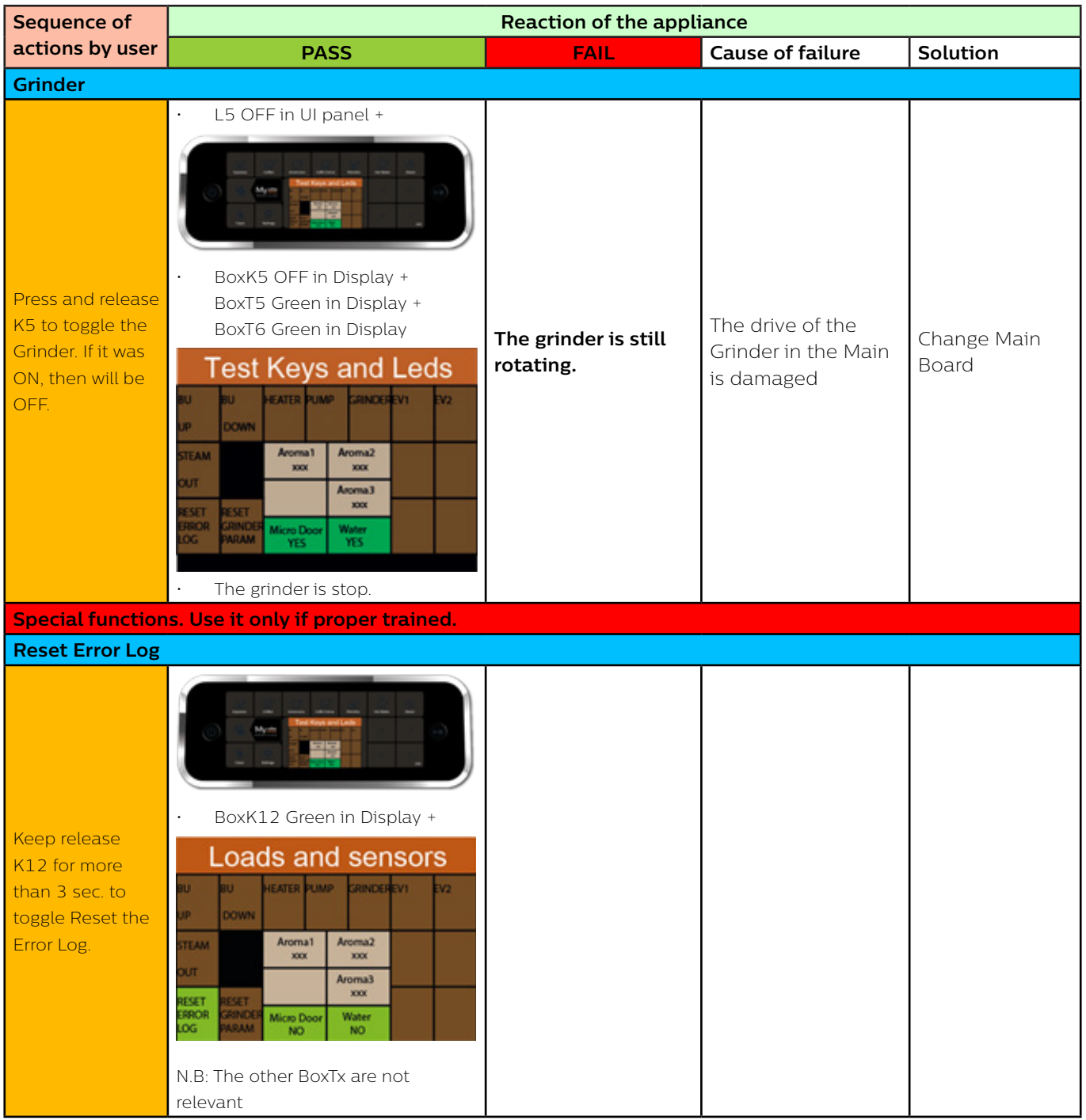

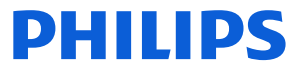

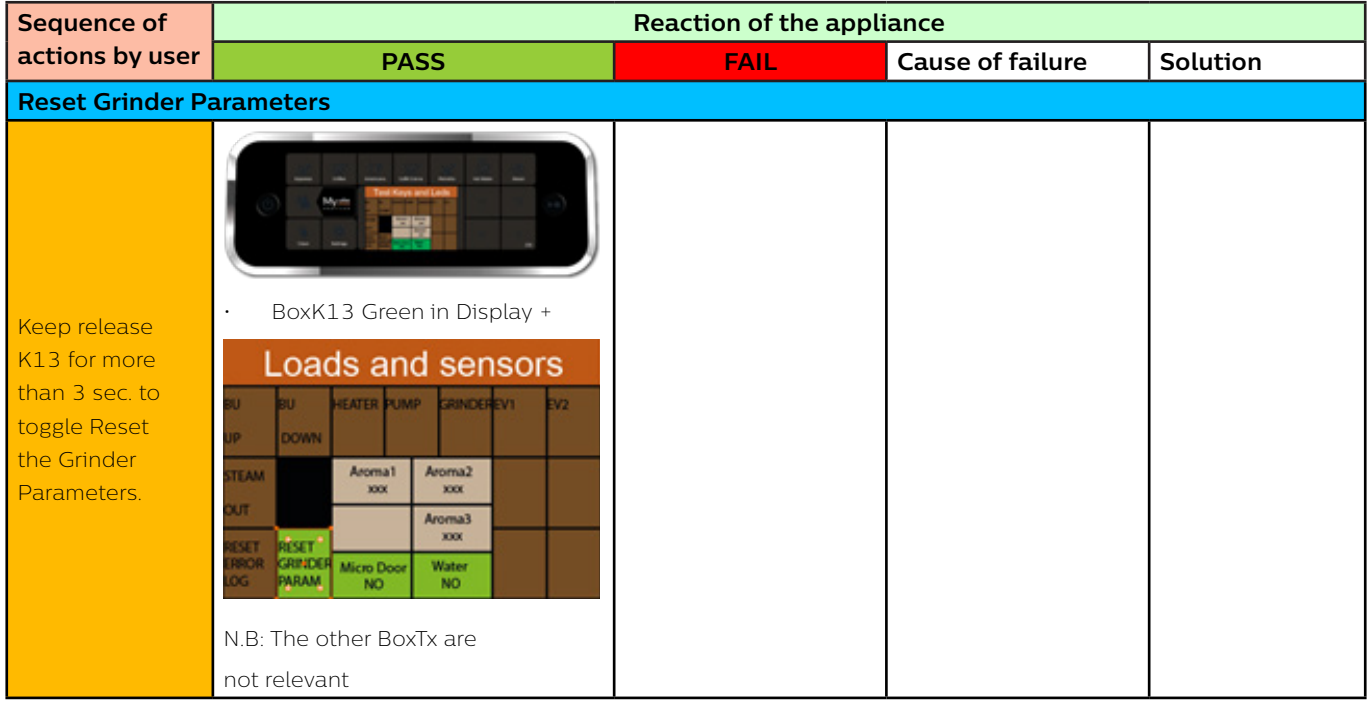

If the Dreg drawer is not inserted or the Service door is not closed the following loads cannot be tested:

1. BU

## <span id="page-56-0"></span>**Functions/features explanation**

#### **Steam out**

The Steam Out feature is available in the Test Mode.

The machine enters in Test Mode by pressing in sequence K15, K10, K11, K14 in the first two seconds after switching on the machine by mean of the main switch on the backside of the CA. There are 2 different levels, in each level the coffee-machine can execute different commands. The Steam Out command is available in the Level 2.

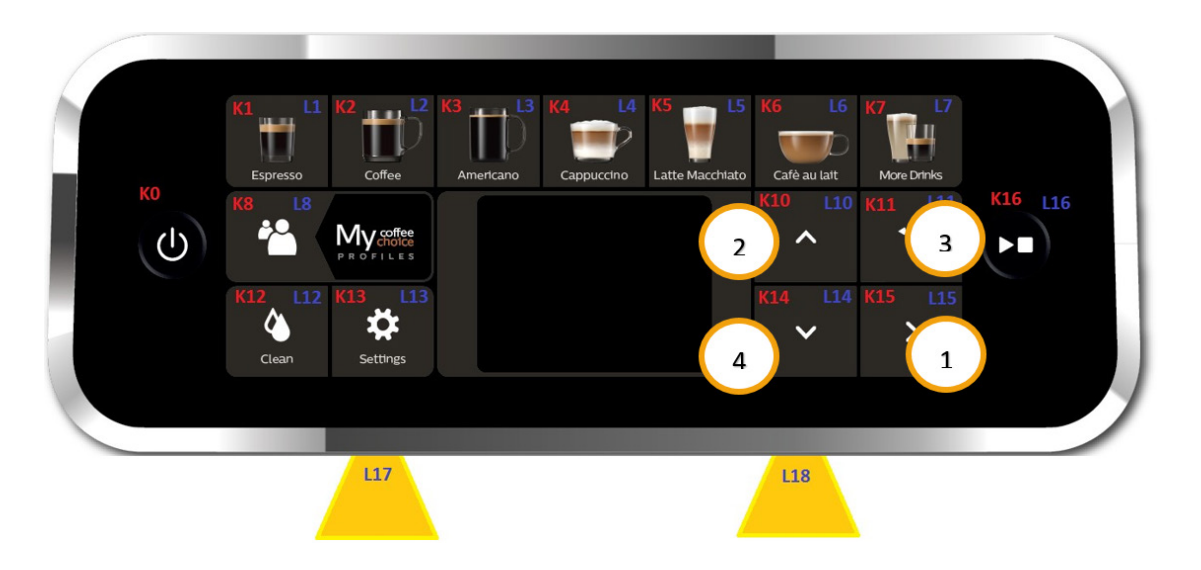

The user can switch the level by pressing the Button K0. Legend:

- 
- (O) = Orange
- $(B) = Blu$
- (R) = Red
- (G) = Green
- (W) = White

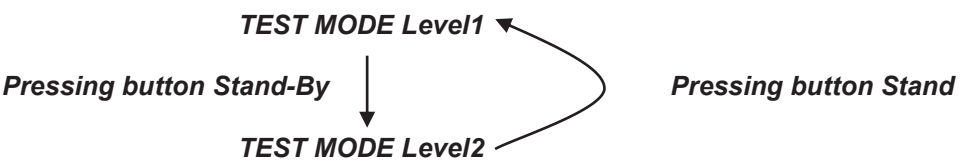

At the start up all loads are turned off. The software allow to have multiple loads active at the same time.

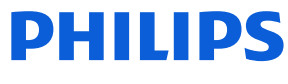

### **Level 2 (Steam Out)**

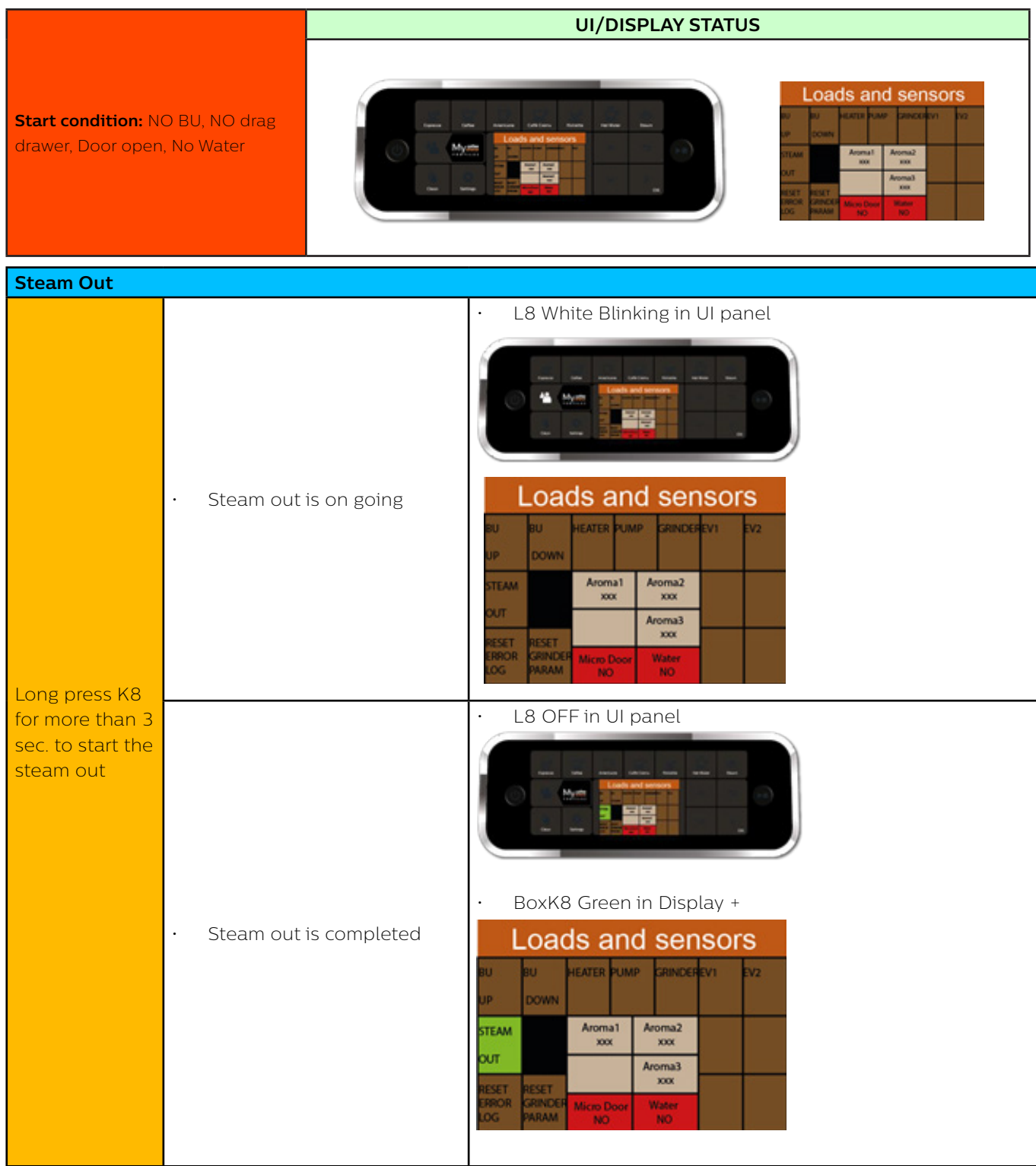

The following conditions are mandatory for the Steam Out procedure:

- 1. The Ntc sensor must work correctly; if there is a failure on NTC (Ntc disconnected or in short circuit) the operation cannot be performed (turn off the machine and repair before do Steam-out operation).
- 2. The DREGDRAWER must be in place and the DOOR must be closed; if someone is not in place the operation cannot be performed. To start again the operation insert drag drawer and close service door.

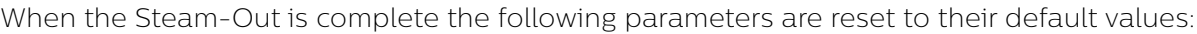

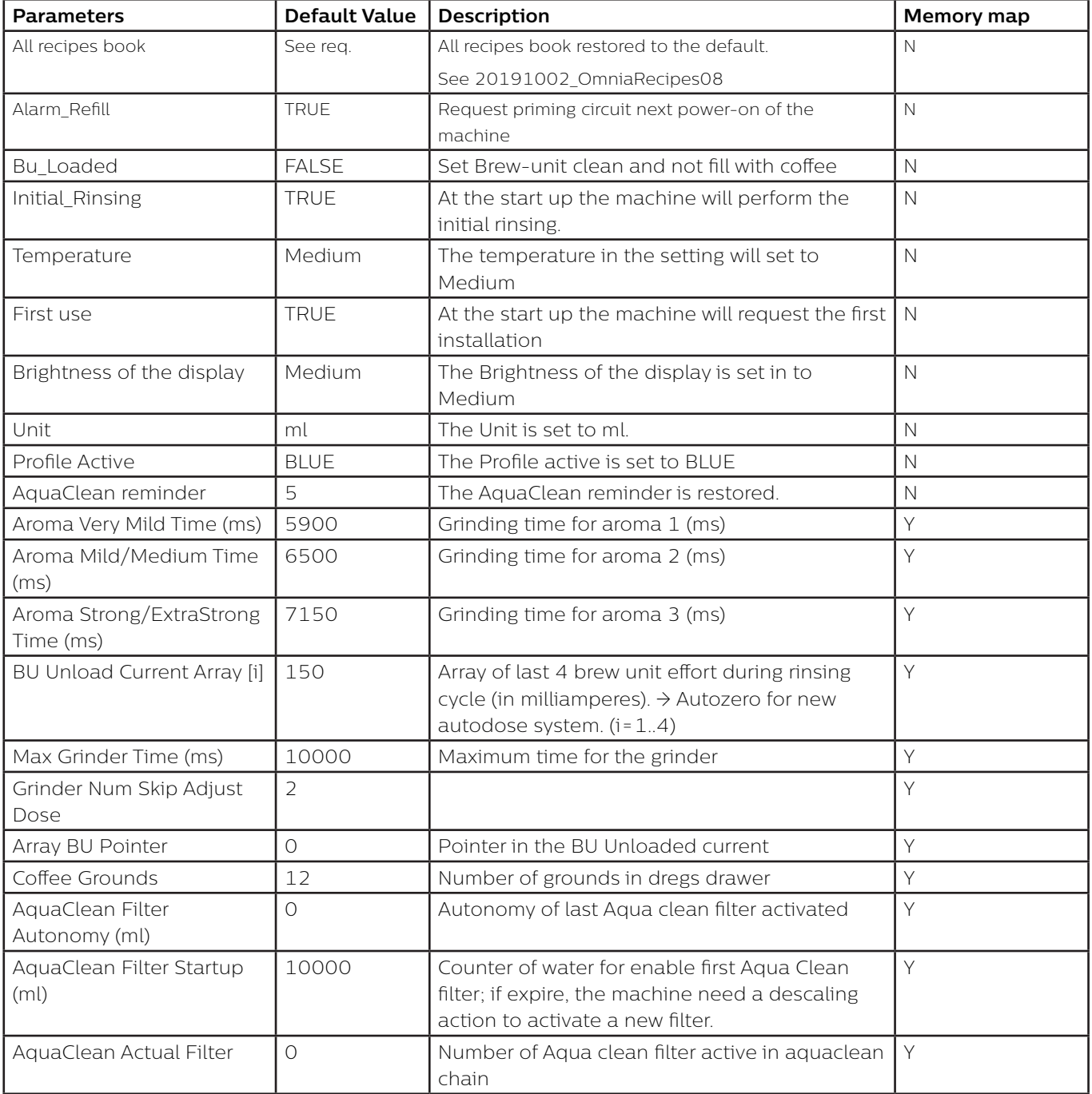

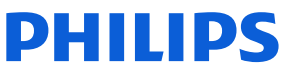

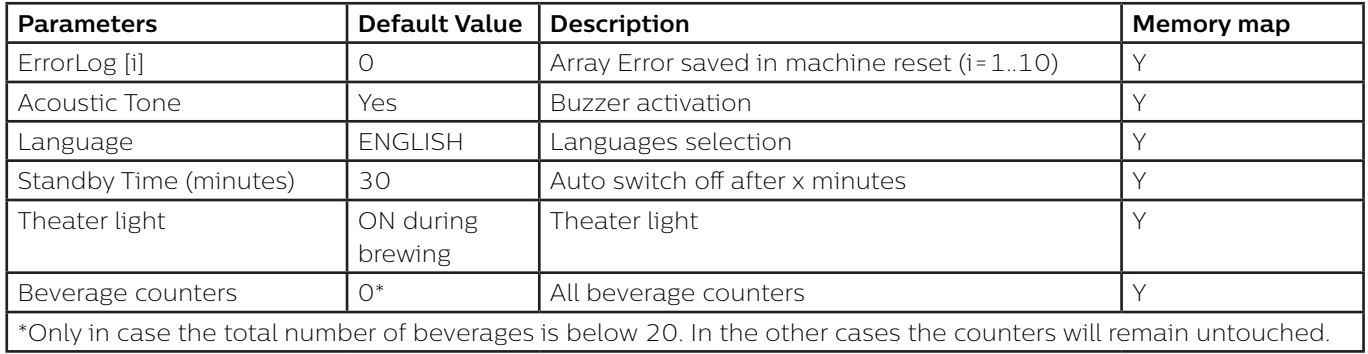

### **Coffee specifications**

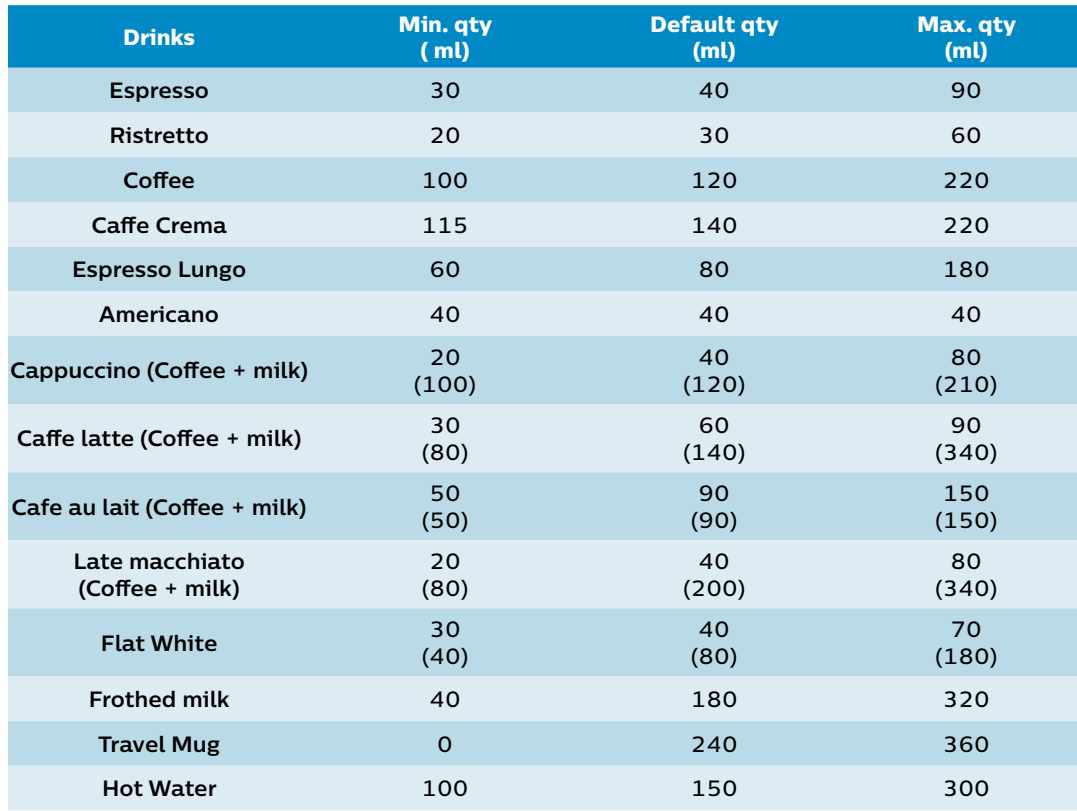

### **Descaling**

Please use Philips descaler only. Under no circumstances should you use a descaler based on sulfuric acid, hydrochloric acid, sulfamic or acetic acid (vinegar) as this may damage the water circuit in your machine and not dissolve the limescale properly. Not using the Philips descaler will void your warranty. Failure to descale the appliance will also void your warranty.

#### **When the machine needs descaling, a message appears on the display.**

- 1. Touch the clean icon on the user interface and select 'Descaling' in the menu.
- 2. Follow the instructions on the screen.
- 3. If attached, remove LatteGo or the milk frother.
- 4. Remove the drip tray and the coffee grounds container, empty them and put them back into place.
- 5. Remove the water tank and empty it. Then remove the AquaClean water filter.
- 6. Pour the whole bottle of Philips descaler in the water tank and then fill it with water up to the Calc / Clean indication (Fig. 48). Then place it back into the machine.
- 7. Place a large container (1.5 l) under the coffee dispensing spout and the water spout.
- 8. Press the start/stop button to start the descaling procedure. The descaling procedure lasts approximately 30 minutes and consists of a descaling cycle and a rinsing cycle..
- 9. Wait until the machine stops dispensing water. Refill the water tank when the message appears on the display. The descaling procedure is finished when the machine stops dispensing water.
- 10. Install and activate a new AquaClean water filter in the water tank.
- 11. When the descaling procedure is finished, the AquaClean light flashes for a while to remind you to install a new AquaClean water filter.

Using the AquaClean filter reduces the need for descaling!

#### **What to do if the descaling procedure is interrupted**

You can exit the descaling procedure by pressing the on/off button on the control panel. If the descaling procedure is interrupted before it is completely finished, do the following:

- 1. Empty and rinse the water tank thoroughly.
- 2. Fill the water tank with fresh water up to the Calc / Clean level indication and switch the machine back on. The machine will heat up and perform an automatic rinsing cycle.
- 3. Before brewing any drinks, perform a manual rinsing cycle. To perform a manual rinsing cycle, first dispense half a water tank of hot water by repeatedly selecting the hot water function and then brew 2 cups of pre-ground coffee without adding ground coffee.

If the descaling procedure was not completed, the machine will require another descaling procedure as soon as possible.

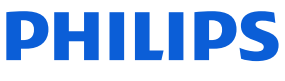

## **Functions/features explanation**

#### **Temporary solutions**

#### **Cable tie for the pump**

To make sure the pump won't move from its place. The pump will be assembled with a cable tie. In case a swap is needed, please follow these step to place it back:

1. Start inserting a cable tie (20cm x 1,2mm) in the empty space of the pump holder, then keeping both pull them inside:

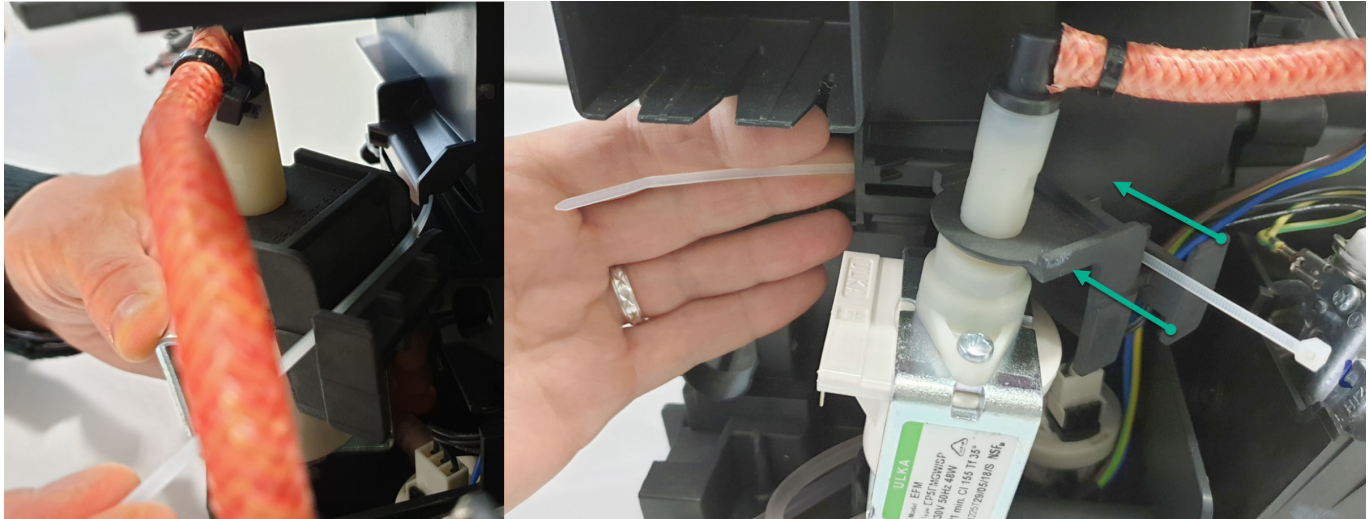

- 2. In pictures 1 and 2 you can see the exactly position where to place the cable tie.
- 3. Don't close it too much: the leftover cable needs to be 5cm to guarantee the proper tightness (picture 3)

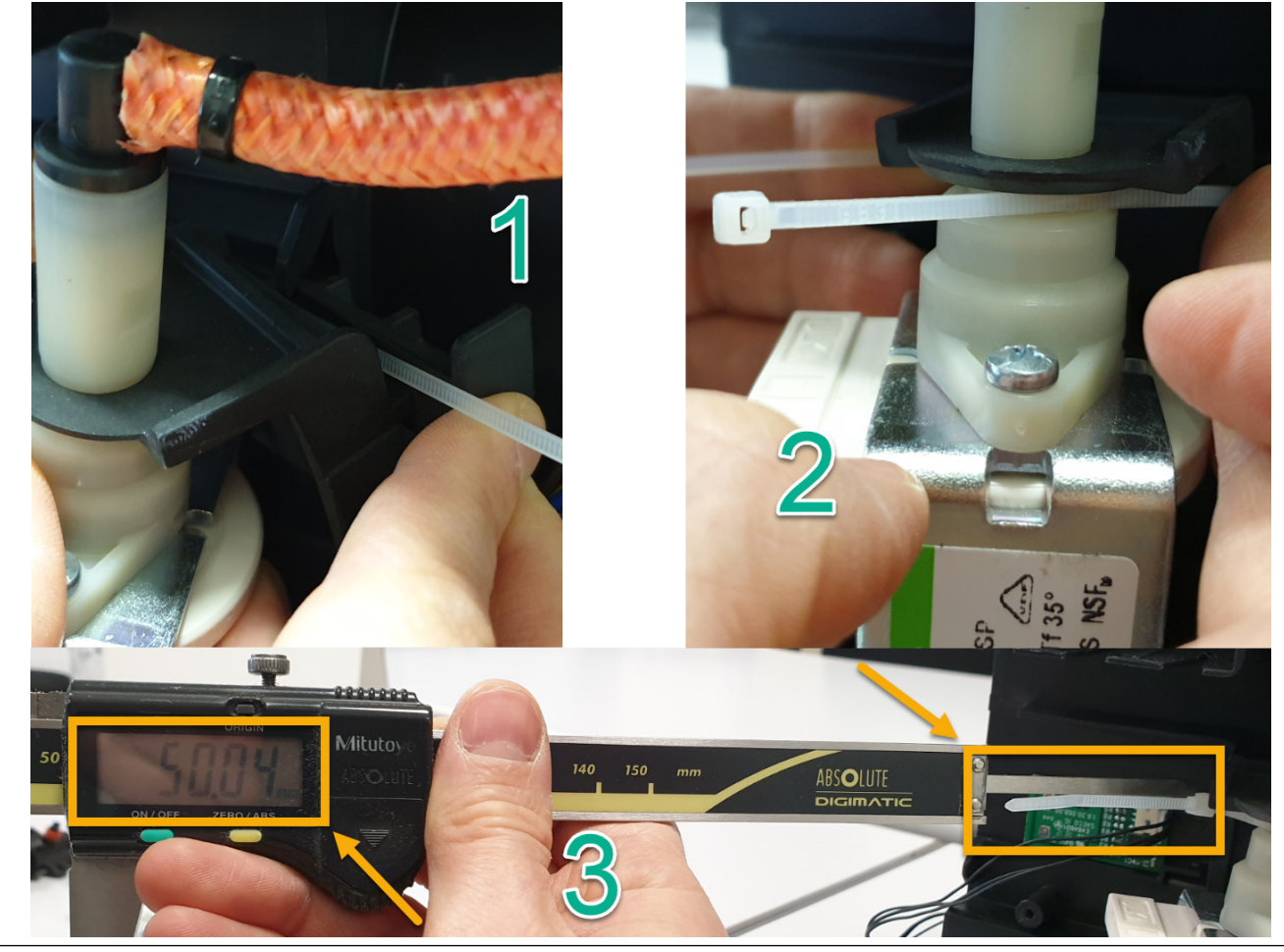

## **Functions/features explanation**

#### **Temporary solutions**

#### **Tape for service door**

Before the shipment of the appliances, is required to apply 4 pcs of adhesive tape as shown in picture.

- 1. Do not cover the water sensor area (in red)
- 2. Do not leave any gap between the tape and the corner (green arrows)

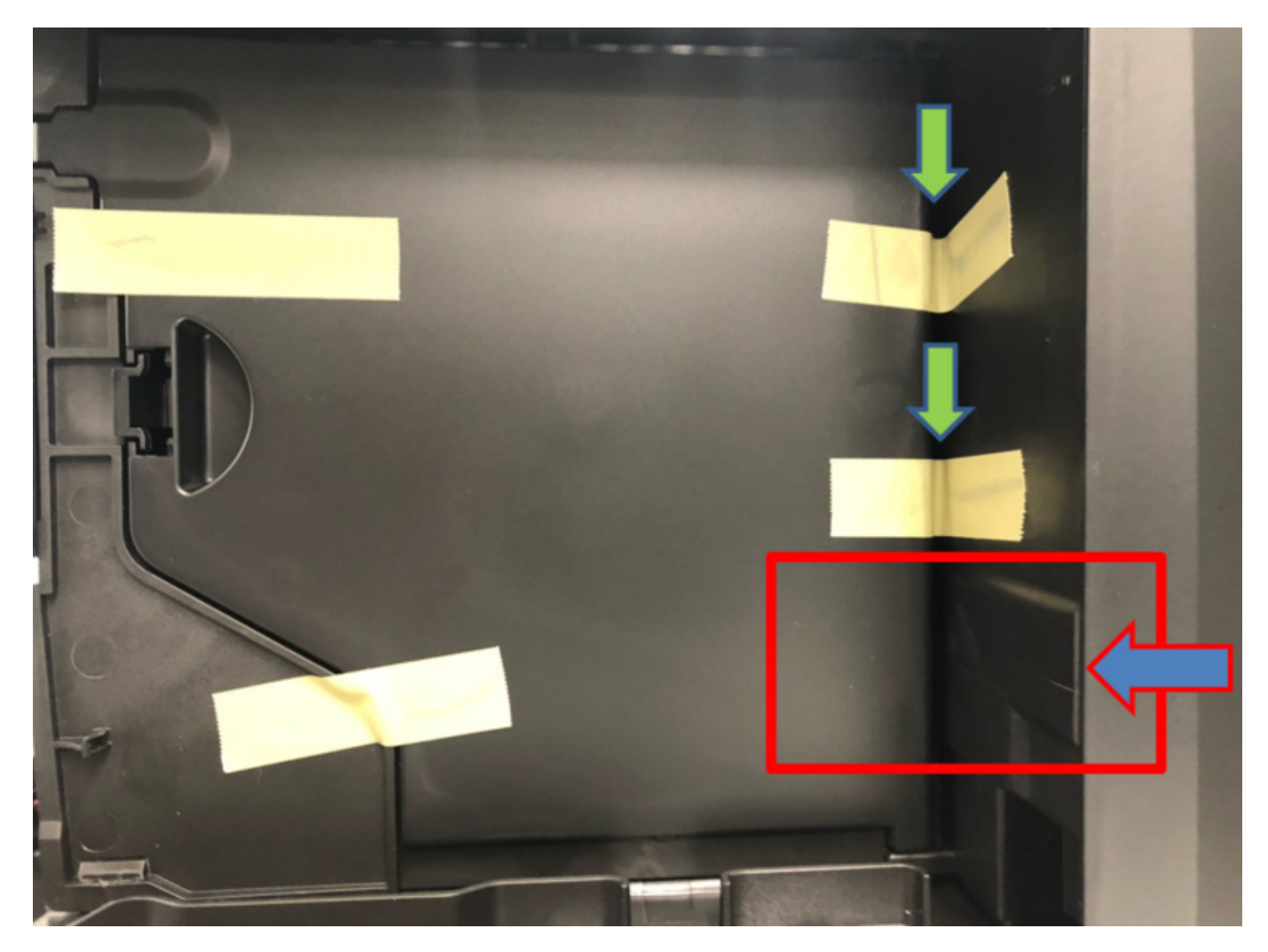

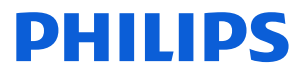

### **Espresso Philips Service Center (EPSC)**

EPSC is the Service tool to upload the software on the machine and run the diagnostic mode. It can be downloaded from the following link: https://www.epsc.versuni.com/ServiceCenterPortal The application can be used only in combination with the Saeco Programming Device:

Cod. **996530009845 "KIT PROGRAMMER SERKIT SSC2"**.

A new cable **421946047151 "WIRING SERPROG OMN PROGRAMMER ASSY."** is required. They can be ordered as spare parts.

All details related to the registration and operation are explained in the enclosed Quick start guide (QSG).

#### U Espresso Philips Service Center– Quick Start Guide

Press the icon to view the document

To open the attached document is necessary to save the service manual on your PC. The main Diagnostic Parameters description is available on the GDA\_114331.

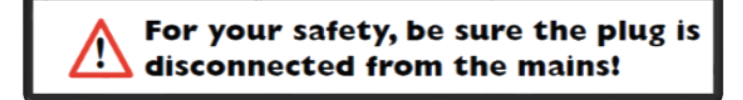

In order to connect the machine to the PC, we need to remove the back panel, which will expose the complete mainboard

#### **REMEMBER: The board is working at 230V**

Please take extra care before you start to open the machine or connect/disconnect the programmer cable, as till the USB programmer, high voltage is going through

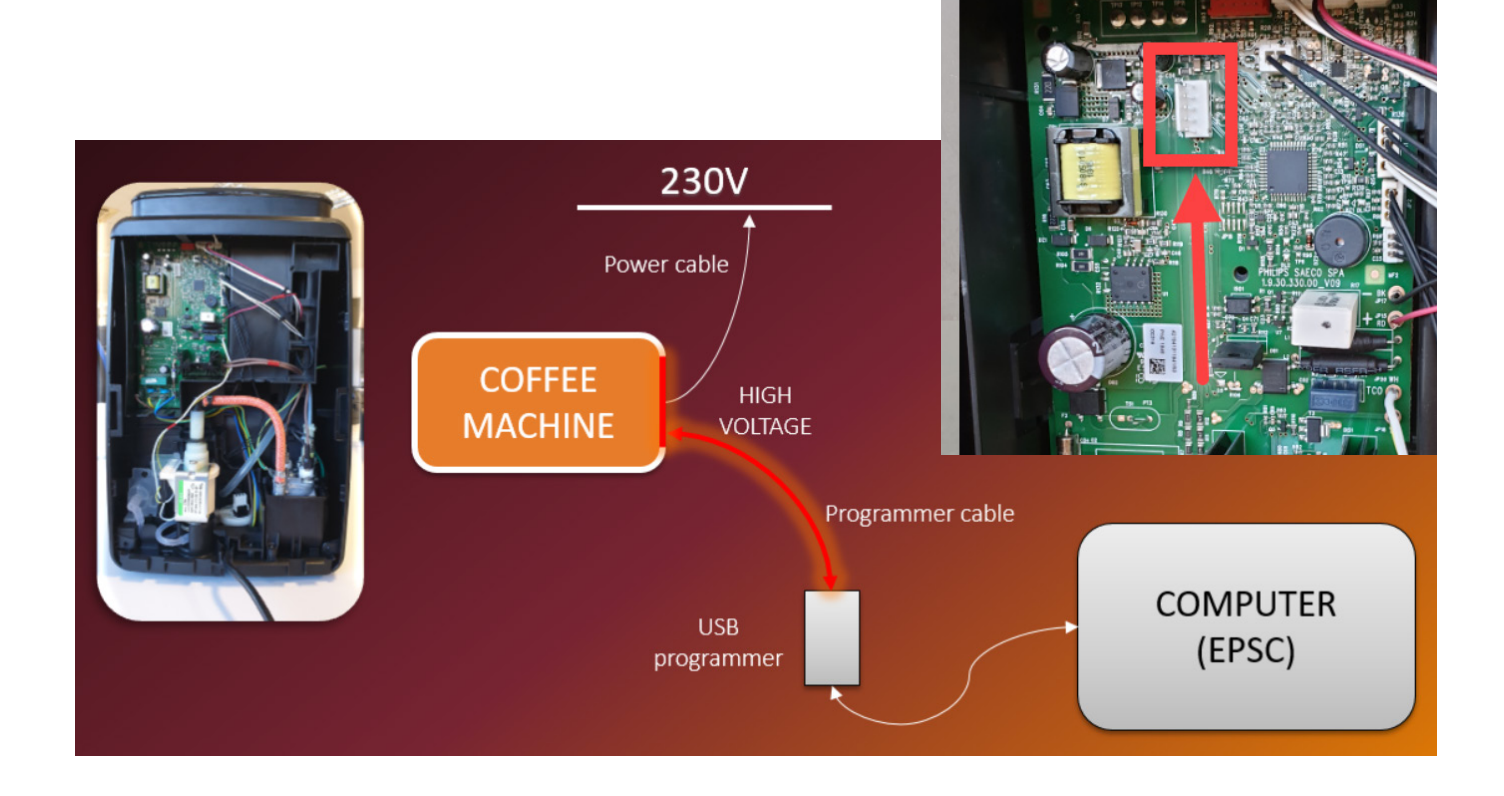

## **Functions/features explanation**

### **Repair Flow**

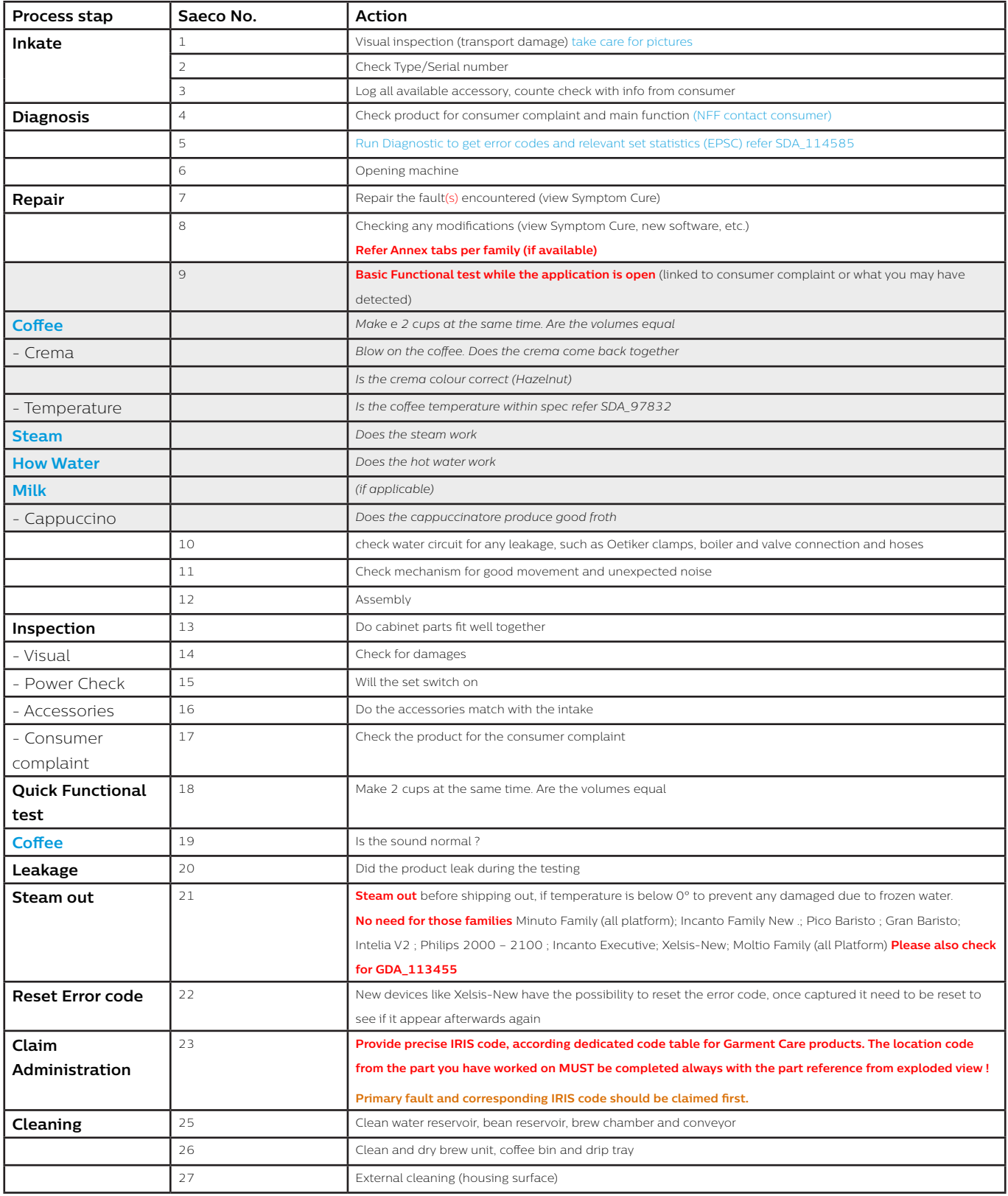

## **Functions/features explanation**

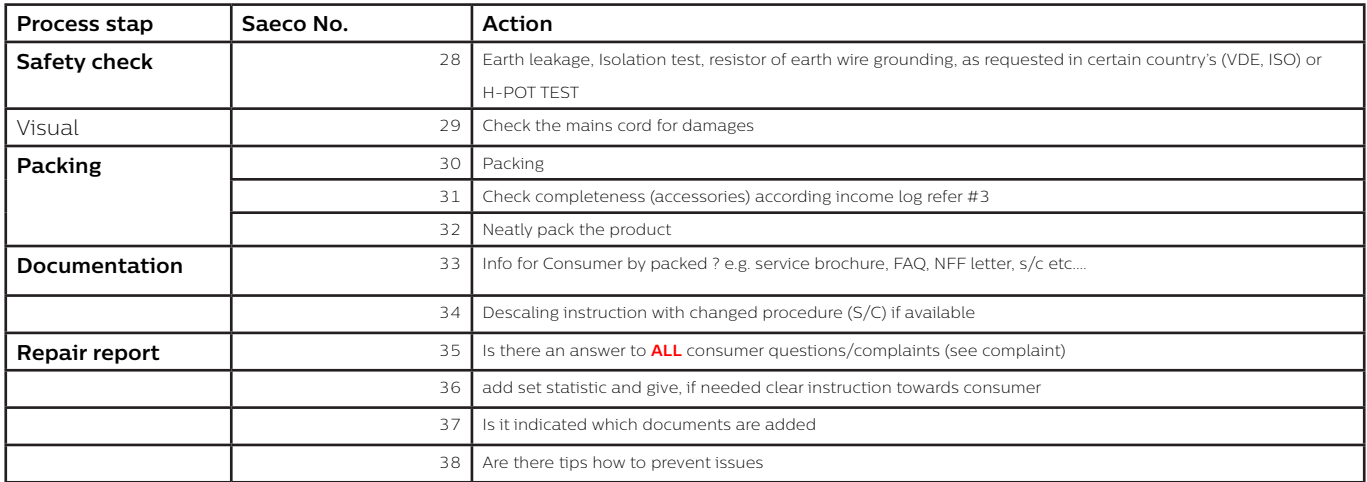

#### **Error Codes**

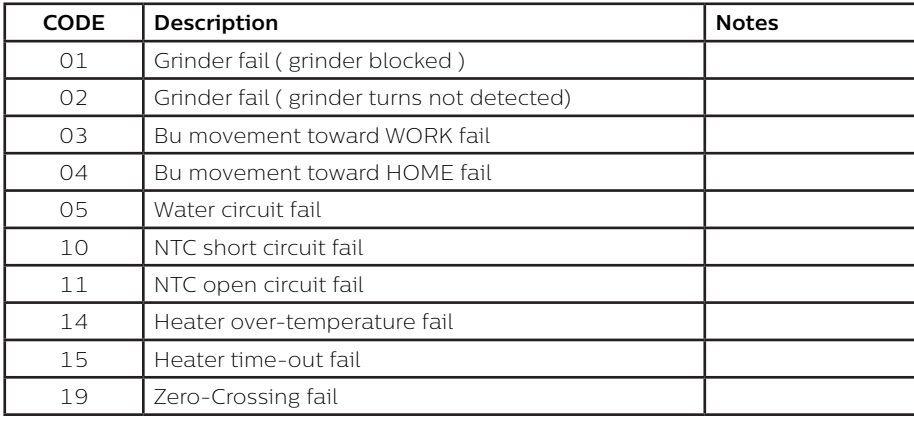

The error codes stored by the machine can be accessed via the USCP CONFIG MODE.

The information related to the error codes are available in the ErrorLog made up of 10 records.

The error codes are stored according to a FIFO concept.

The last error will be always at the first position ErrorLog1. And the older ones will be shifted down every time a new error code is added in the first position.

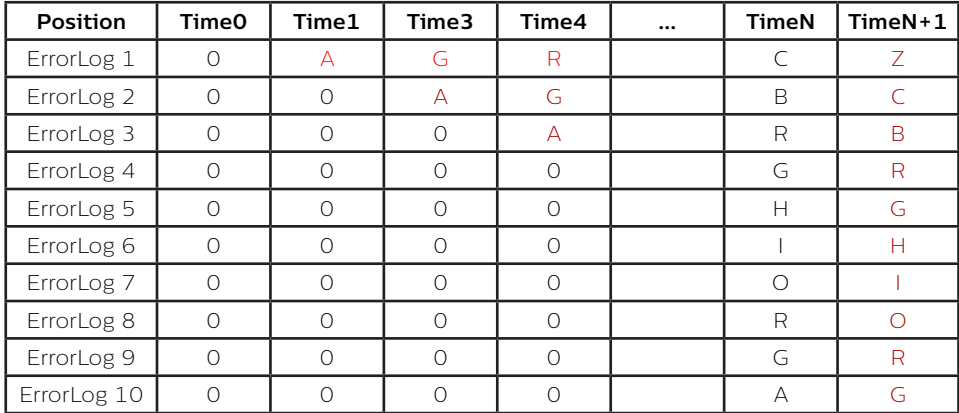

## <span id="page-66-0"></span>**Version history**

20/07 Version 1.0 : EP4300-5400 series Initial release.

14/04/23 Version 1.1 : On page 64: Under Functions/features explanation, updated EPSC link to new server environment and QSG guide.

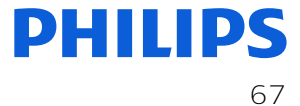

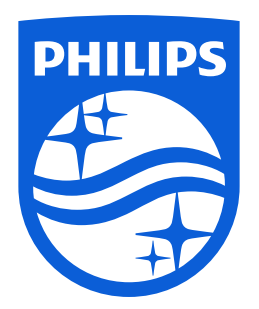

www.philips.com